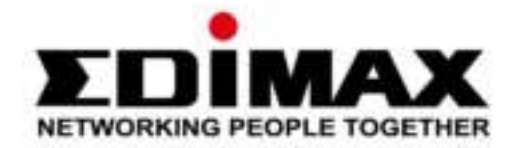

# **IC-3210W**

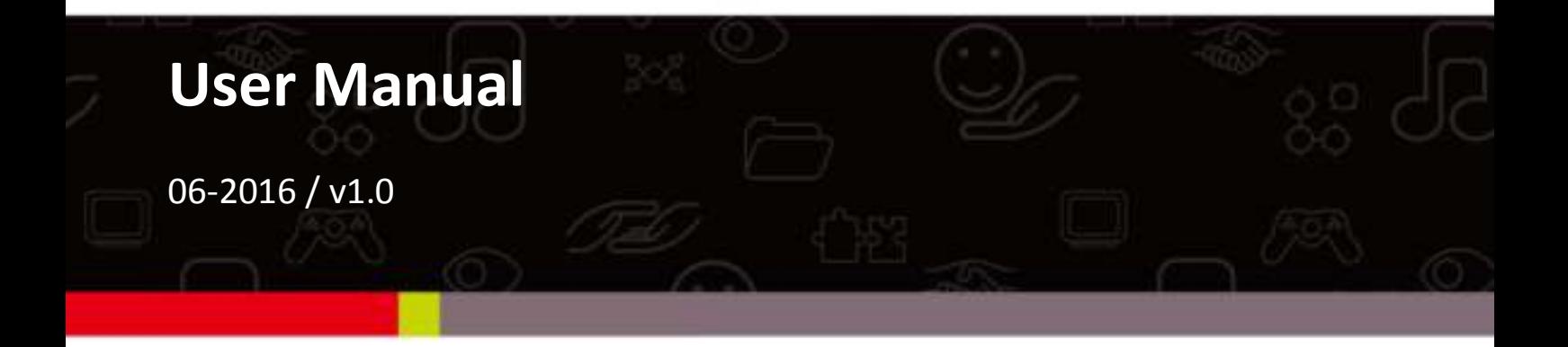

#### Edimax Technology Co., Ltd.

No.3, Wu-Chuan 3rd Road, Wu-Gu, New Taipei City 24891, Taiwan Email: support@edimax.com.tw

#### Edimax Technology Europe B.V.

Fijenhof 2, 5652 AE Eindhoven, The Netherlands Email: support@edimax.nl

#### **Edimax Computer Company**

3350 Scott Blvd., Bldg.15 Santa Clara, CA 95054, USA Live Tech Support: 1(800) 652-6776 Email: support@edimax.com

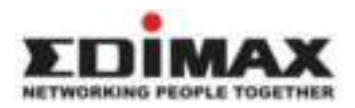

Copyright @ Edimax Technology Co., Ltd. all rights reserved. No part of this publication may be reproduced, transmitted, transcribed, stored in a retrieval system, or translated into any language or computer language, in any form or by any means, electronic, mechanical, magnetic, optical, chemical, manual or otherwise, without the prior written permission from Edimax Technology Co., Ltd.

Edimax Technology Co., Ltd. makes no representations or warranties, either expressed or implied, with respect to the contents hereof and specifically disclaims any warranties, merchantability, or fitness for any particular purpose. Any software described in this manual is sold or licensed as is. Should the programs prove defective following their purchase, the buyer (and not this company, its distributor, or its dealer) assumes the entire cost of all necessary servicing, repair, and any incidental or consequential damages resulting from any defect in the software. Edimax Technology Co., Ltd. reserves the right to revise this publication and to make changes from time to time in the contents hereof without the obligation to notify any person of such revision or changes.

The product you have purchased and the setup screen may appear slightly different from those shown in this QIG. For more information about this product, please refer to the user manual on the CD-ROM. The software and specifications are subject to change without notice. Please visit our website [www.edimax.com](http://www.edimax.com/) for updates. All brand and product names mentioned in this manual are trademarks and/or registered trademarks of their respective holders.

#### **Edimax Technology Co., Ltd.**

Add: No. 3, Wu-Chuan 3rd Rd., Wu-Ku Industrial Park, New Taipei City, Taiwan Tel: +886-2-77396888 Email: [sales@edimax.com.tw](mailto:sales@edimax.com.tw)

#### **Notice According to GNU General Public License Version 2**

Certain Edimax products include software code developed by third parties, software code is subject to the GNU General Public License ("GPL") or GNU Lesser General Public License ("LGPL"). Please see the **[GNU](http://www.gnu.org/licenses/gpl.txt)** (www.gnu.org) and **LPGL** (www.gnu.org) Websites to view the terms of each license.

The GPL Code and LGPL Code used in Edimax products are distributed without any warranty and are subject to the copyrights of their authors. For details, see the GPL Code and LGPL Code licenses. You can download the firmware-files at [http://www.edimax.com](http://www.edimax.com/) under "Download" page.

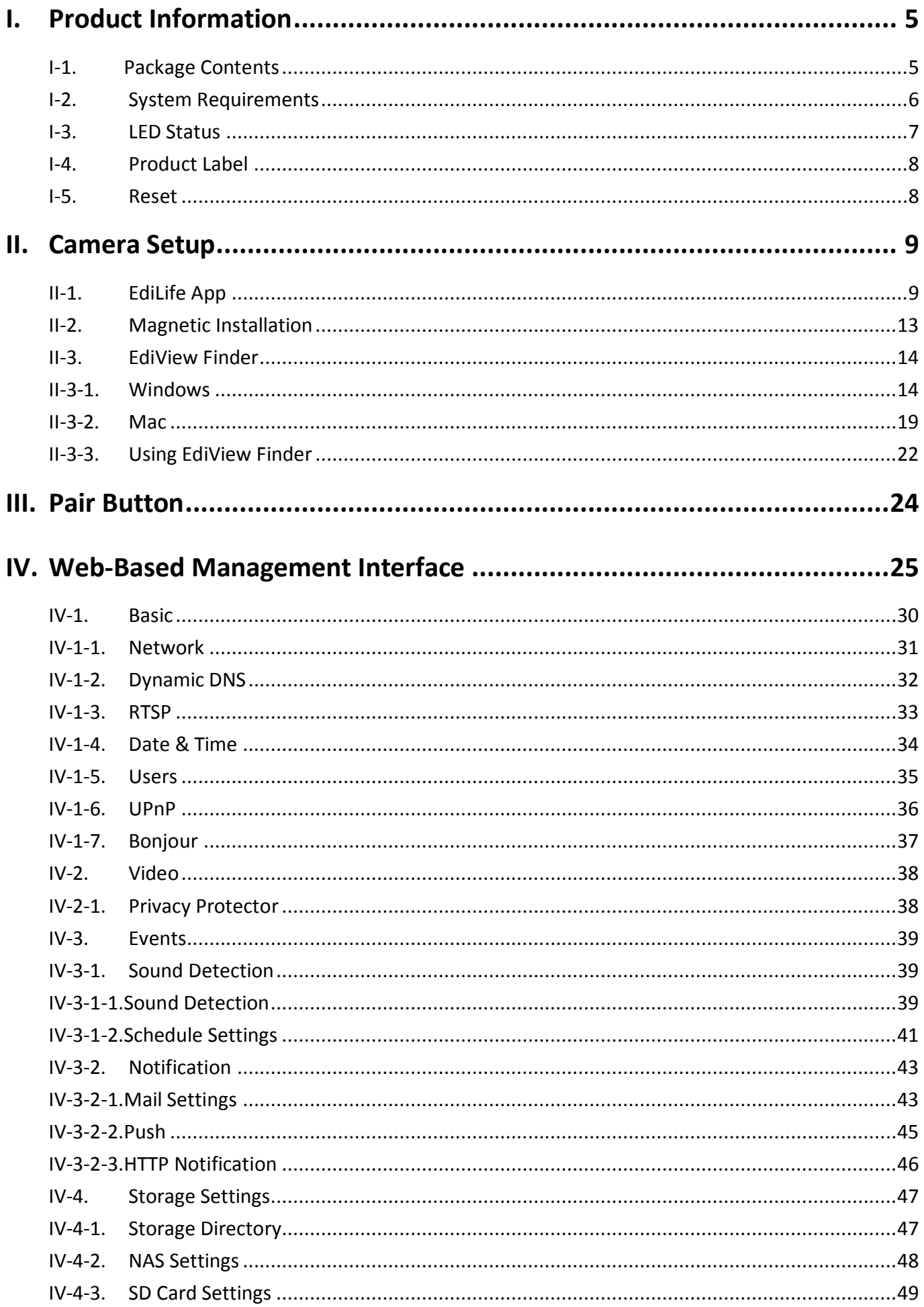

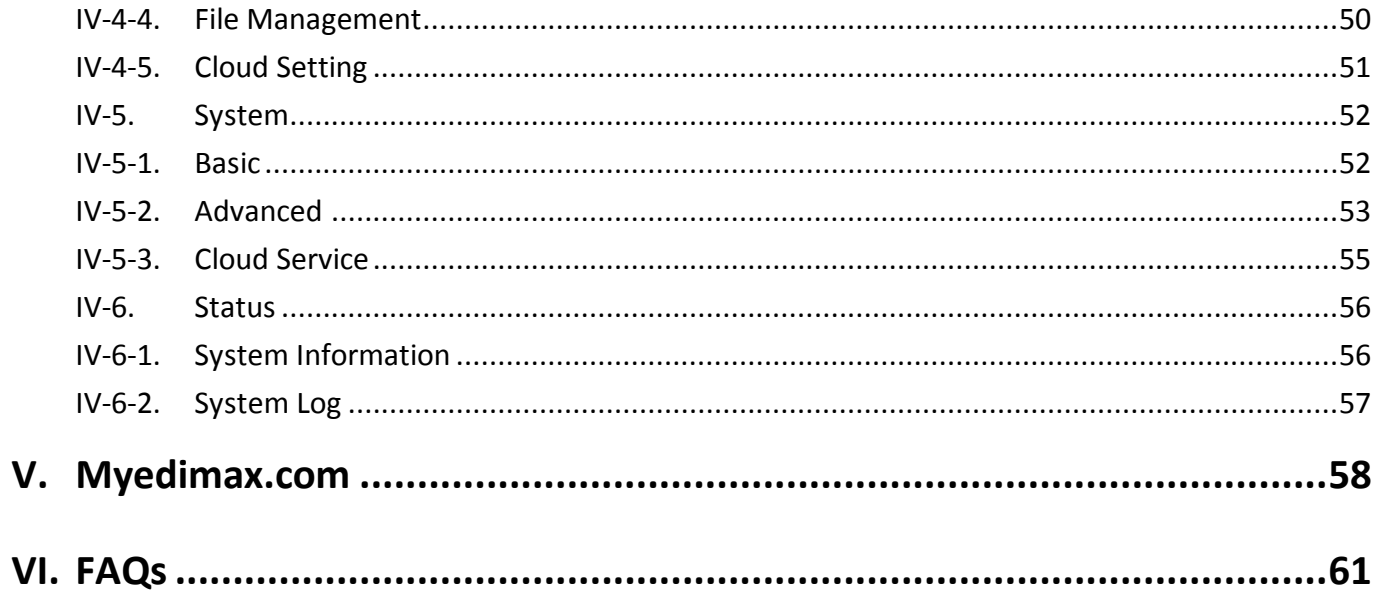

# <span id="page-4-1"></span><span id="page-4-0"></span>**I-1. Package Contents**

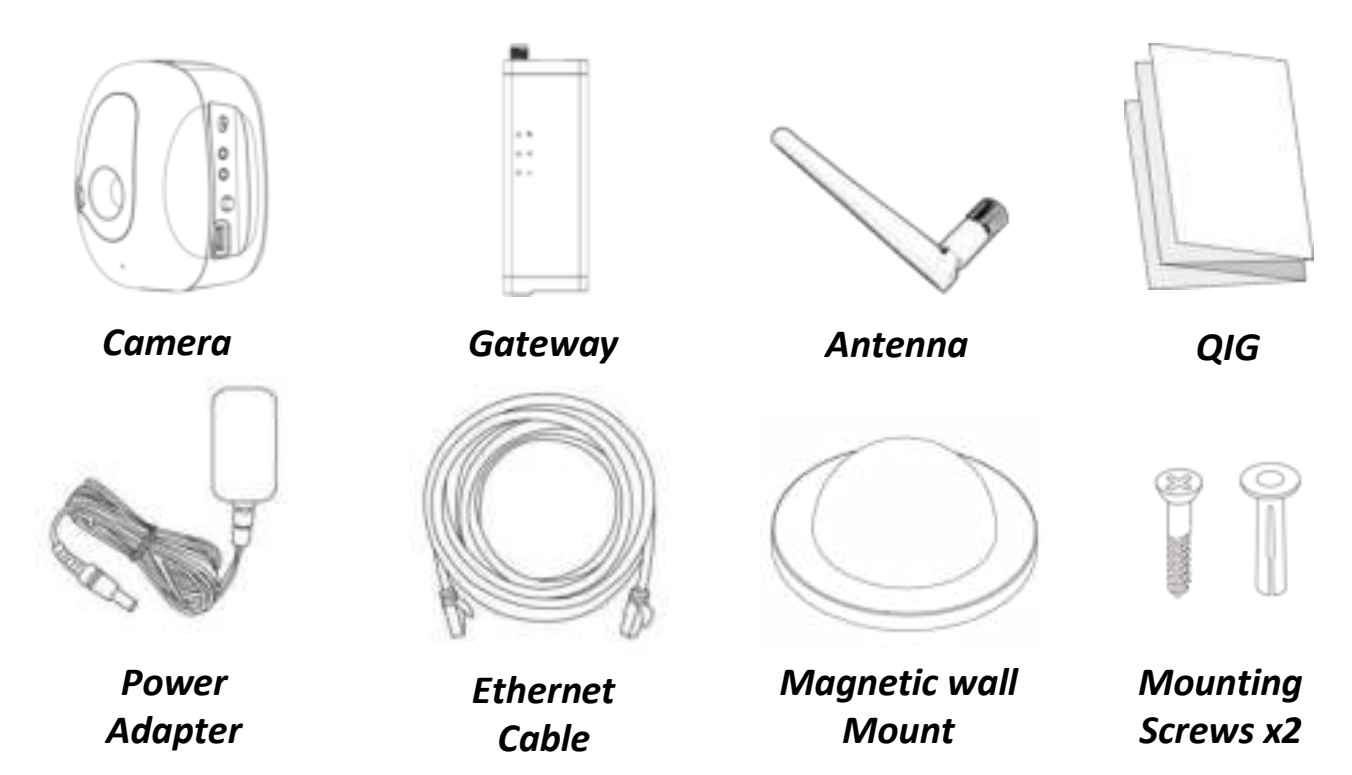

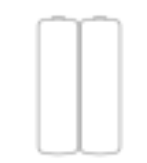

*Alkaline Battery*

## <span id="page-5-0"></span>**I-2. System Requirements**

- Intel Pentium 4 2.4GHz (above or similar)
- VGA card (1024\*768 or above)
- CD-ROM Drive
- At least 128MB hard disk space (256 MB recommended)
- Windows XP, Vista, 7 or 8, Mac OS X or above
- Web browser (Internet Explorer 7.0, Firefox 3.6, Chrome 10, Opera 11, Safari 5 or above)

### <span id="page-6-0"></span>**I-3. LED Status**

## **Gateway:**

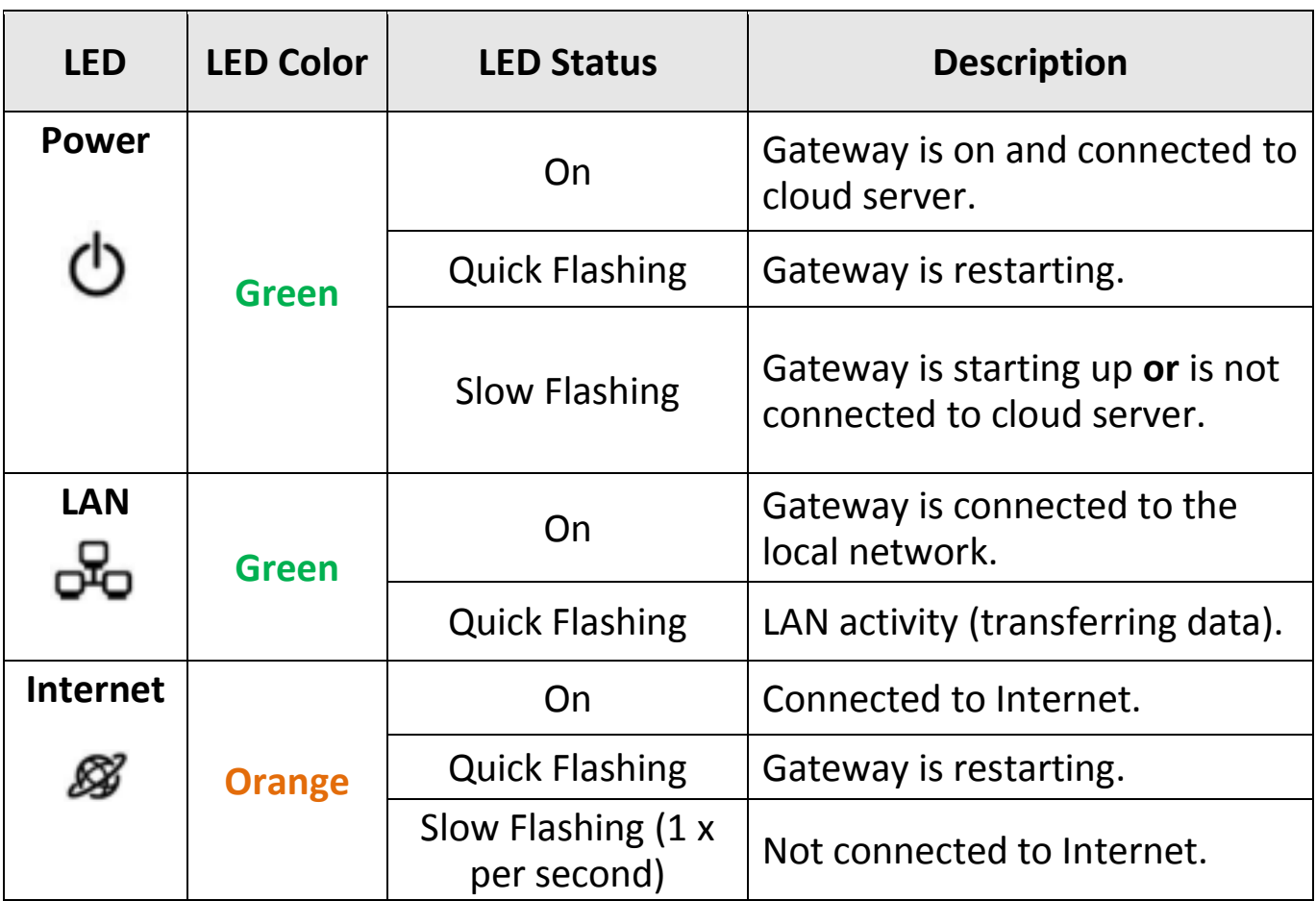

#### **Camera:**

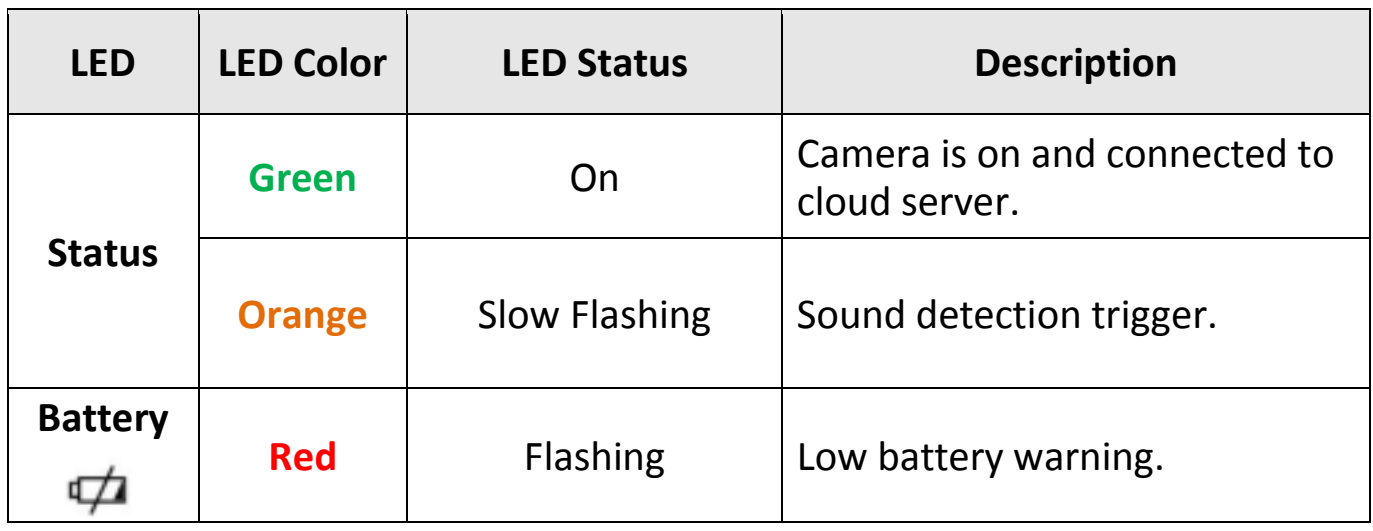

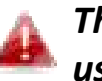

*The camera's Status LED displays off when the camera is switched on but not in use.*

### <span id="page-7-0"></span>**I-4. Product Label**

The product label located on the underside of the network camera displays the serial number, MAC address and cloud ID of your network camera.

# *The MAC address and cloud ID are the same for easy reference.*

The cloud ID allows you to view a live stream from your network camera remotely (from any Internet connection) as described later in **V. Myedimax.com**.

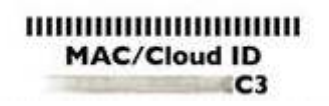

#### <span id="page-7-1"></span>**I-5. Reset**

If you experience problems with your network camera, you can reset the camera back to its factory default settings. This resets **all** settings back to default.

Press and hold the Reset button on the back panel for at least 10 seconds. Release the button when the power LED is **flashing quickly green,** and wait a couple of minutes for the unit to restart.

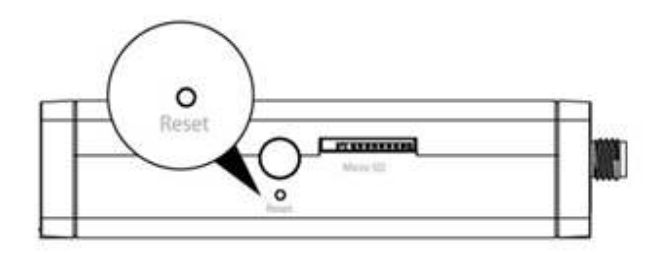

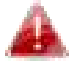

*Take care to hold the button for at least 10 seconds for Reset.* 

# <span id="page-8-0"></span>*II. Camera Setup*

## <span id="page-8-1"></span>**II-1. EdiLife App**

Follow the instructions below to connect your network camera to your Internet ISP using the EdiLife smartphone app.

**1.** Screw on the included antenna to the gateway unit and connect the power adapter. The **green** power LED will **flash slowly** when the gateway is ready.

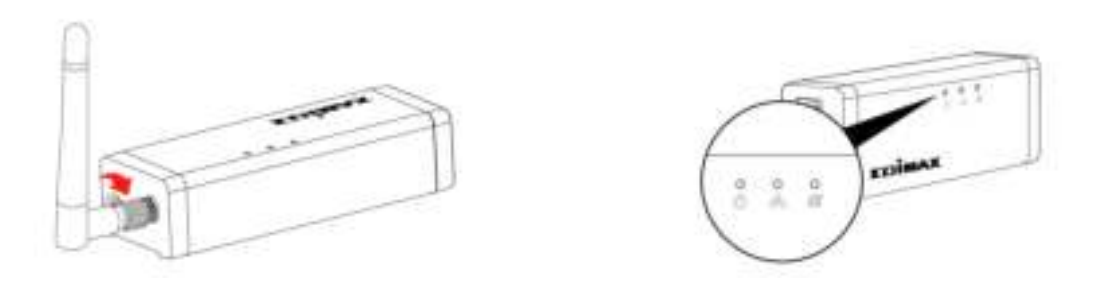

**2.** Use an Ethernet cable to connect the gateway to your wireless router or access point. The **green** power LED and **orange** Internet LED will display **on** to indicate successful cloud and Internet connections.

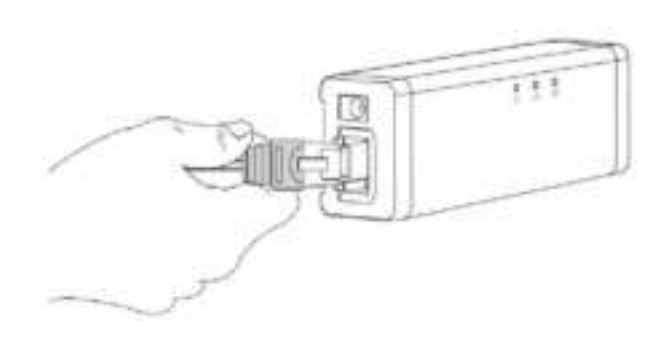

**3.** Insert 2 x AA batteries into the camera unit and switch the unit on.

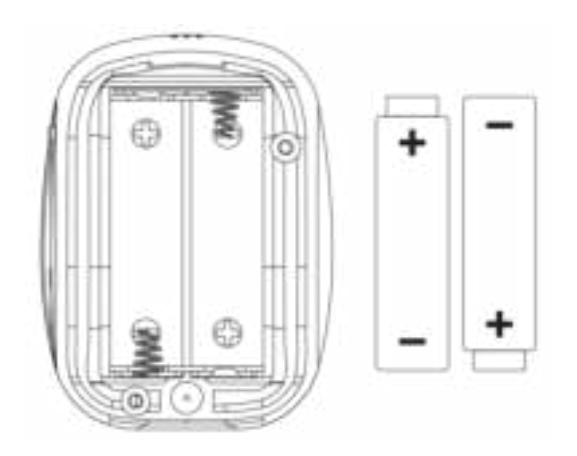

**4.** Use a smartphone or tablet to search, download and install the EdiLife app from Google Play or the Apple App Store.

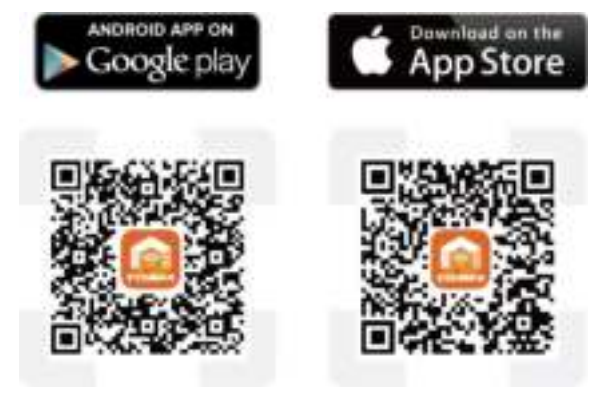

**5.** Open the EdiLife app and tap the **+** icon in the top right corner of the screen.

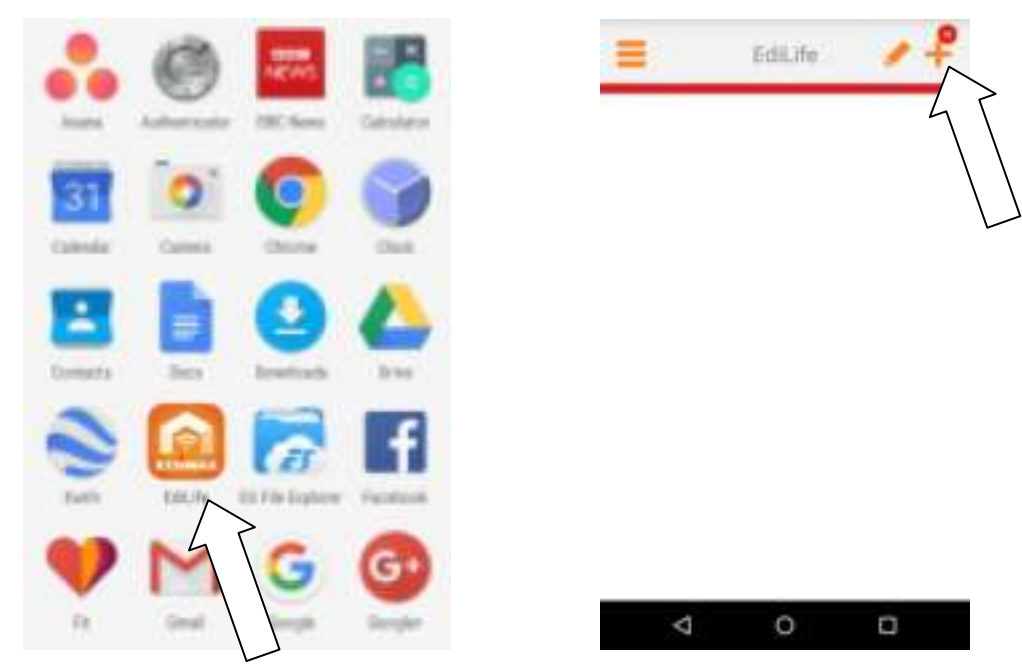

**6.** Select your camera from the **available device list** and wait a moment for the app to make a connection.

*Tap refresh in the top right corner if your* 

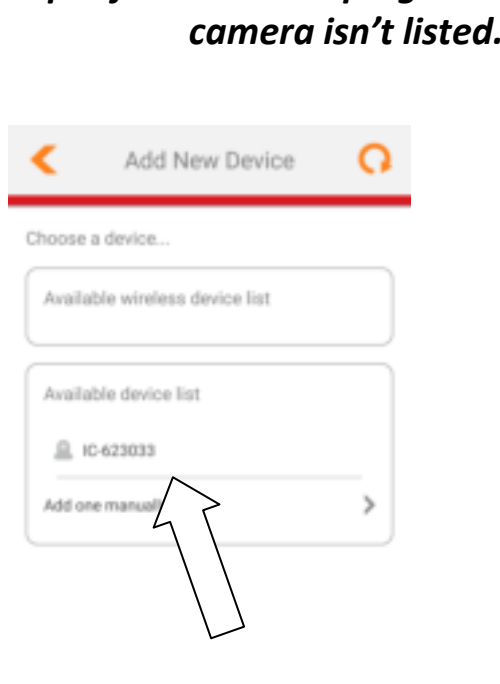

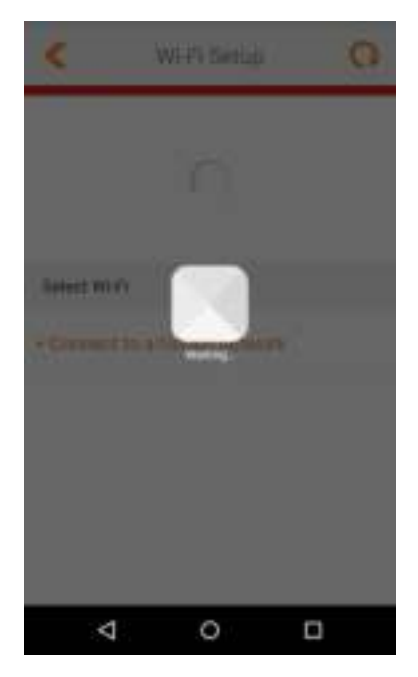

**7.** For better security, enter a new device name and password when prompted. Tap the **check mark** to continue.

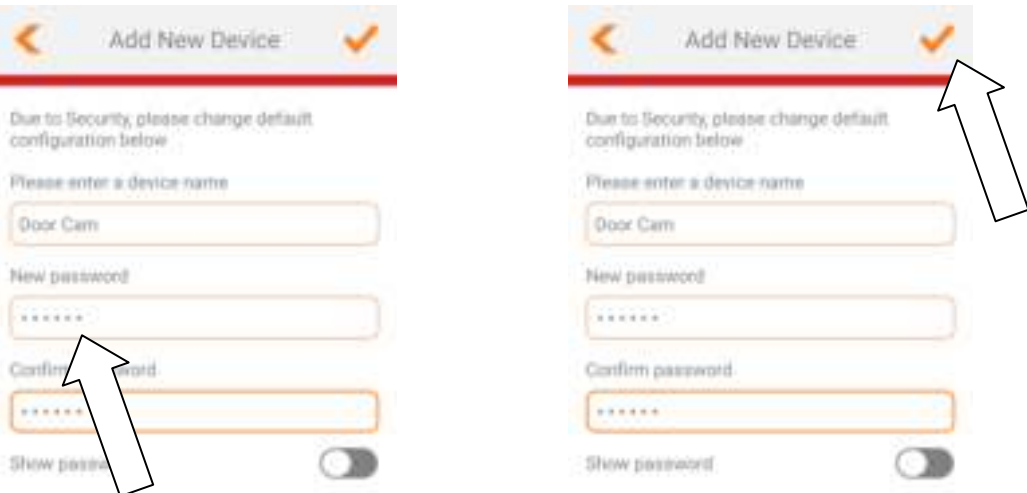

**8.** Setup is complete. Your camera should be listed on the EdiLife home screen. Tap your camera to see a live stream which you can view anytime you are connected to the Internet.

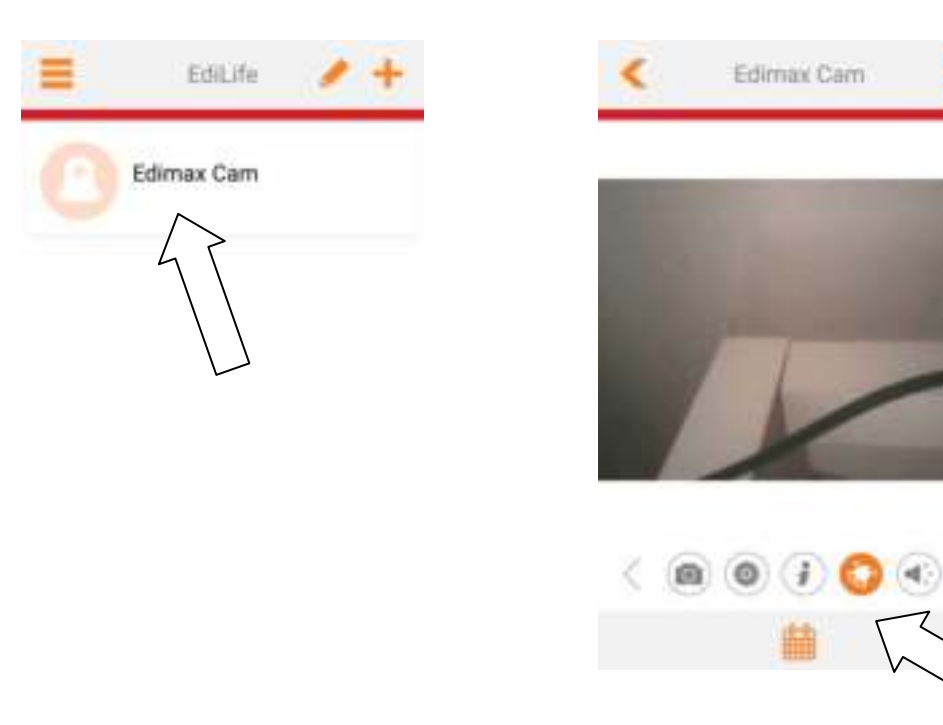

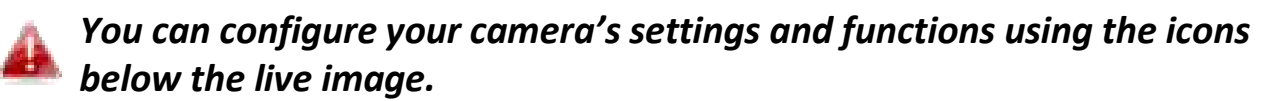

**9.** If you have a microSD card, insert the card into the microSD slot on the back on the gateway unit.

## <span id="page-12-0"></span>**II-2. Magnetic Installation**

The camera unit mounts conveniently and securely to the magnetic mount, which can be affixed wherever you need.

Use the included screws to fix the magnetic mount to a wall in your chosen location, and push the camera unit firmly onto the magnetic mount. The rear of the camera unit features a strong magnet which will connect firmly to the magnetic mount while maintaining flexibility to adjust the viewing angle of the camera as needed.

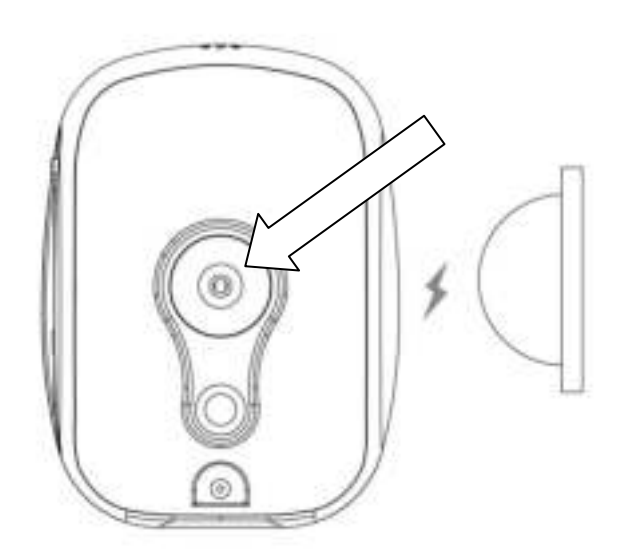

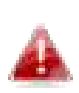

*Make sure the camera unit's magnet makes a good contact with the magnetic mount.* 

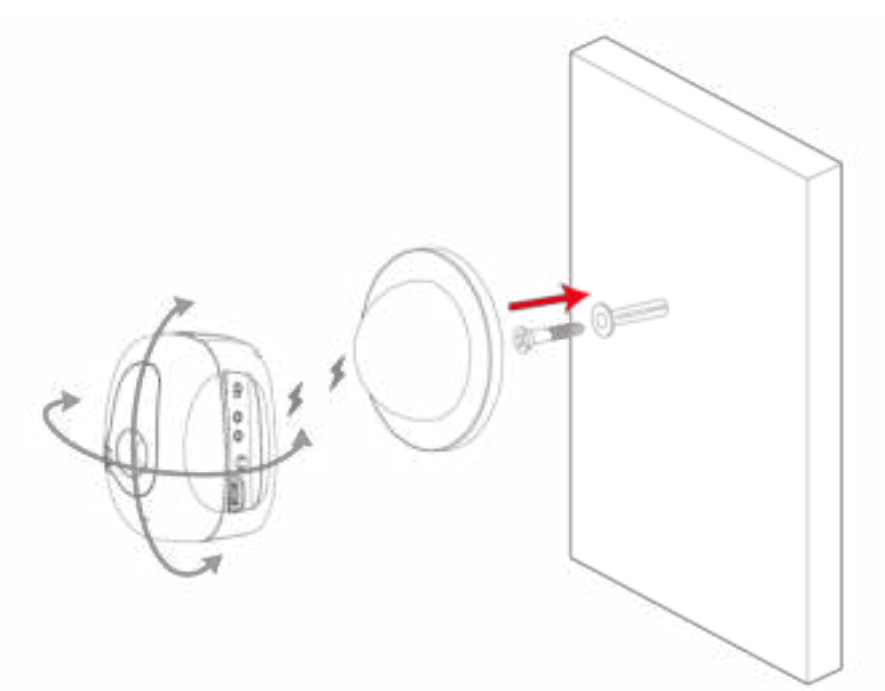

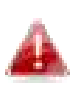

*The camera unit's rear mounting hole below the magnet also allows you to mount the camera to a third party stand if you prefer.* 

#### <span id="page-13-0"></span>**II-3. EdiView Finder**

*Ensure your computer is connected to the same router as the network camera using an Ethernet cable.* 

#### <span id="page-13-1"></span>**II-3-1. Windows**

- **1.** Insert the included CD into your CD-ROM drive and if the setup utility does not automatically open, please locate and open the "Autorun.exe" file in the "Autorun" folder.
- **2.** Click "Setup Utility" to install the EdiView Finder software utility.

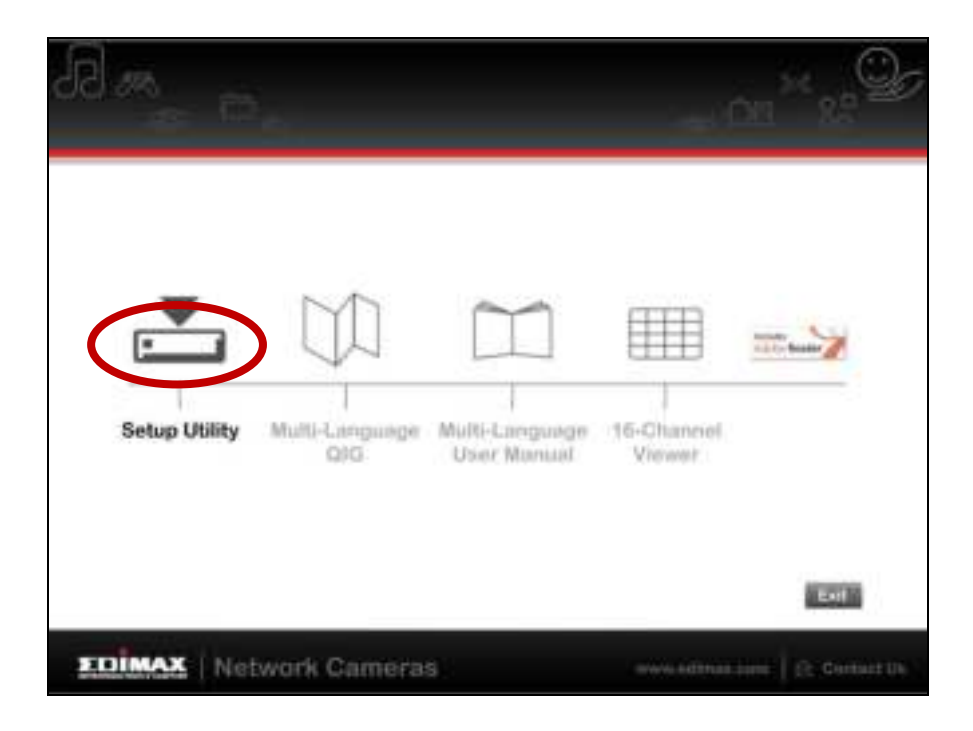

**3.** Click "Next" and follow the on-screen instructions to install the EdiView Finder software utility.

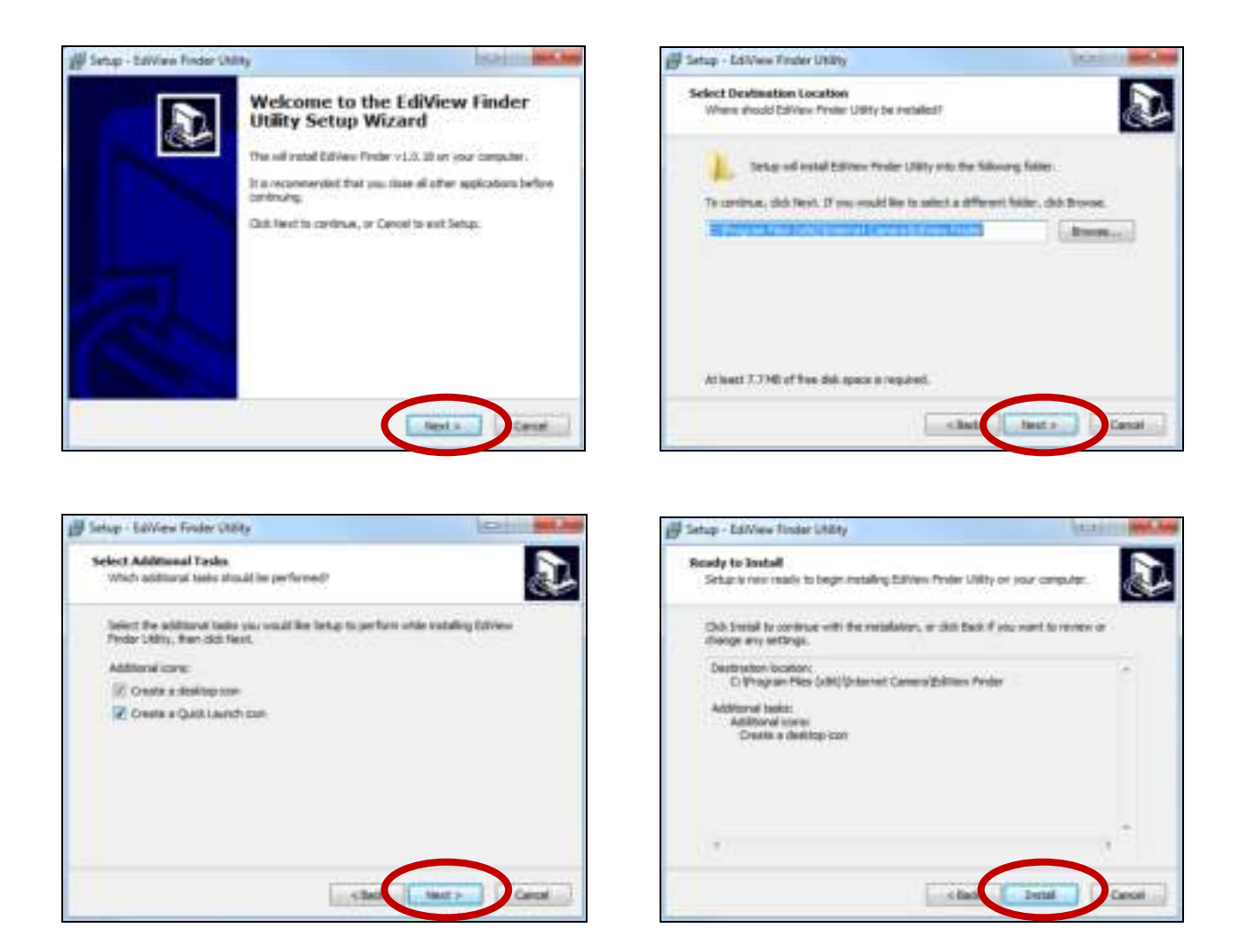

**4.** When installation is complete, select "Launch EdiView Finder Utility" before clicking "Finish". Or double click the "EdiView Finder Utility" icon on your desktop to launch EdiView Finder.

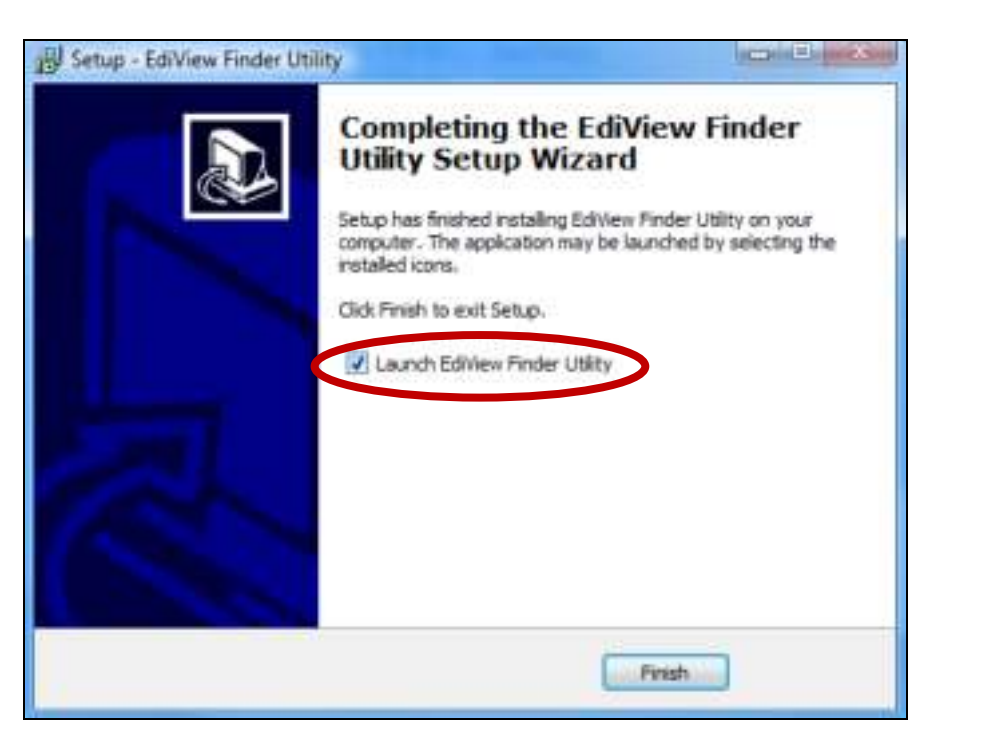

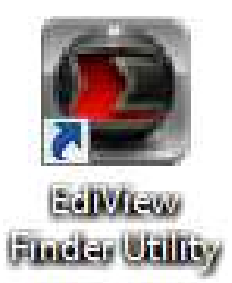

**5.** EdiView Finder will list all cameras on your local network, along with each camera's name, model, IP address and MAC address.

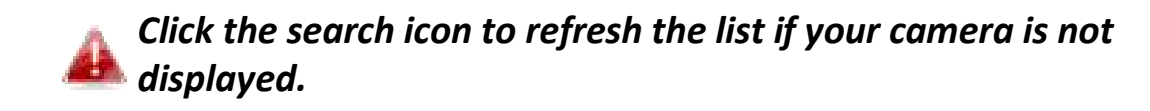

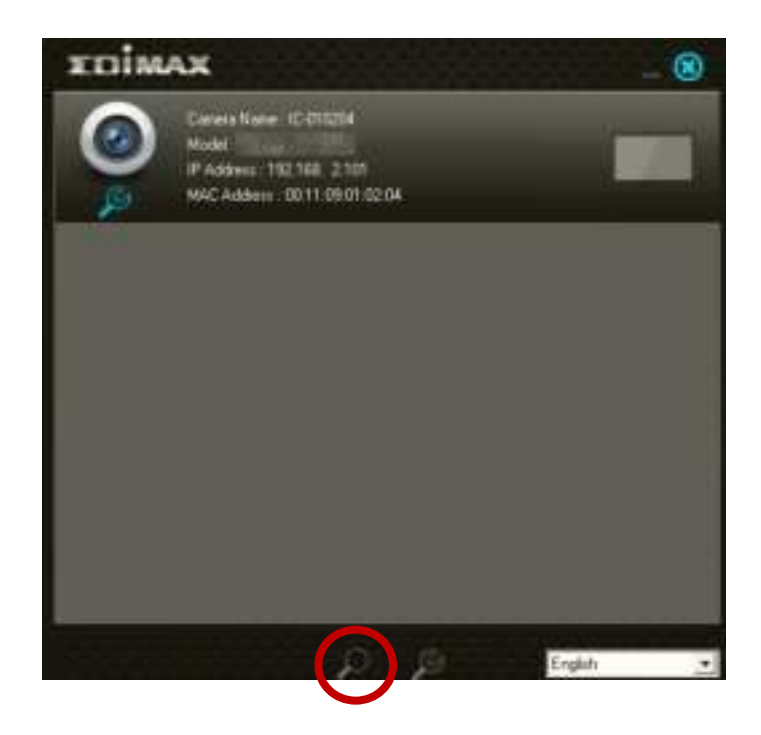

*The network camera's IP address is displayed on this screen. After setup, you can enter this IP address into the URL bar of a web browser on the same local network to access your network camera's web-based configuration interface.* 

- **6.** Double click your camera and then choose "Yes" or "No" if you wish to set up a wireless connection. If you choose "No" please go to **step 10**.
- **7.**Unplug the Ethernet cable from your network camera and click "Next". Please wait a moment for the camera to detect the connection.

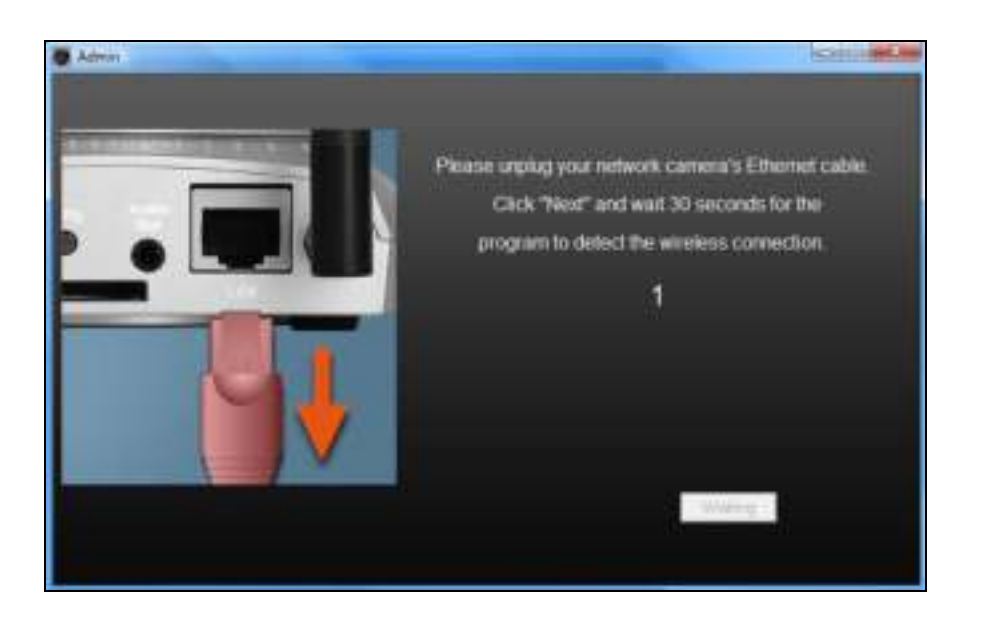

**8.**When the connection is detected as shown below, please click "Next".

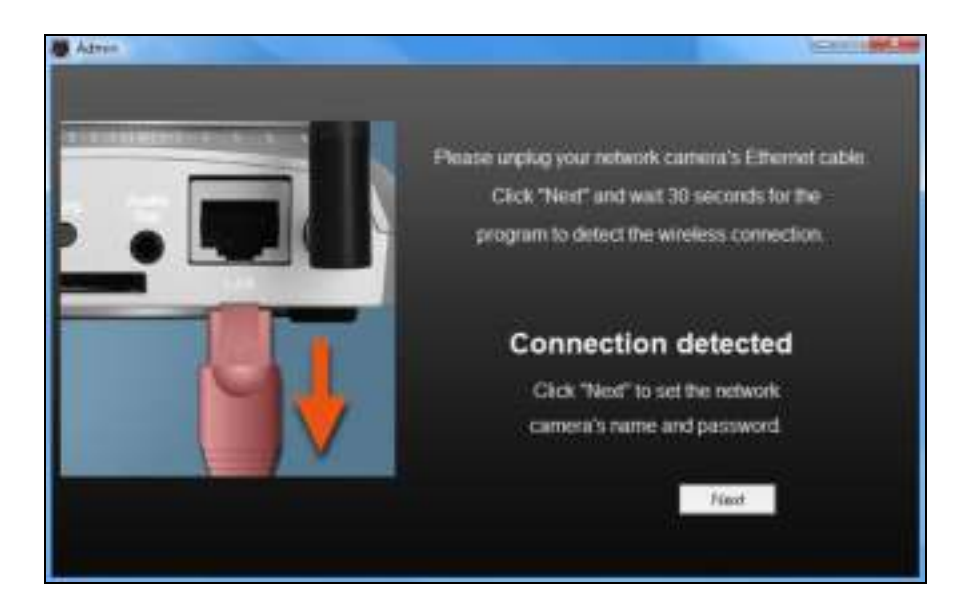

**9.** Enter a name and password for your camera. The password will be used later to log in to your camera remotely via its cloud ID, web interface or via the EdiView II smartphone app. Click "OK" to continue.

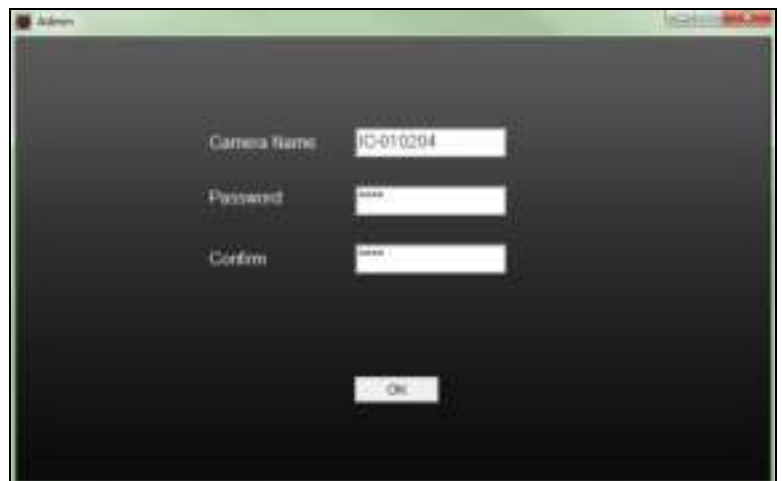

**10.** The next screen will indicate that setup is complete. The camera is operational and ready for use. Click "OK" or click the URL and a preview window showing a live stream from your camera may open.

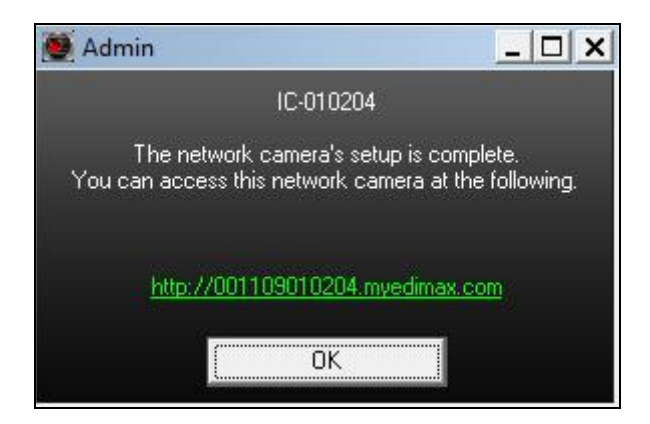

#### <span id="page-18-0"></span>**II-3-2. Mac**

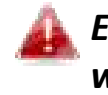

*EdiView Finder for Mac will not set up your network camera's wireless connection. After this chapter, please continue to IV-1-2. Wireless to set up the camera's wireless connection.*

**1.** Insert the included CD into your CD-ROM drive and browse to the "Mac" folder.

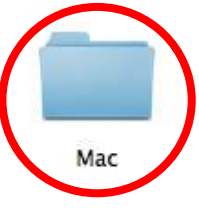

**2.** Copy the "EdiView Finder" file to your desktop and double click the icon to open EdiView Finder.

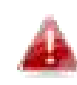

*EdiView Finder is also available for download from the Edimax website: <http://www.edimax.com/EdiViewFinder.htm>*

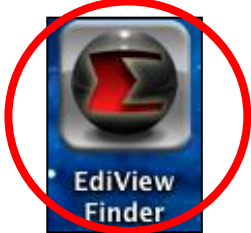

**3.**EdiView Finder will list all cameras on your local network, along with each camera's name, model, IP address and MAC address.

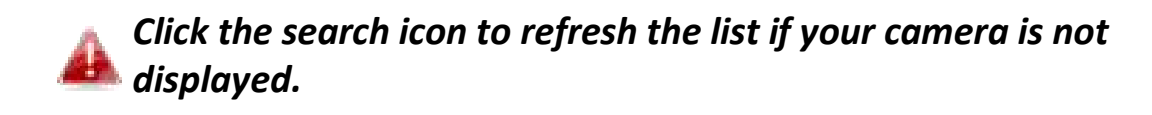

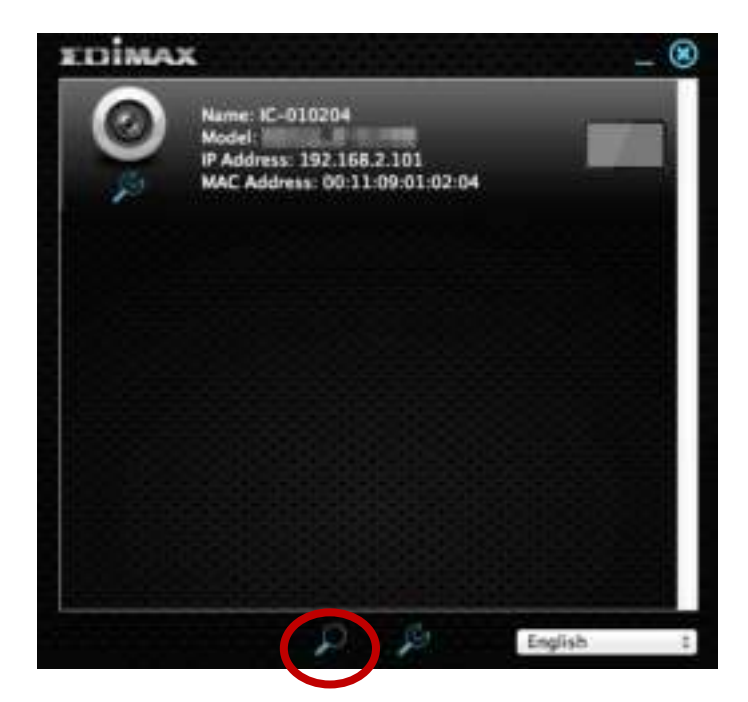

*The network camera's IP address is displayed on this screen. After setup, you can enter this IP address into the URL bar of a web browser on the same local network to access your network camera's web-based configuration interface.* 

**4.** Double click your network camera and wait a moment for the network camera to obtain an IP address and test the cloud connection. EdiView should display "Success" as shown below.

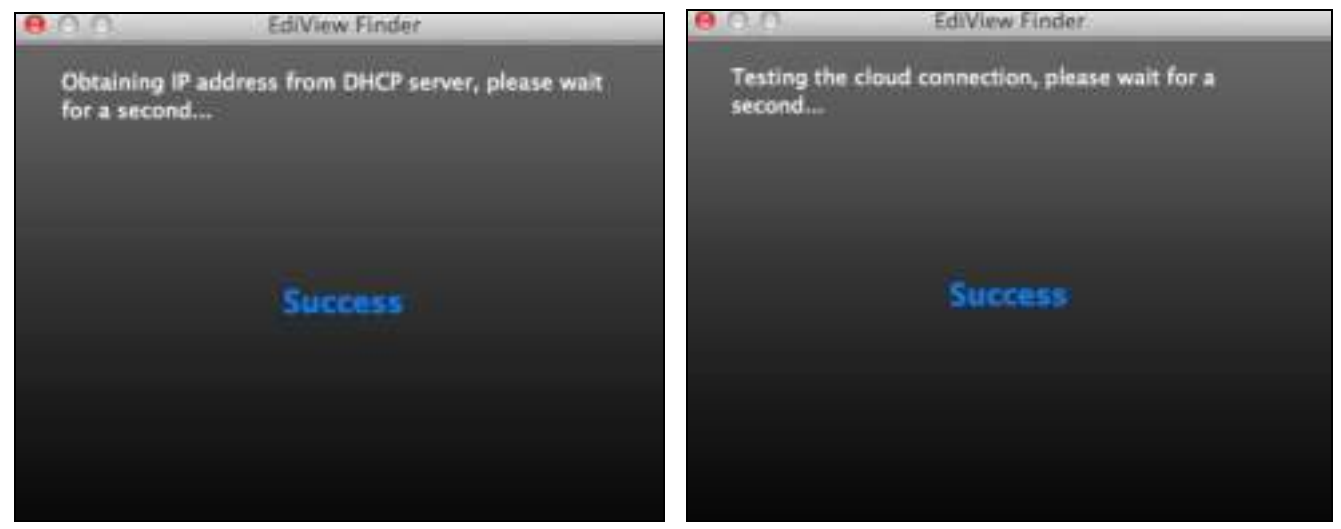

**5.** Enter a name and password for your camera. The password will be used later to log in to your camera remotely via its cloud ID, web interface or via the EdiView II smartphone app. Click "Next" to continue.

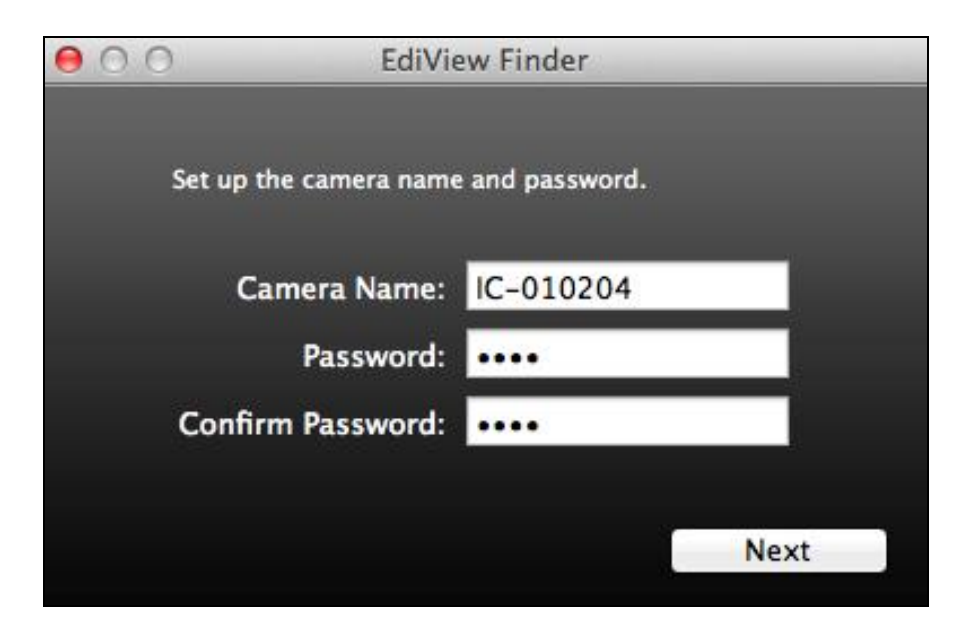

**6.** The next screen will indicate that setup is complete. The camera is operational and ready to be configured for a wireless connection. Click "Finish" and a preview window showing a live stream from your camera may open.

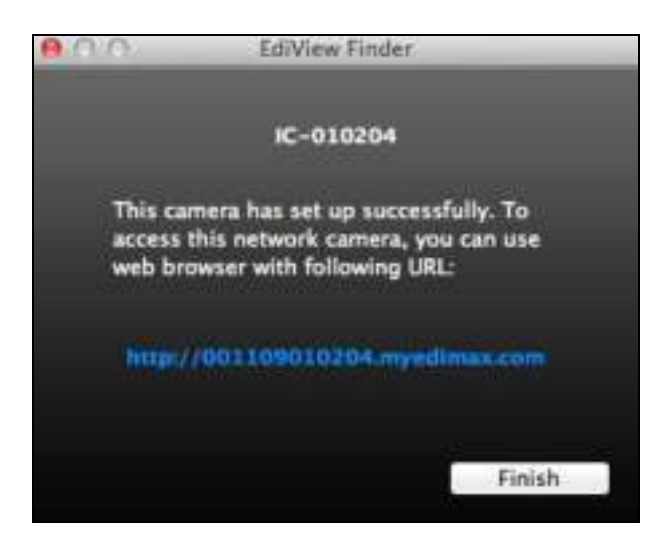

**7.** To setup your network camera's wireless connection, please follow **IV-1-2. Wireless.** 

## <span id="page-21-0"></span>**II-3-3. Using EdiView Finder**

You can also use EdiView Finder to find your network camera's IP address, view a live stream, or modify the network camera's IP address. Double click the TV icon on the right side to view a live stream in a pop-up window, or click the wrench icon to open a new window with the network camera's IP address settings:

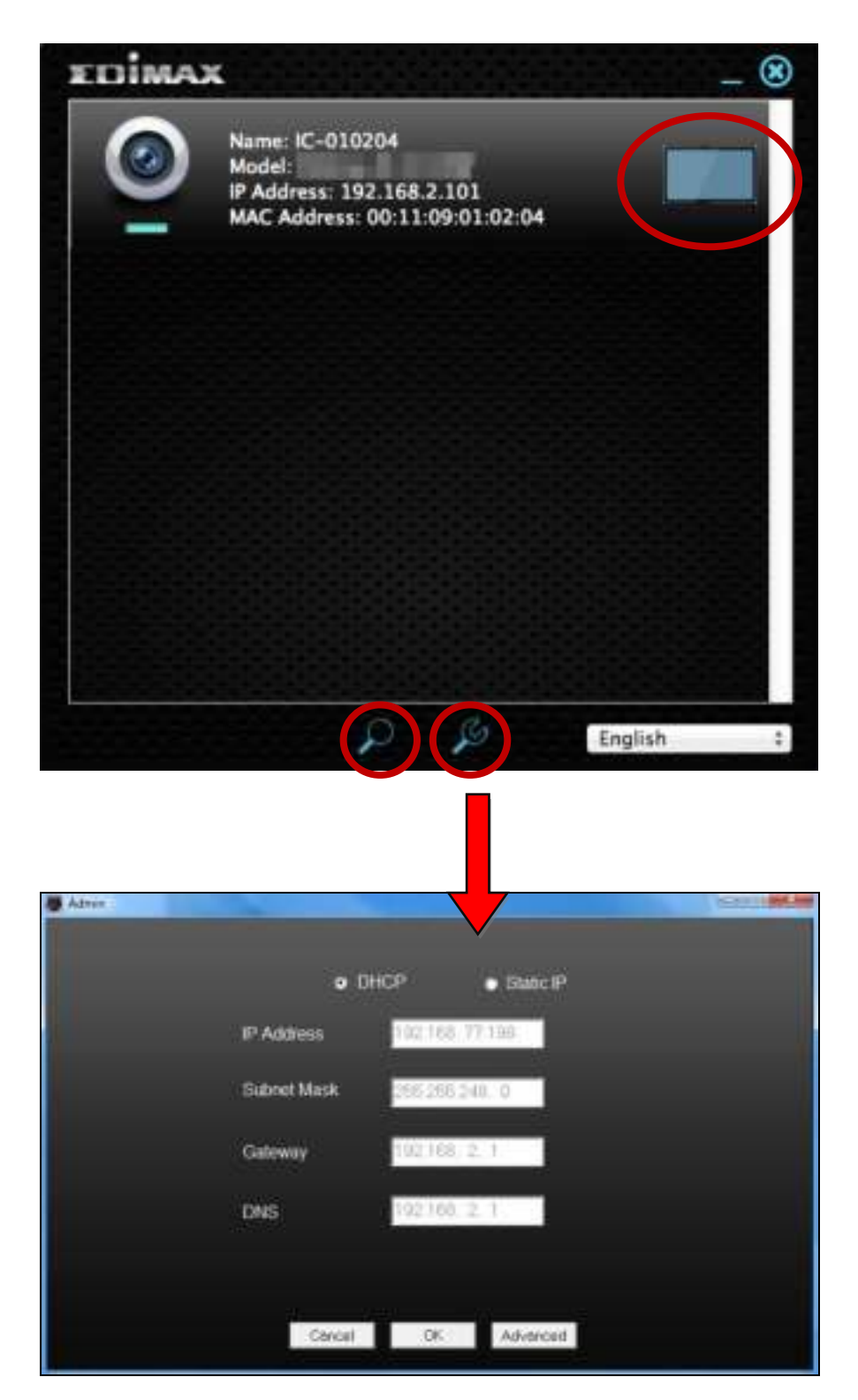

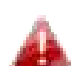

*EdiView Finder will locate your network camera as long as you are on the same local network. Static IP users who may be using a different IP address subnet to the network camera should still be able to locate the network camera with EdiView Finder. If you encounter difficulties, it is recommended that you use a DHCP server – though you can manually set the network camera's IP address using EdiView Finder (above) or using the web-based configuration interface (see IV-1-1. Network) if you need.* 

# <span id="page-23-0"></span>*III. Pair Button*

Your gateway unit and camera unit and wirelessly paired at the factory and manual pairing is not necessary. However if you need to re-pair your units for some reason, or if you accidently clear the existing pairing, follow the instructions below. The Pair button will clear existing pairings when pressed for 5 seconds.

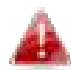

*Your gateway unit and camera unit and already paired when you purchase them and under normal circumstances no manual pairing is necessary.* 

**1.** Push the **Pair** button on the gateway unit for 5 seconds to activate pairing. After quickly flash of Power Led for 5 seconds, press the **Pair** button on the gateway again.

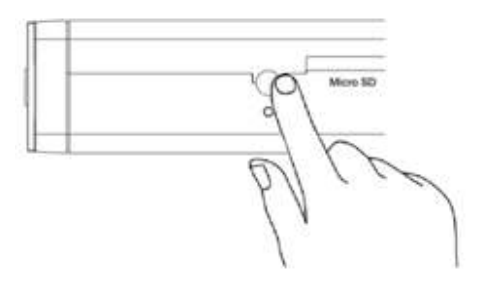

**2.** Within 30 seconds, push the **Pair** button on the camera unit for 2 seconds. After a few seconds, the camera's **Status** LED will flash quickly **orange** to indicate successful pairing.

# <span id="page-24-0"></span>*IV. Web-Based Management Interface*

When you are using the **same local** network as your camera, you can use the web-based management interface to view or configure the camera and to use the camera's functions.

You can access the web-based management interface with a web browser on a smartphone or computer. For smartphone users, the appearance of the interface will vary slightly to that which is displayed here, though the menu functions which are described later from **IV-1. Basic** onwards are the same.

**1.** Enter the network camera's IP address into the URL bar of a web browser. The camera's IP address can be found by opening EdiView Finder, as displayed below:

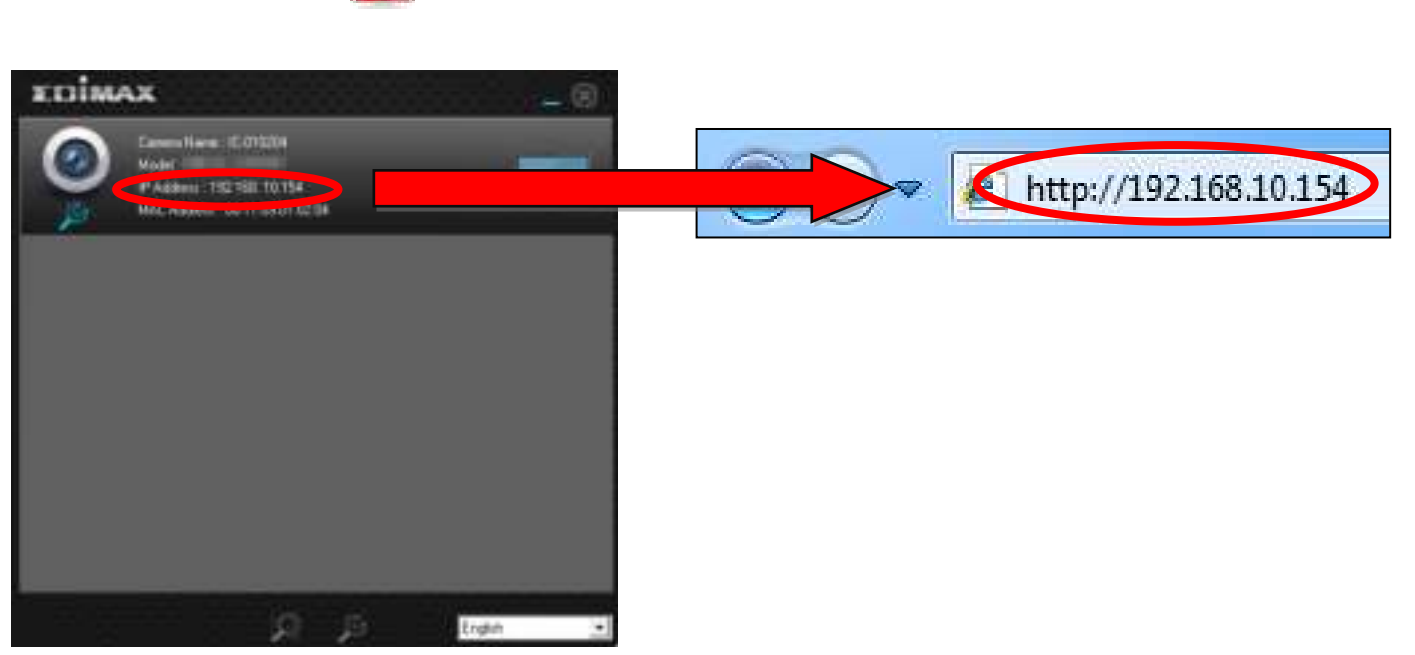

*Internet Explorer is recommended.* 

**2.** You may be prompted to allow a Java add-on to run. Please click the message where it says "click here" and then click "Run Add-on".

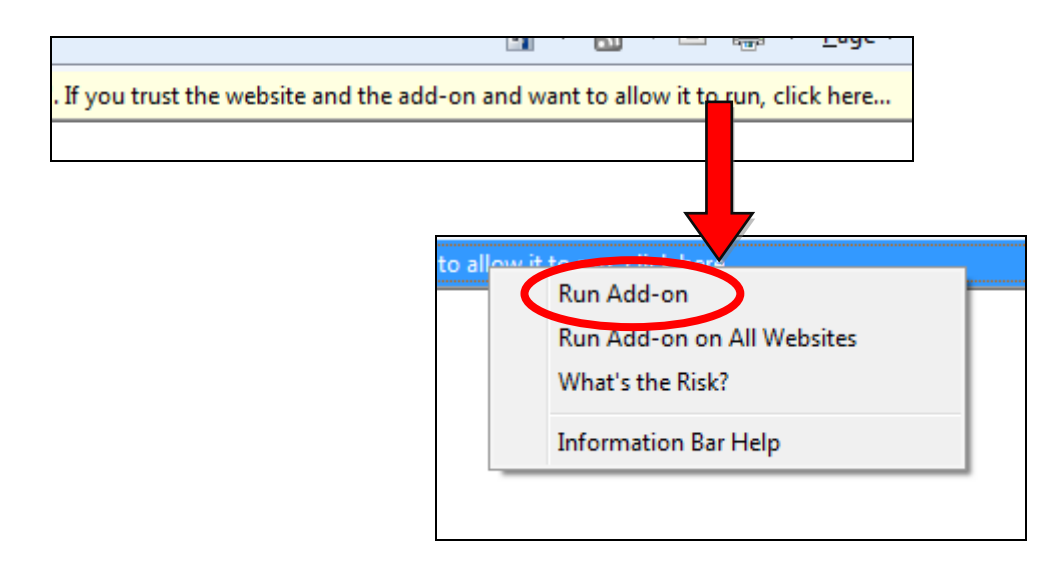

*If any other security warnings/prompts appear, please select "Run" or "Allow" or similar, depending on your browser.* 

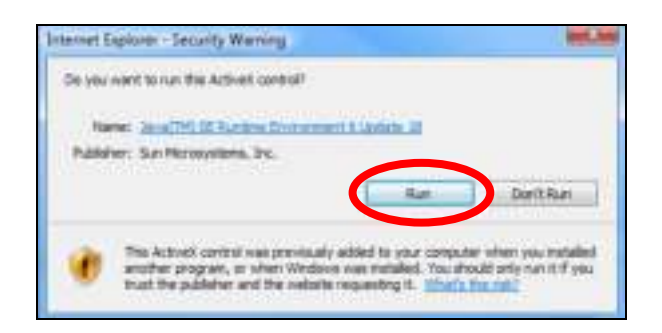

**3.** Enter the username and password for your network camera (default username: *admin* default password: *1234*). The network camera's webbased management interface will then be displayed in your browser.

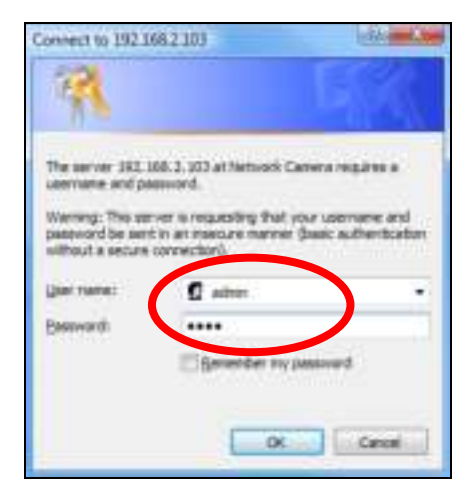

**4.** For computer users, the "Live View" screen will be displayed, as shown below. On the live view screen you can see a live stream from your camera and use the icons on the left side to pan, tilt and take snapshots or recordings.

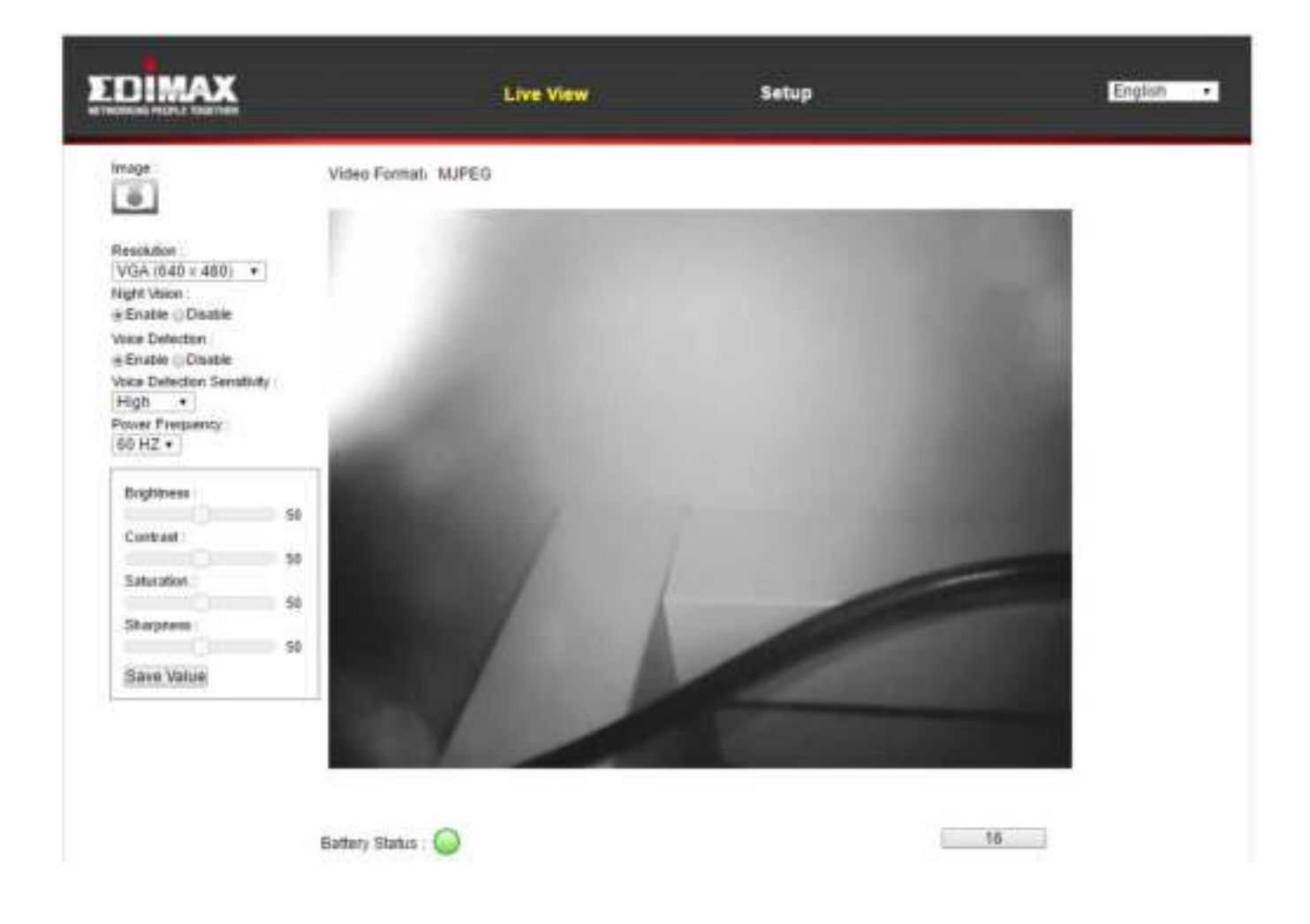

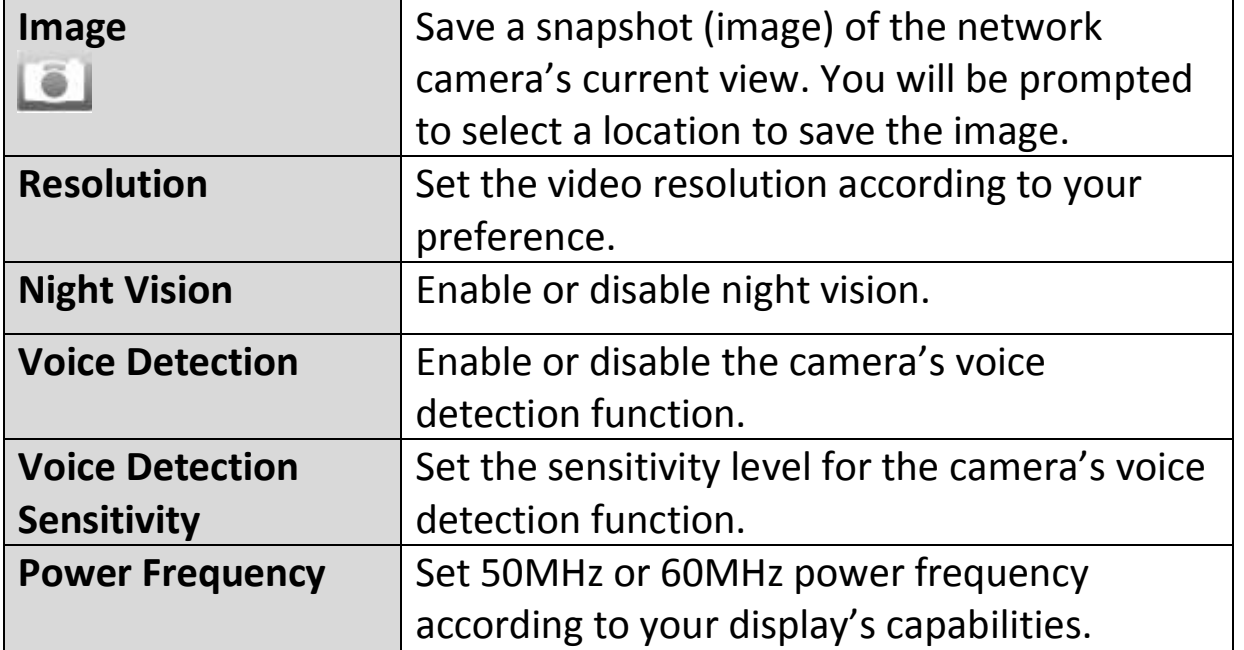

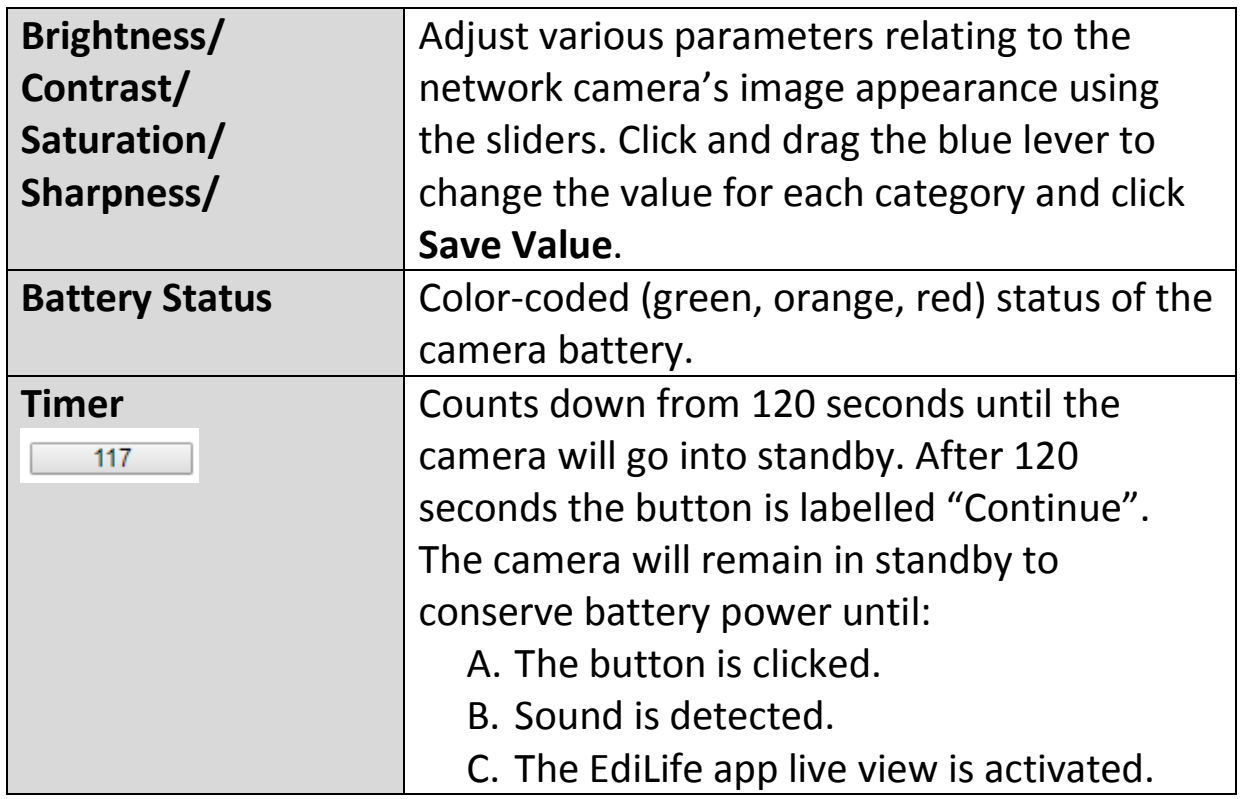

**5.** Select "Setup" at the top center and use the menu down the left side to navigate to the network camera's various settings. Each menu item is described in the following chapters.

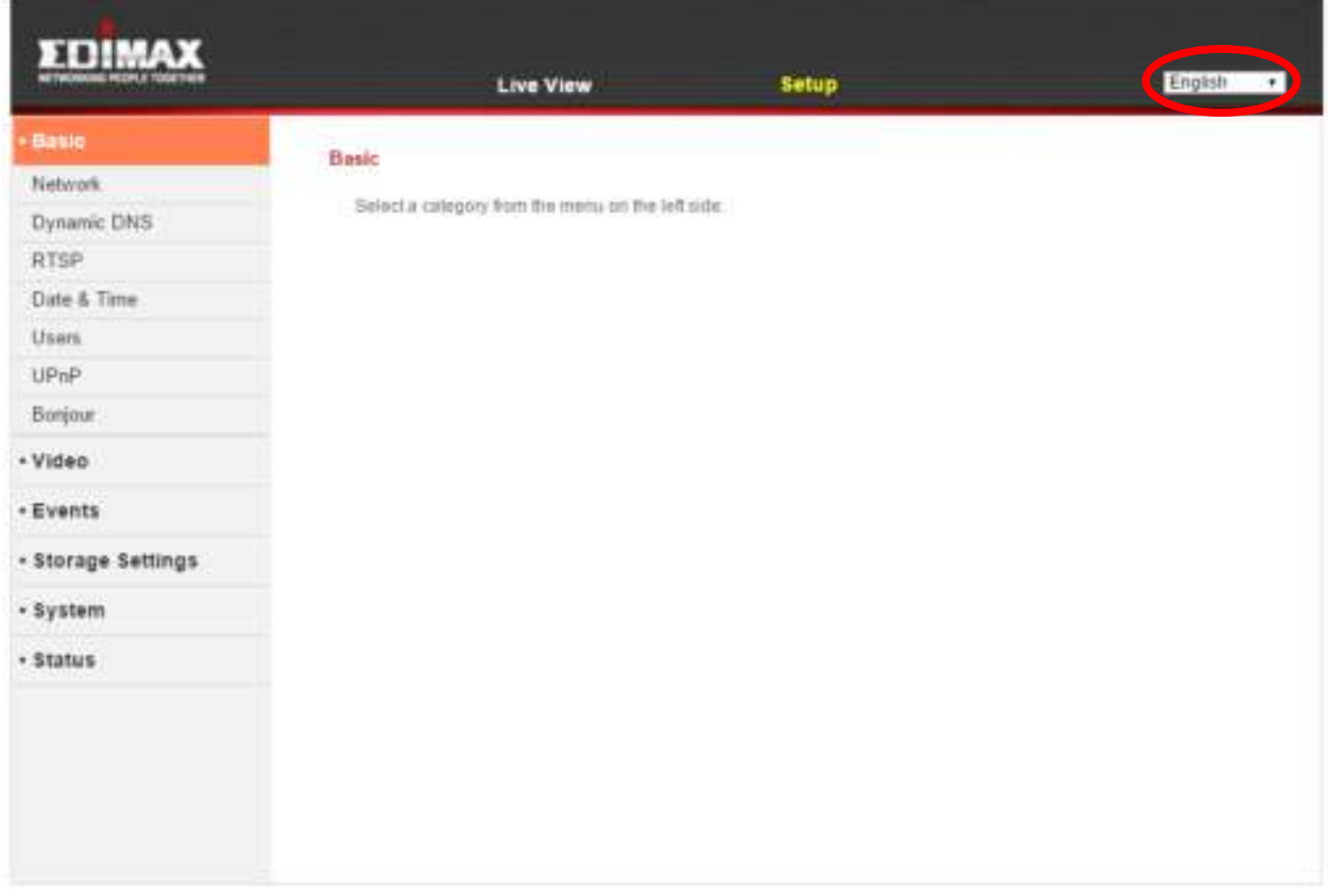

**6.** After making any changes, click "Save Settings" to save the settings and bring the changes into effect.

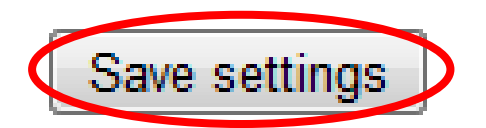

#### <span id="page-29-0"></span>**IV-1. Basic**

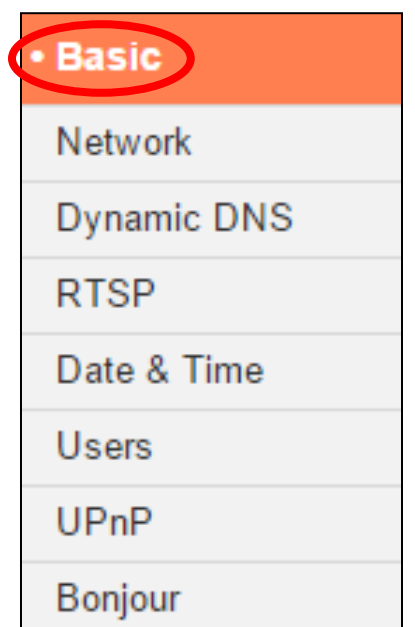

The "Basic" menu opens a submenu with eight categories of settings for your network camera's basic operation. Select a category and refer to the appropriate chapter.

#### <span id="page-30-0"></span>**IV-1-1. Network**

Network settings are displayed on this page, as shown below. You can configure your network camera to dynamically receive a local IP address from your router's DHCP server or you can specify a local static IP address for your network camera.

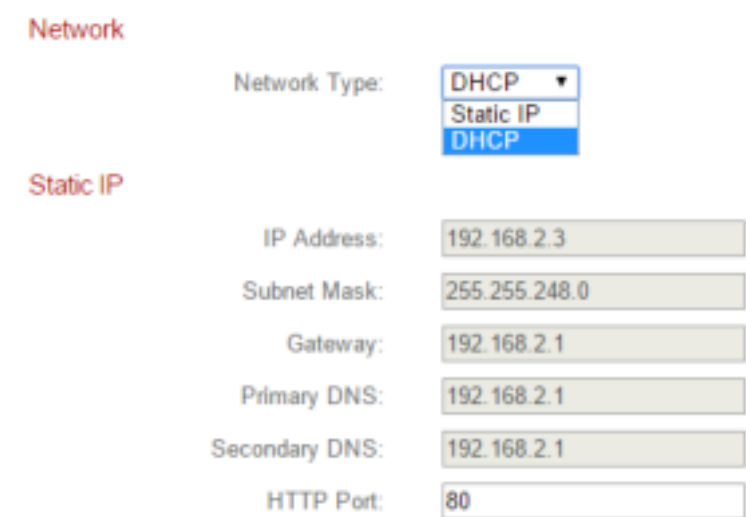

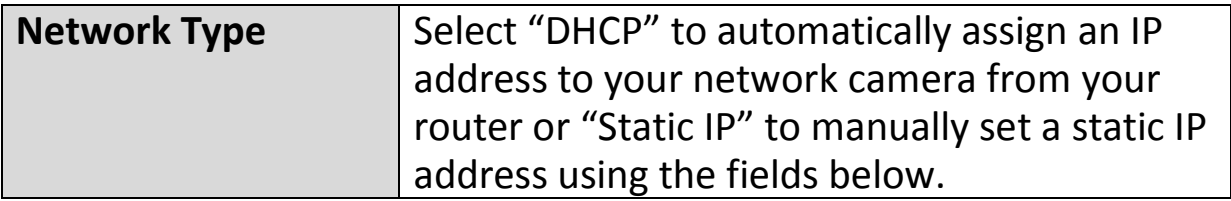

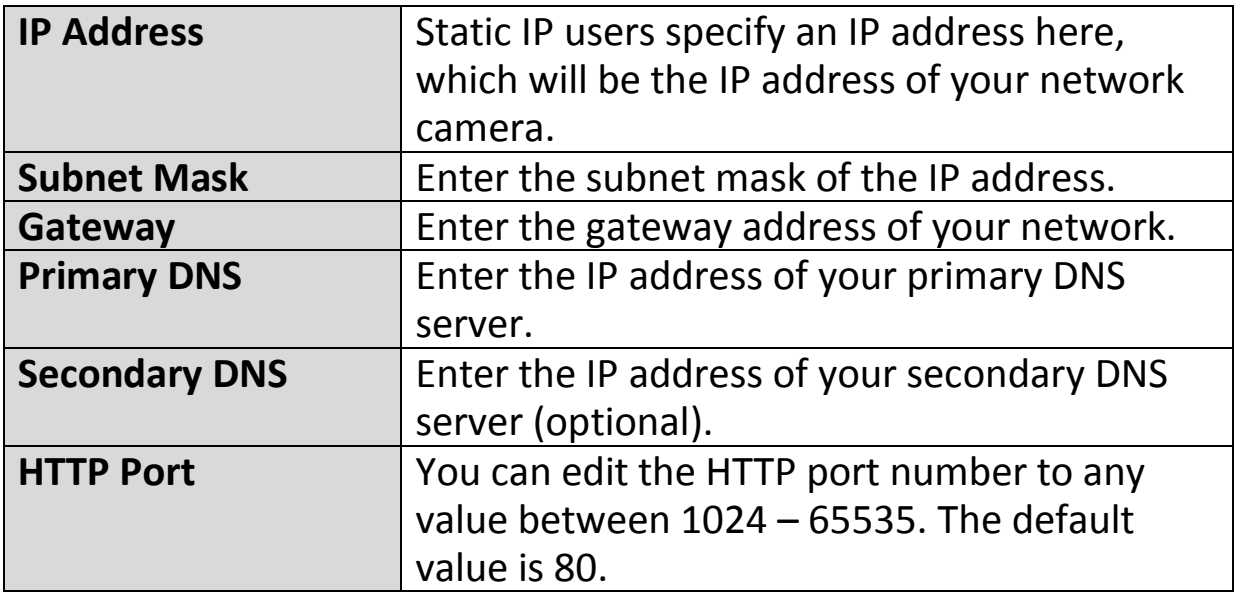

### <span id="page-31-0"></span>**IV-1-2. Dynamic DNS**

Dynamic DNS (DDNS) is a service which provides a hostname-to-IP service for dynamic IP users. If your Internet service provider didn't issue a fixed IP address, you can use a third-party dynamic DNS provider to map your current IP address to a fixed IP address. Several free or paid DDNS services are available online, please use the information provided by your DDNS provider to configure the settings on this page.

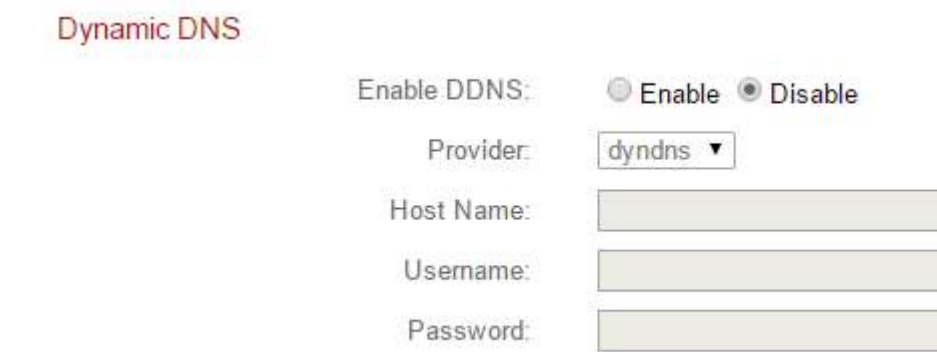

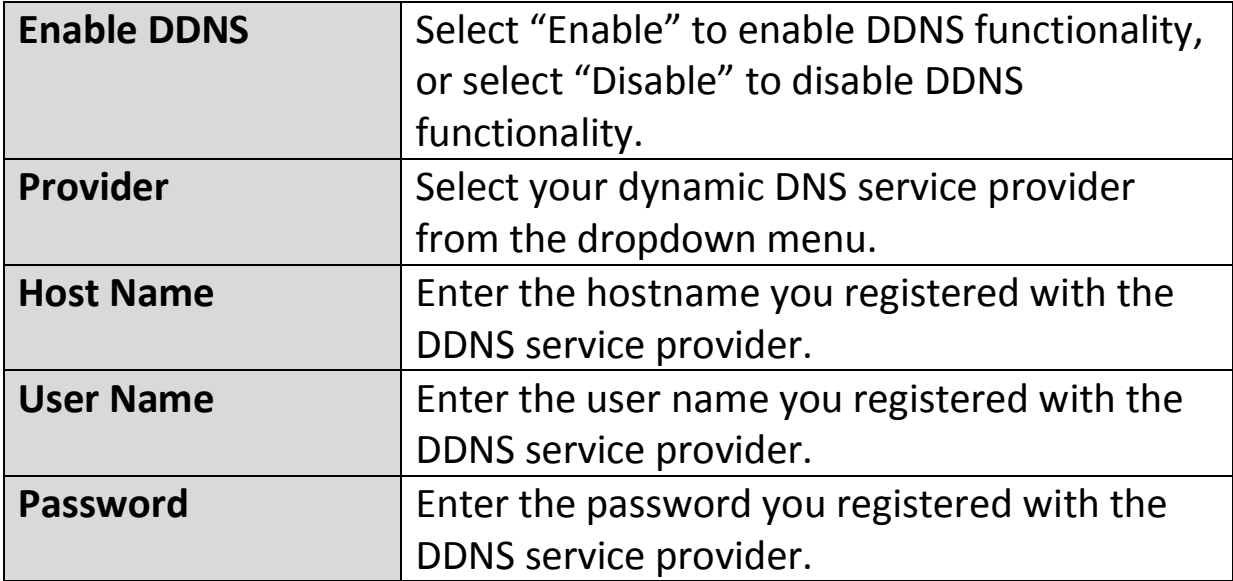

#### <span id="page-32-0"></span>**IV-1-3. RTSP**

Real Time Streaming Protocol (RTSP) enables the network camera to be used with a streaming media server. Enter the required RTSP settings.

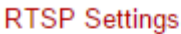

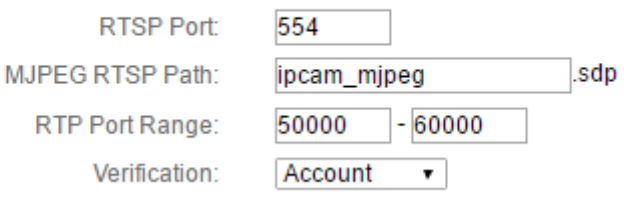

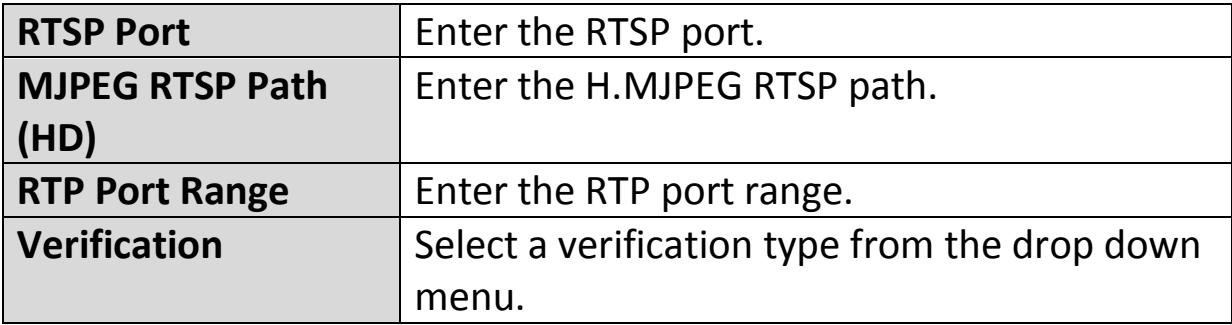

#### <span id="page-33-0"></span>**IV-1-4. Date & Time**

You can set and adjust the network camera's system time and date on this page. Maintaining a correct system time is particularly important for recorded video organization/playback.

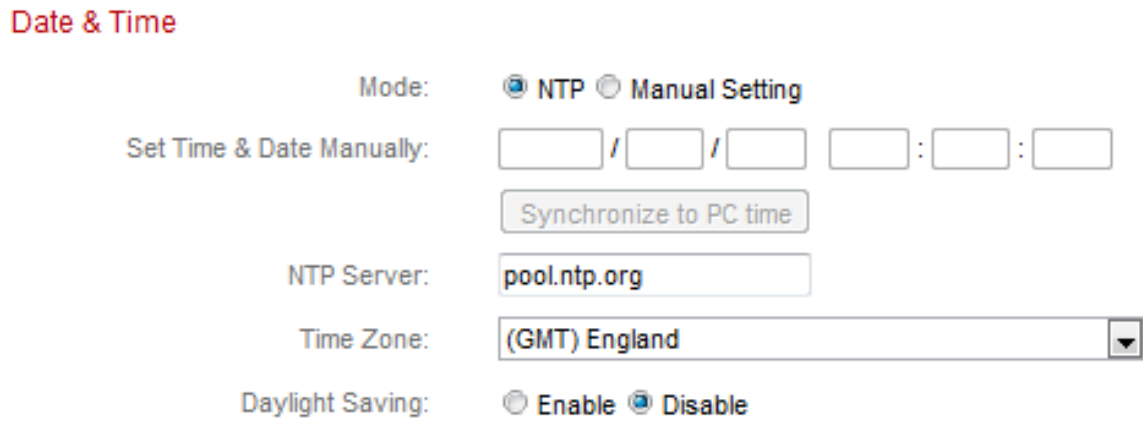

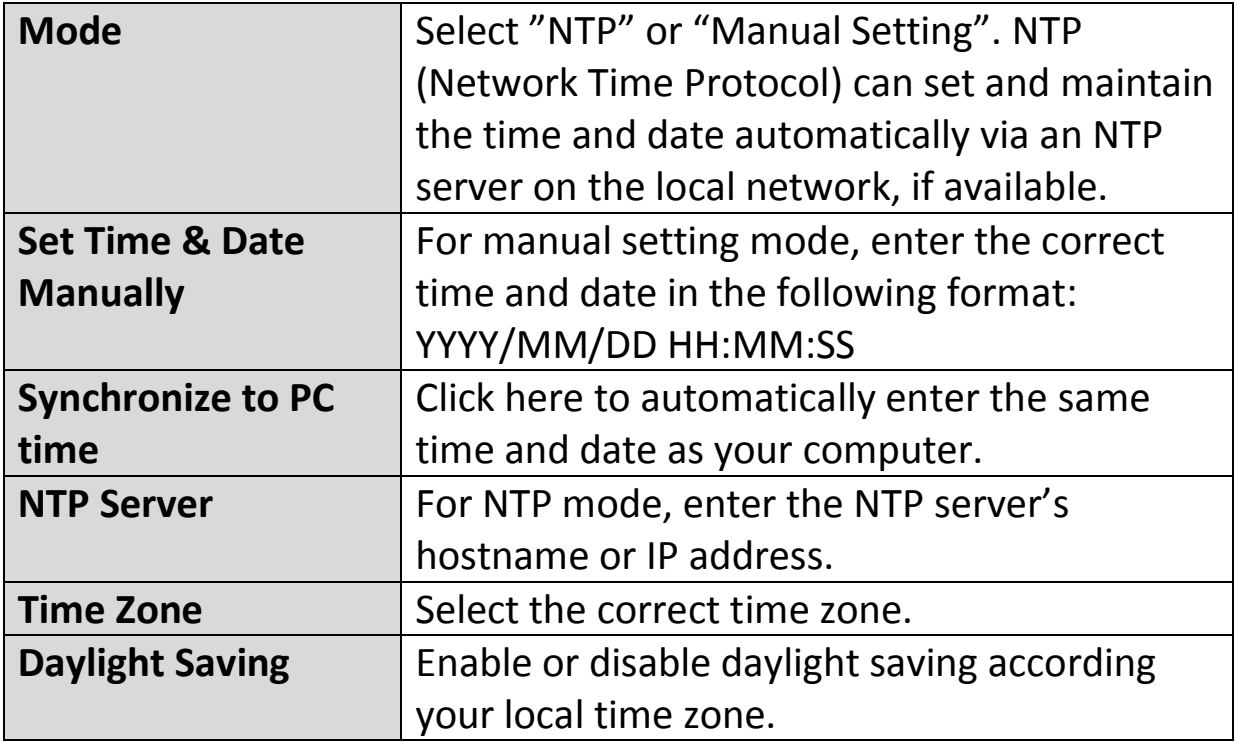

#### <span id="page-34-0"></span>**IV-1-5. Users**

In addition to the default administrator account, you can configure several different login accounts for the network camera.

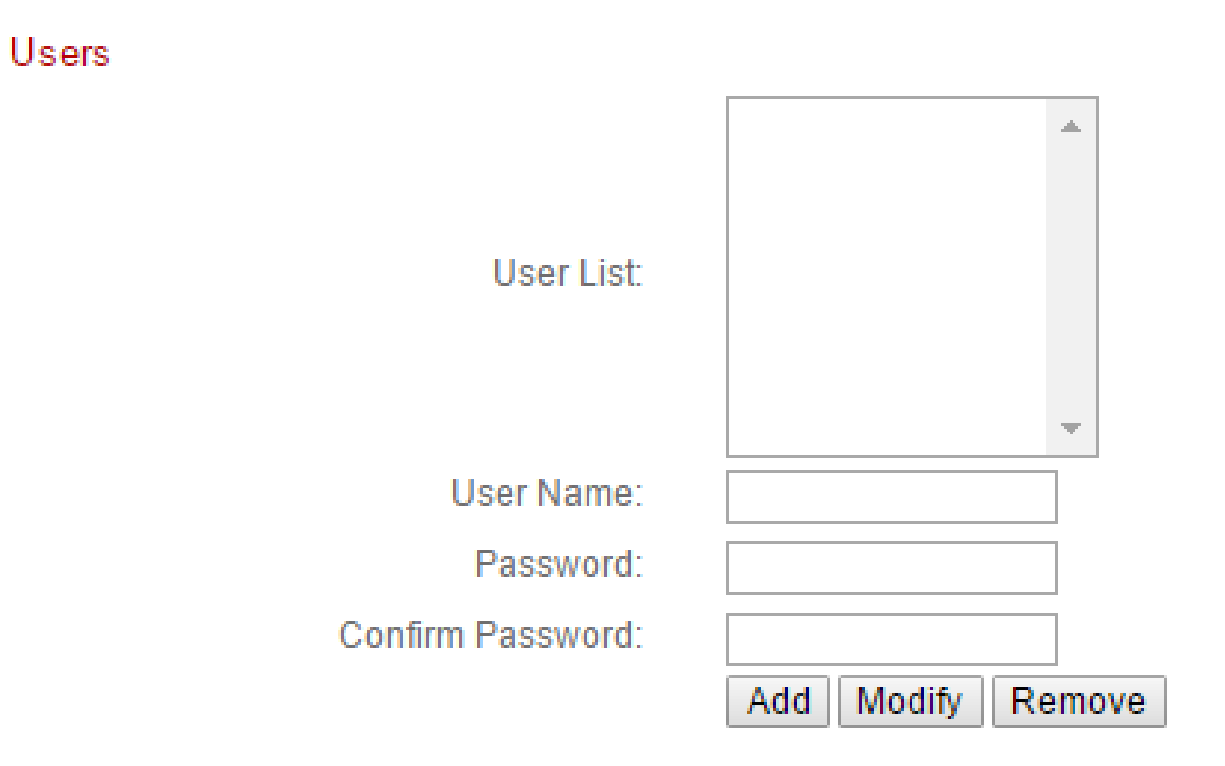

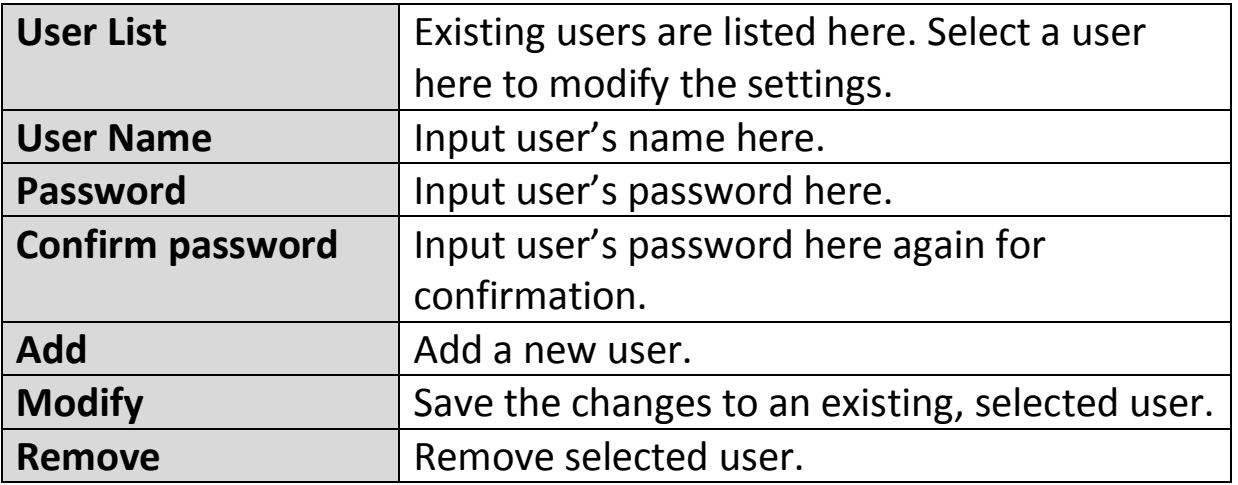

#### <span id="page-35-0"></span>**IV-1-6. UPnP**

Universal plug-and-play (UPnP) is a set of networking protocols which enables network devices to communicate and automatically establish working configurations with each other. When enabled, Windows computers can automatically discover the network camera on the local area network. The network camera also supports IGD.

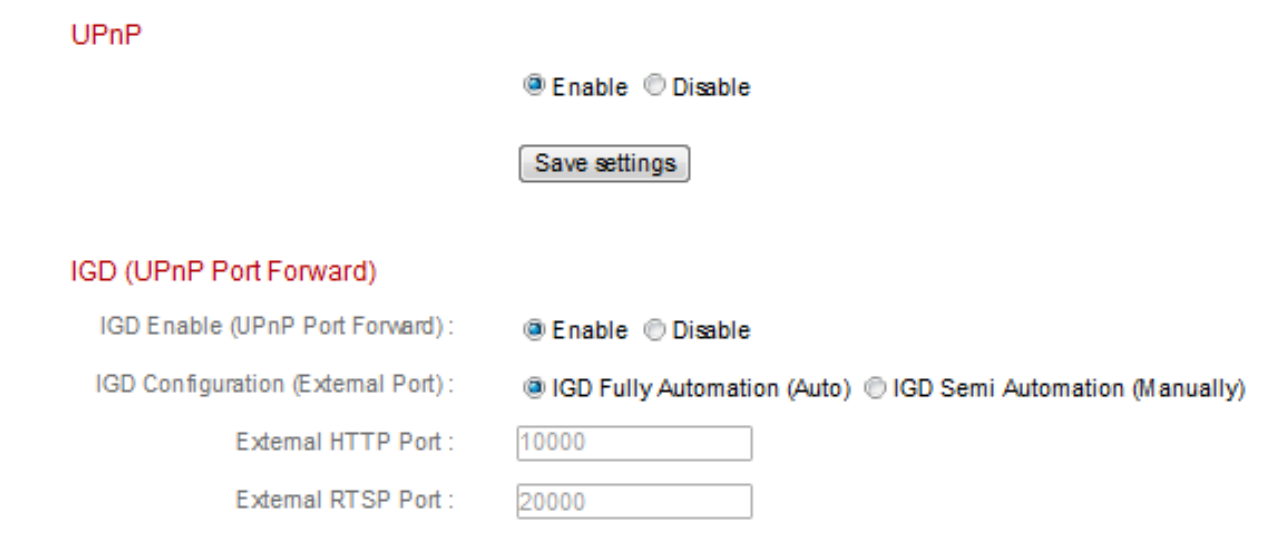

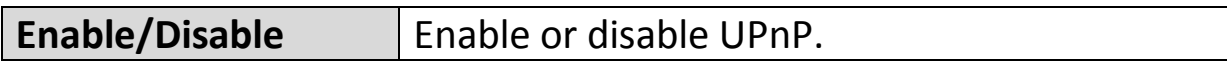

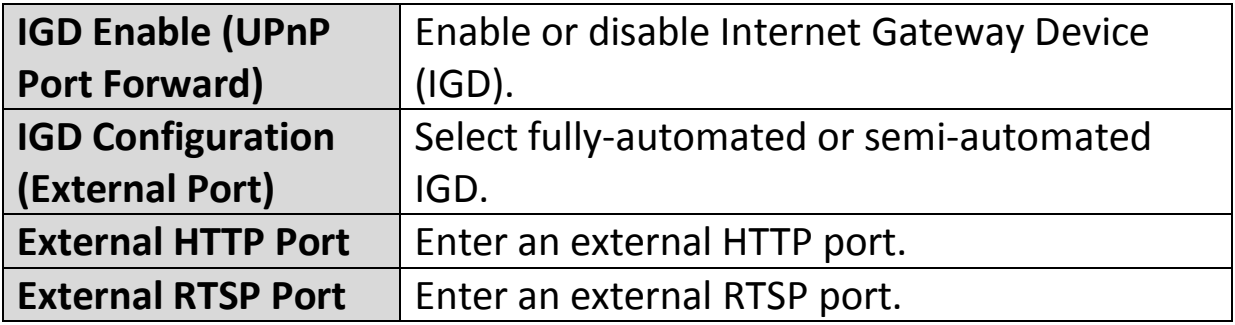

### <span id="page-36-0"></span>**IV-1-7. Bonjour**

Bonjour is a feature of Mac computers which allows Safari web browser to discover devices and services on the local network and provide a quick shortcut for access. When enabled, Safari users on the local network can find a shortcut to the network camera under Safari's "Bonjour" menu. Select "Enable" or "Disable".

Bonjour

@ Fnable © Disable

#### <span id="page-37-0"></span>**IV-2. Video**

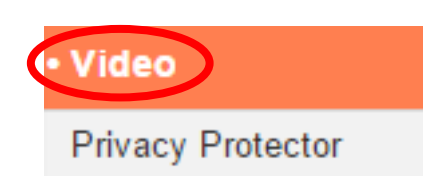

The "Video" menu consists of three categories for configuring the network camera's video settings. Select an item from the submenu and refer to the appropriate following chapter.

#### <span id="page-37-1"></span>**IV-2-1. Privacy Protector**

Privacy Protector is a function which will display the camera's live view as a black screen. This can be a useful tool when occupants are at home to address privacy concerns about network intruders.

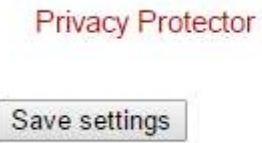

**Enable Disable** 

## <span id="page-38-0"></span>**IV-3. Events**

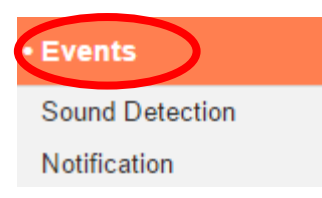

Select an item from the "Events" menu and refer to the appropriate following chapter. You can configure settings for sound detection, scheduling, SMTP and FTP.

# <span id="page-38-1"></span>**IV-3-1. Sound Detection**

## <span id="page-38-2"></span>**IV-3-1-1. Sound Detection**

The network camera features a sound detection function and various options for (sound detection) events notification. When sound is detected, it is defined as an "event" and the camera will record for a specified length of time. You can set the camera to send this recording as a notification via email or FTP, and/or to local storage such as a NAS or microSD card inside the camera.

You can also set the camera to send a push notification for each event to a smartphone with EdiLife installed. You can view a 10 second recording of the event, which is automatically stored in the network camera's memory, from the app's "Events" menu.

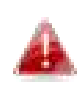

*Recordings stored automatically in the network camera are limited to 10 seconds and only a limited quantity can be stored. These recordings are separate from any recordings saved to local storage or sent via email/FTP, and will be overwritten as new recordings are created.* 

# **Sound Detection**

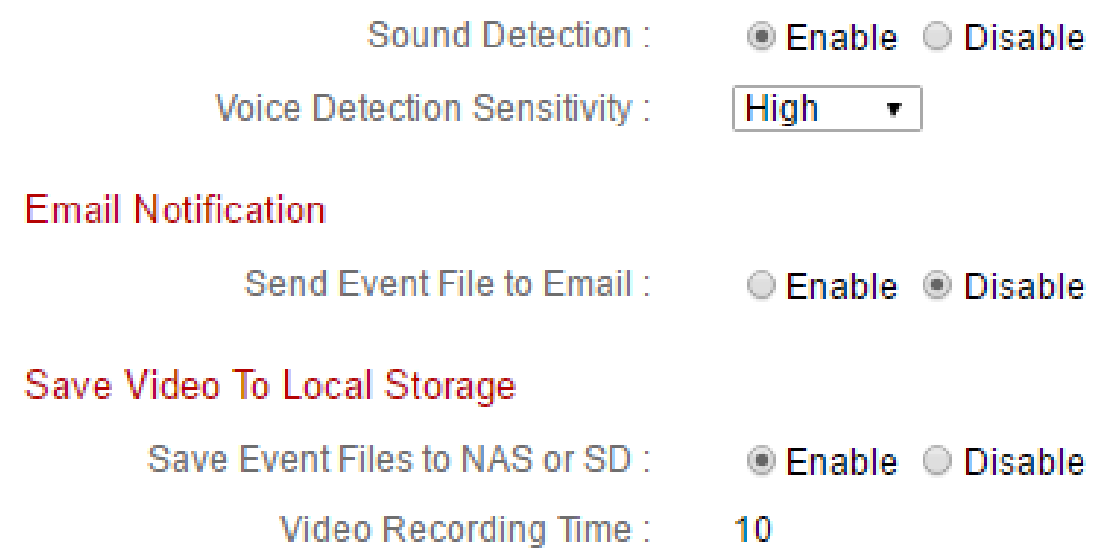

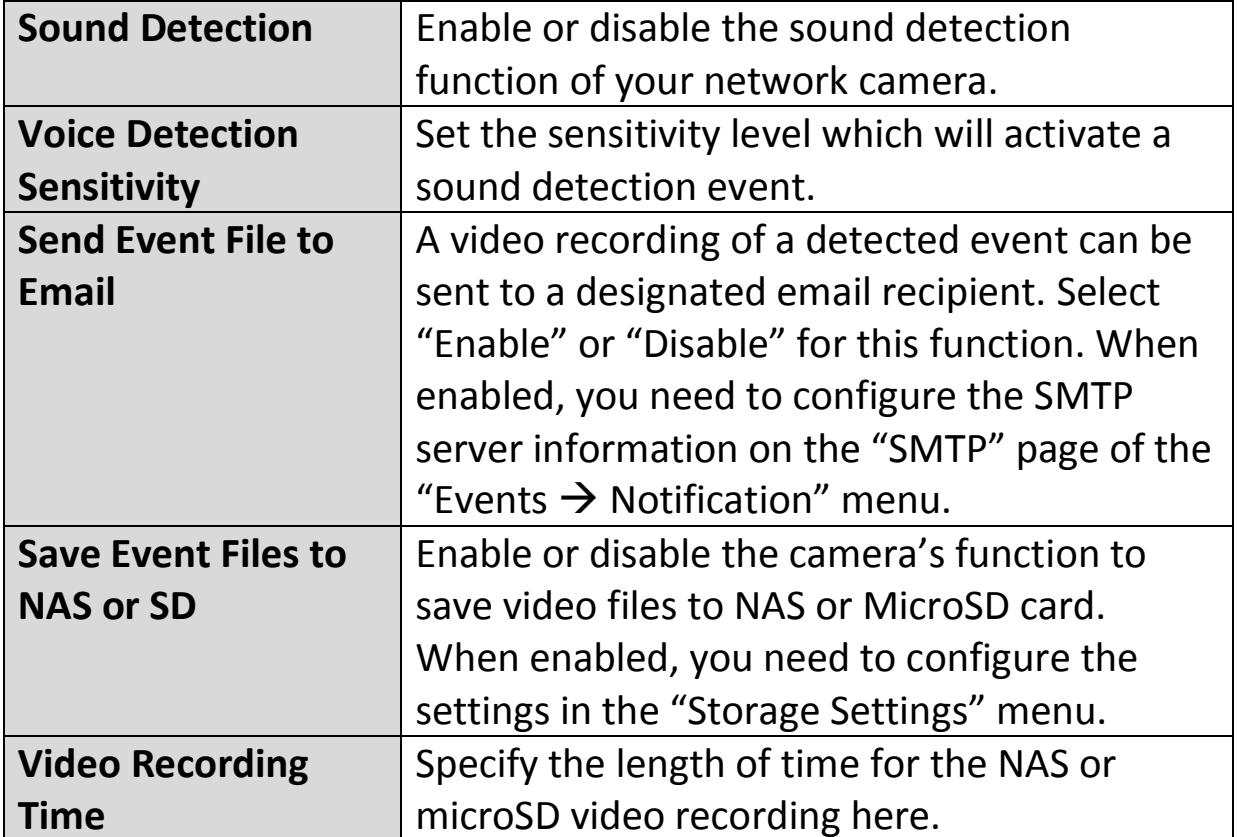

#### <span id="page-40-0"></span>**IV-3-1-2. Schedule Settings**

The network camera's sound detection function can be scheduled to be active on/at specified times and days. Select "Enable" to enable this feature and then define which times the network camera's sound detection will be active using the table below.

For each day, click and drag across the timeline on the times which you want sound detection to be active. A blue box indicates a scheduled recording. In the example below, sound detection is scheduled for 8am – 6pm Monday to Saturday.

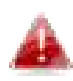

*By default, the schedule may be full. Delete existing entries if necessary. For scheduled recording, see Storage Settings Schedule Settings.* 

**Schedule Settings** 

Schedule:

**@ Fnable © Disable** 

 $00.00$ 03:00 06:00 09:00 12:00 15:00 18:00  $21:00$ 24:00 Sunday Monday Tuesday Wednsdav Thursday Friday Saturday Start: 08:00 Delete all Select all Delete Store  $Find: 18:00$ 

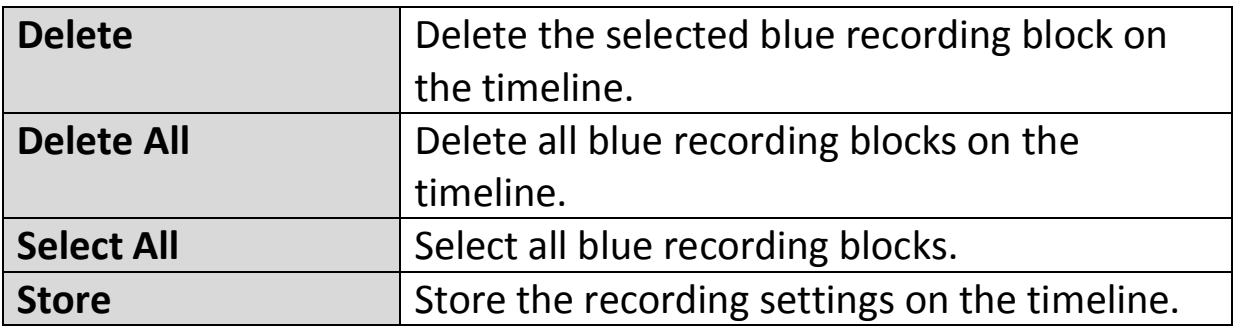

### <span id="page-42-0"></span>**IV-3-2. Notification**

## <span id="page-42-1"></span>**IV-3-2-1. Mail Settings**

Recordings of events (sound detected) can be sent to a designated email recipient. This function must be enabled in "Sound Detection" settings in the "Events" menu. Enter the required information about your sender and recipient email accounts as shown below.

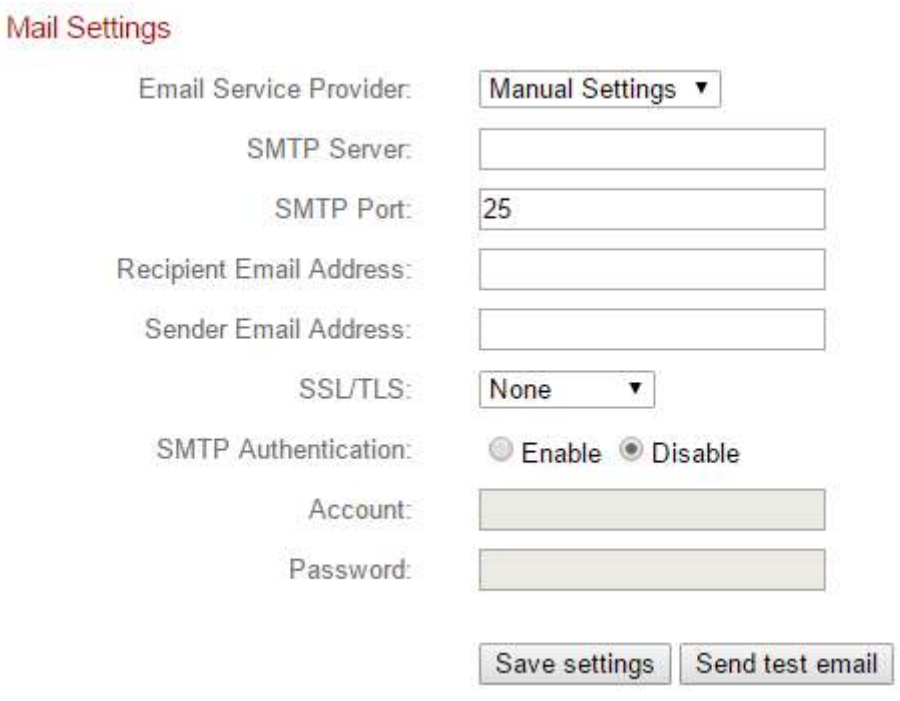

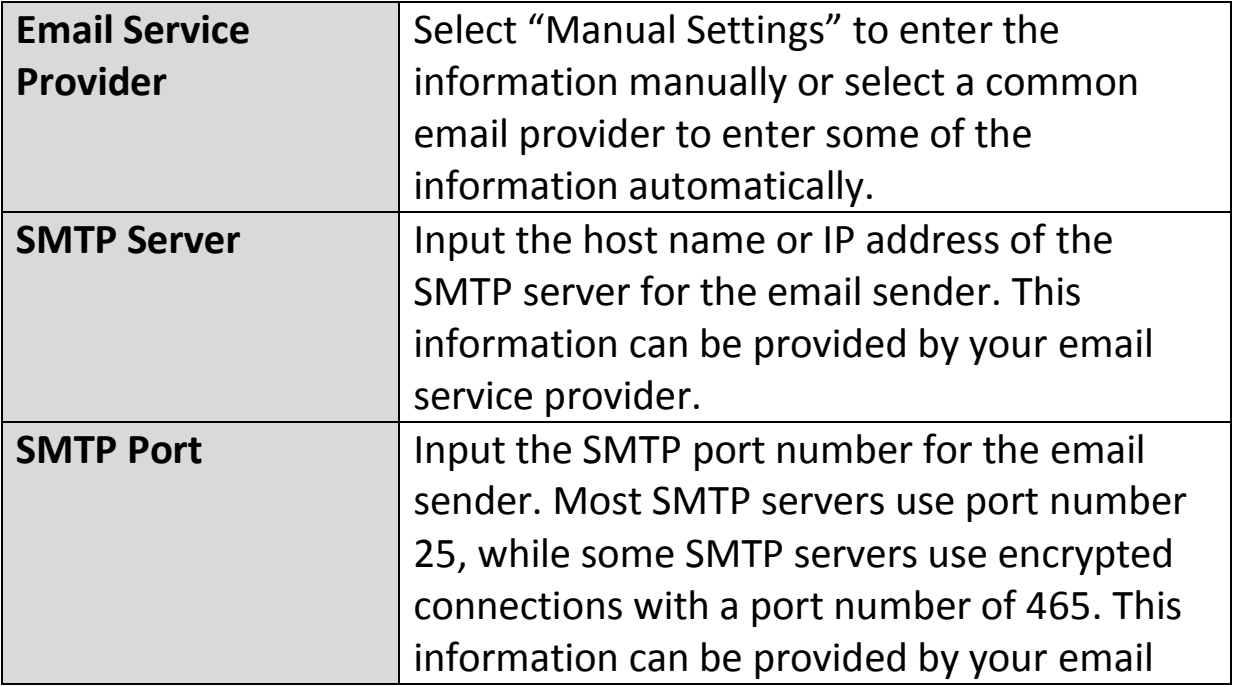

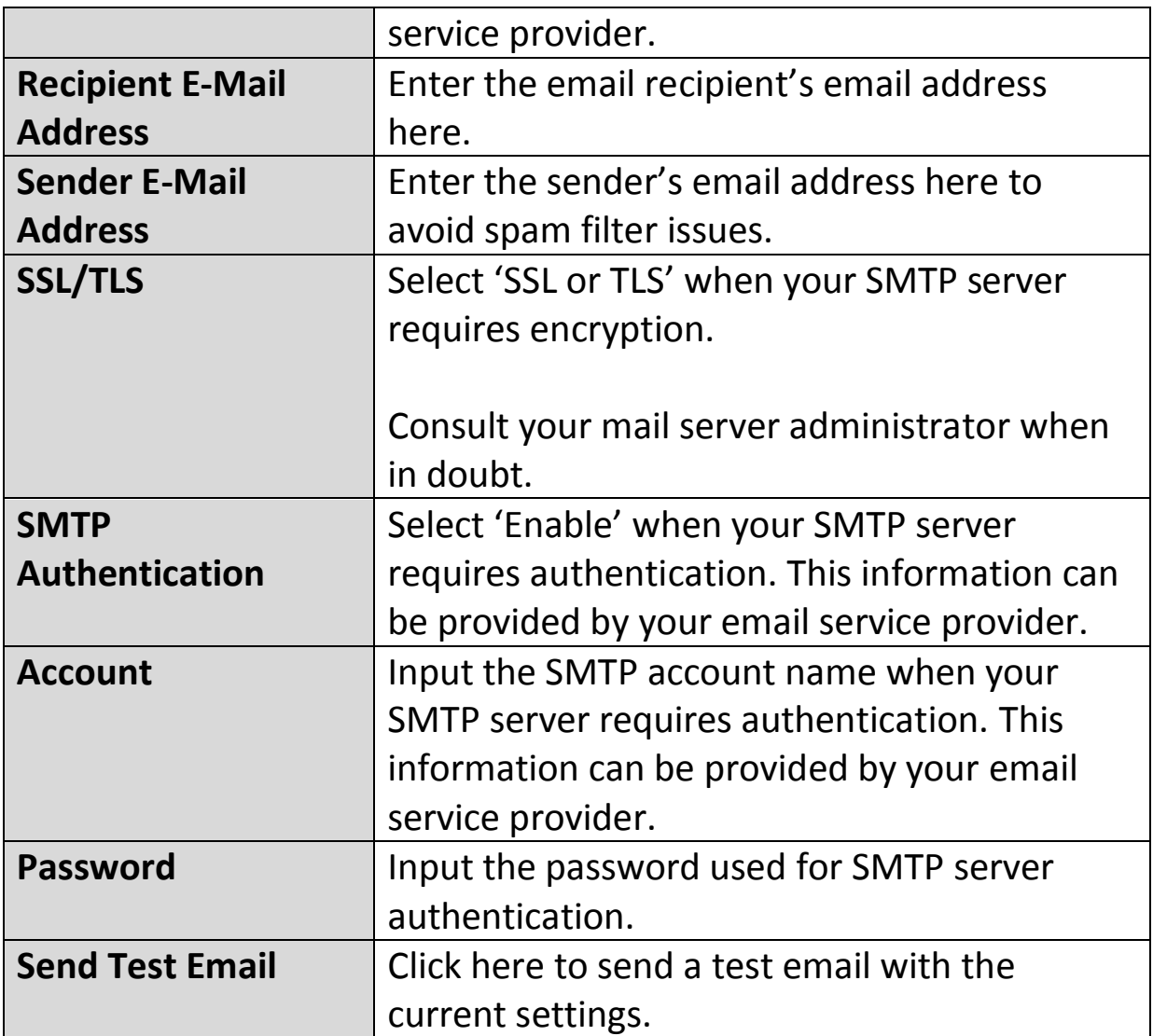

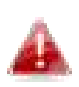

*Gmail users please ensure that "Less Secure Apps" is enabled in your Google account "Security" settings, otherwise your email password may be rejected.* 

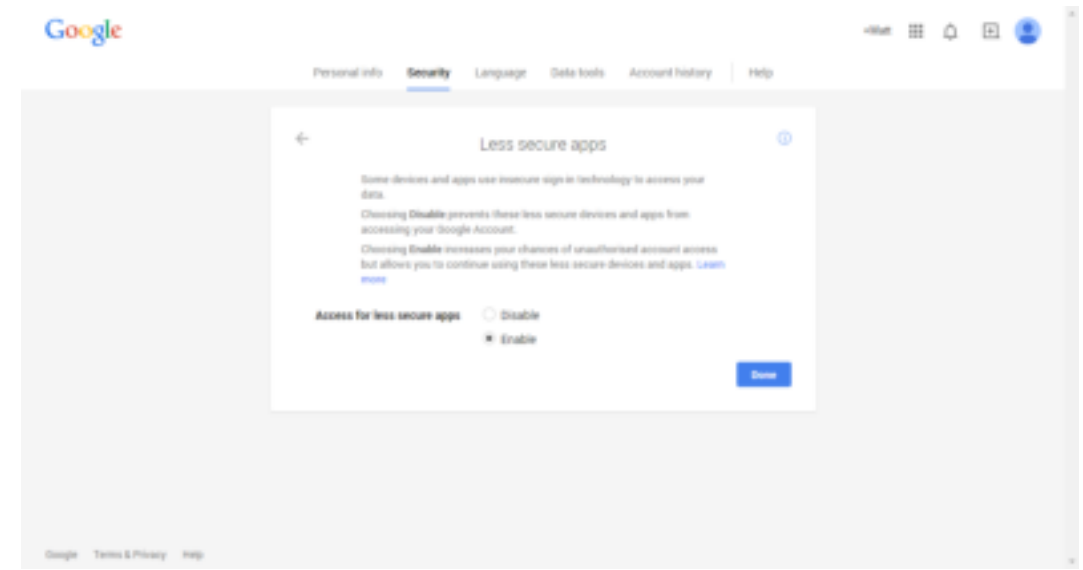

#### <span id="page-44-0"></span>**IV-3-2-2. Push**

The network camera can send push notifications to your smartphone if you have the EdiLife app installed. Push notifications can be sent based on sound detection events, and also when your camera reconnects to the Internet after a disconnection.

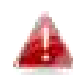

*Reconnection alerts are sent when the camera actually reconnects to the Internet, not when a disconnection occurs.* 

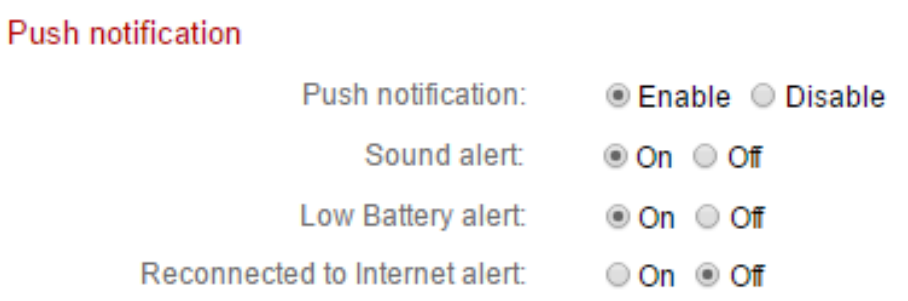

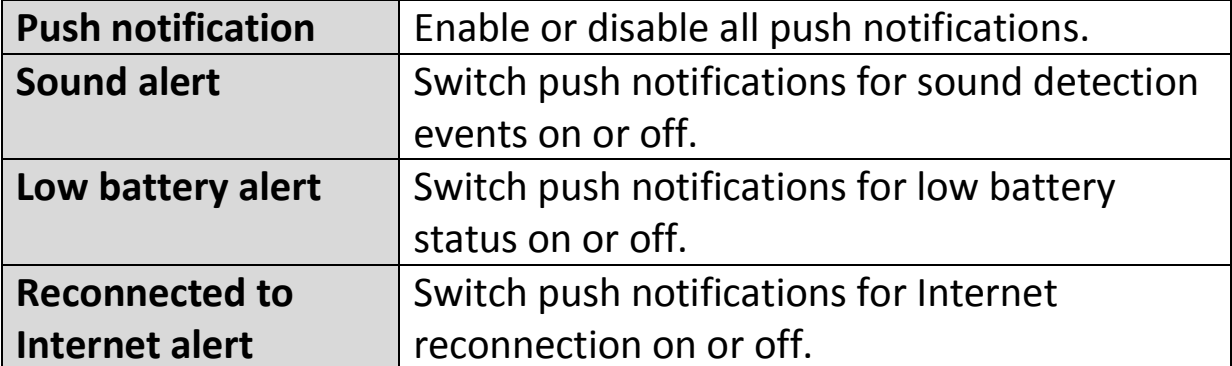

#### <span id="page-45-0"></span>**IV-3-2-3. HTTP Notification**

The network camera can send notifications to a HTTP server which is configured to listen. The destination server must be configured. Configure the camera's HTTP notification settings using the menu below. Notifications can be sent based on sound detection events. Select "PIR" from the list to begin configurations.

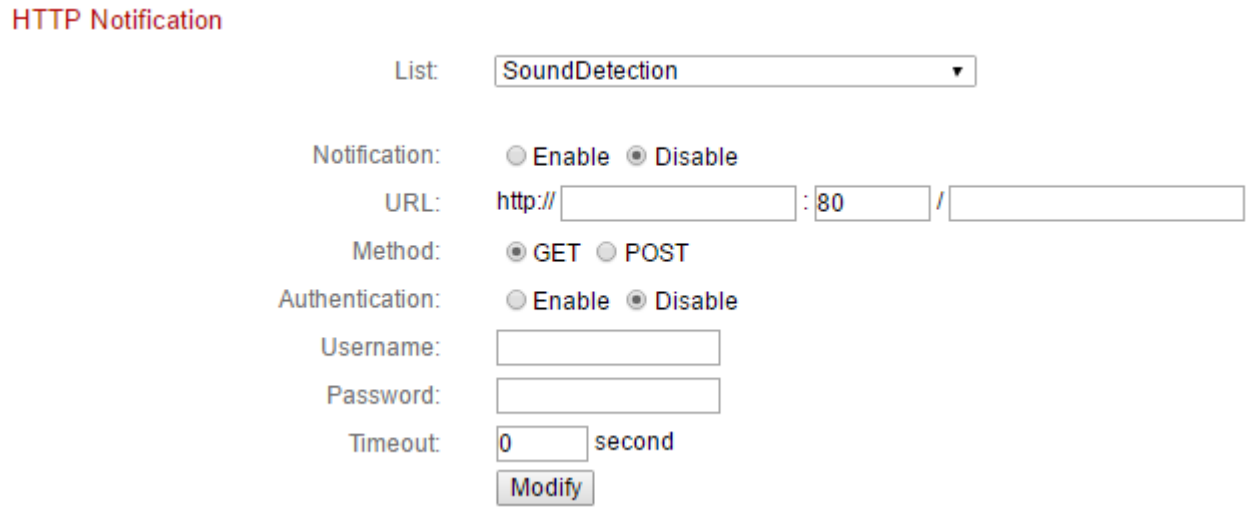

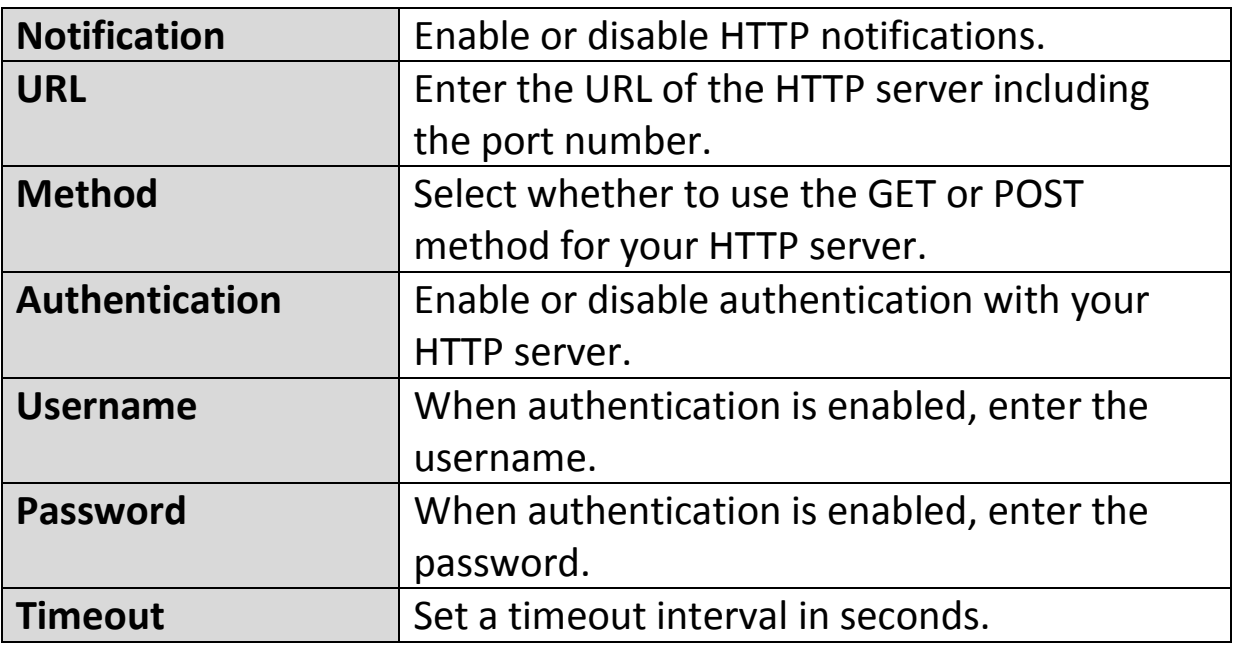

### <span id="page-46-0"></span>**IV-4. Storage Settings**

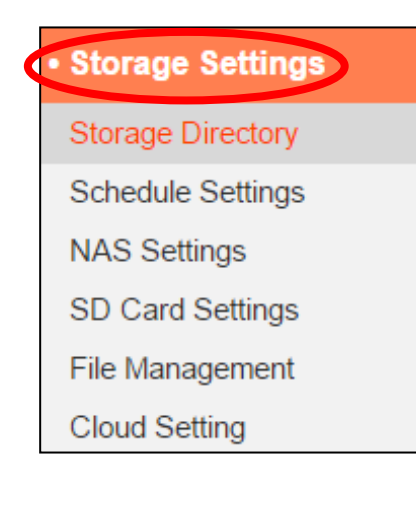

The "Storage Settings" menu enables you to configure the settings for local storage of sound detection events/recordings. You can also configure scheduled recording.

### <span id="page-46-1"></span>**IV-4-1. Storage Directory**

The network camera can store recordings of sound detection events to local storage: NAS or MicroSD. Select your storage location and click "Save settings".

# Storage Please select storage directory: SD Card ▼ Save settings

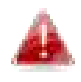

*A MicroSD card must be installed in the network camera to use this function.* 

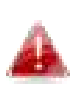

*Configure the settings for your NAS or MicroSD card in the "NAS Settings" or "SD Card Settings" menu respectively.* 

# <span id="page-47-0"></span>**IV-4-2. NAS Settings**

## If using a NAS server for local storage, configure the settings on this page according to your NAS.

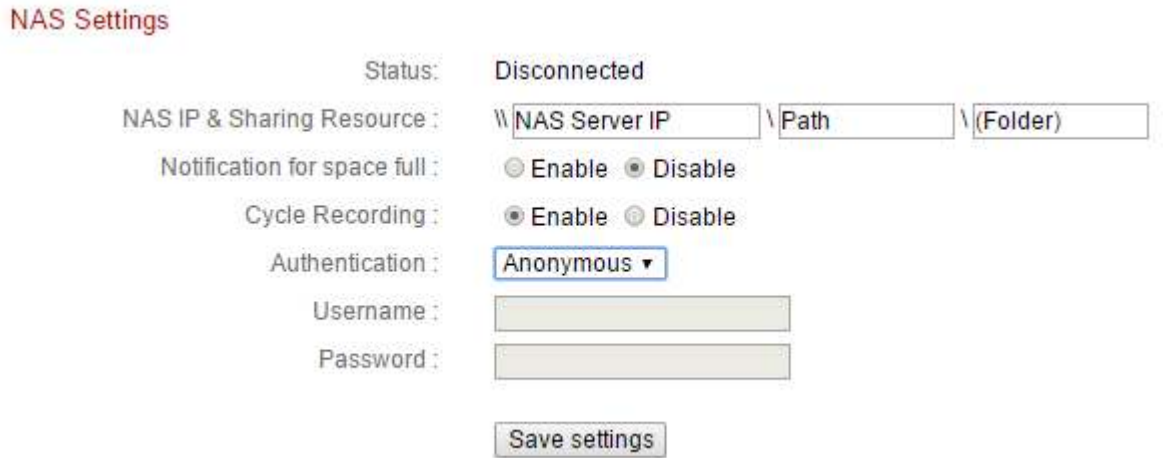

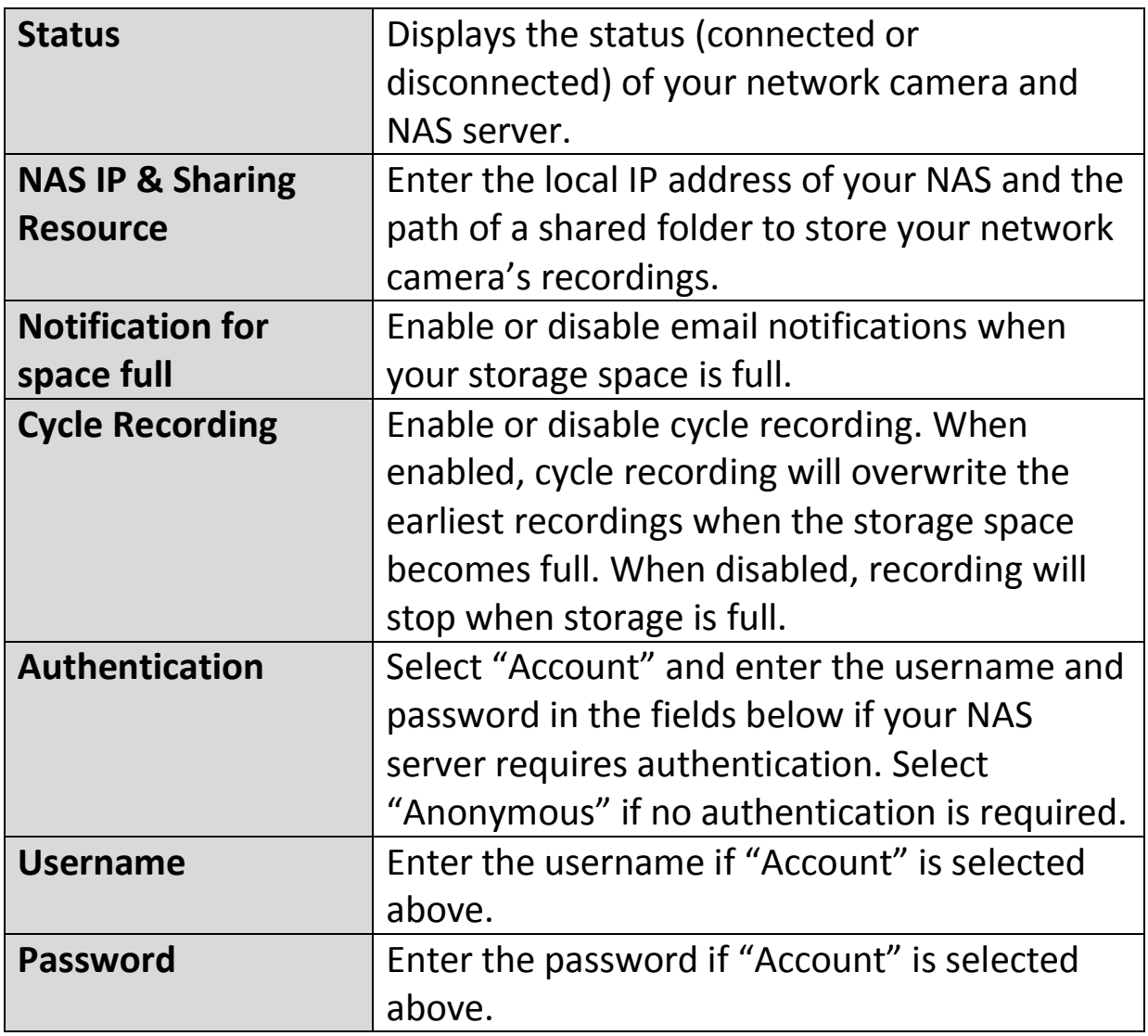

## <span id="page-48-0"></span>**IV-4-3. SD Card Settings**

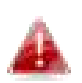

## *Unmount your MicroSD card using the "Unmount" button before removing the card from your network camera.*

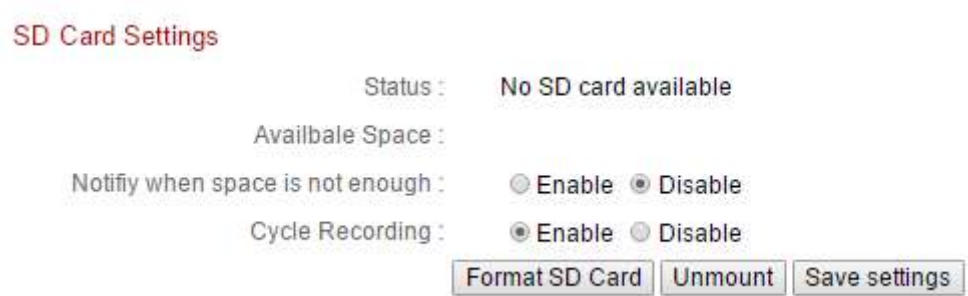

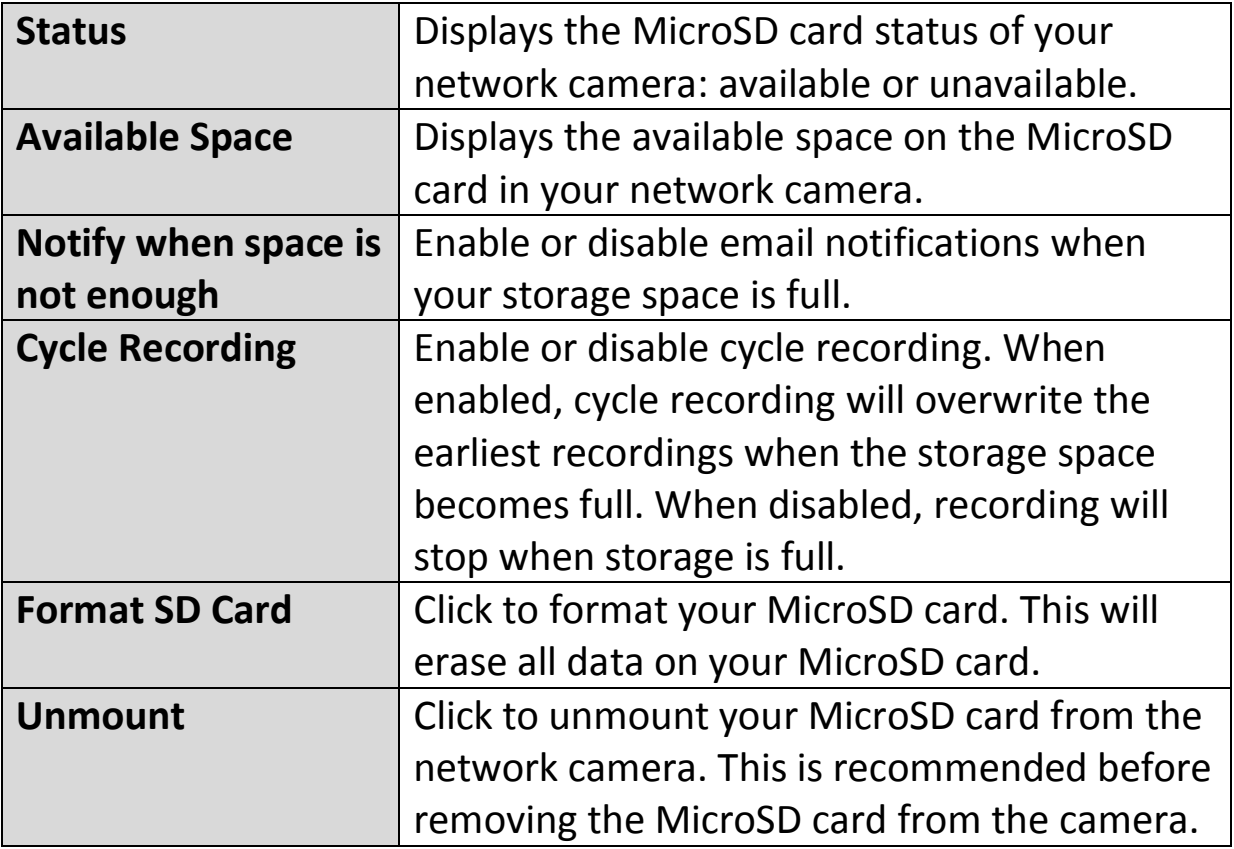

#### <span id="page-49-0"></span>**IV-4-4. File Management**

The file management tool enables you to browse, download and delete JPEG files on your MicroSD card.

Folders are organized by date, and then grouped chronologically beginning with 001. Individual file names consist of the date and time of the JPEG.

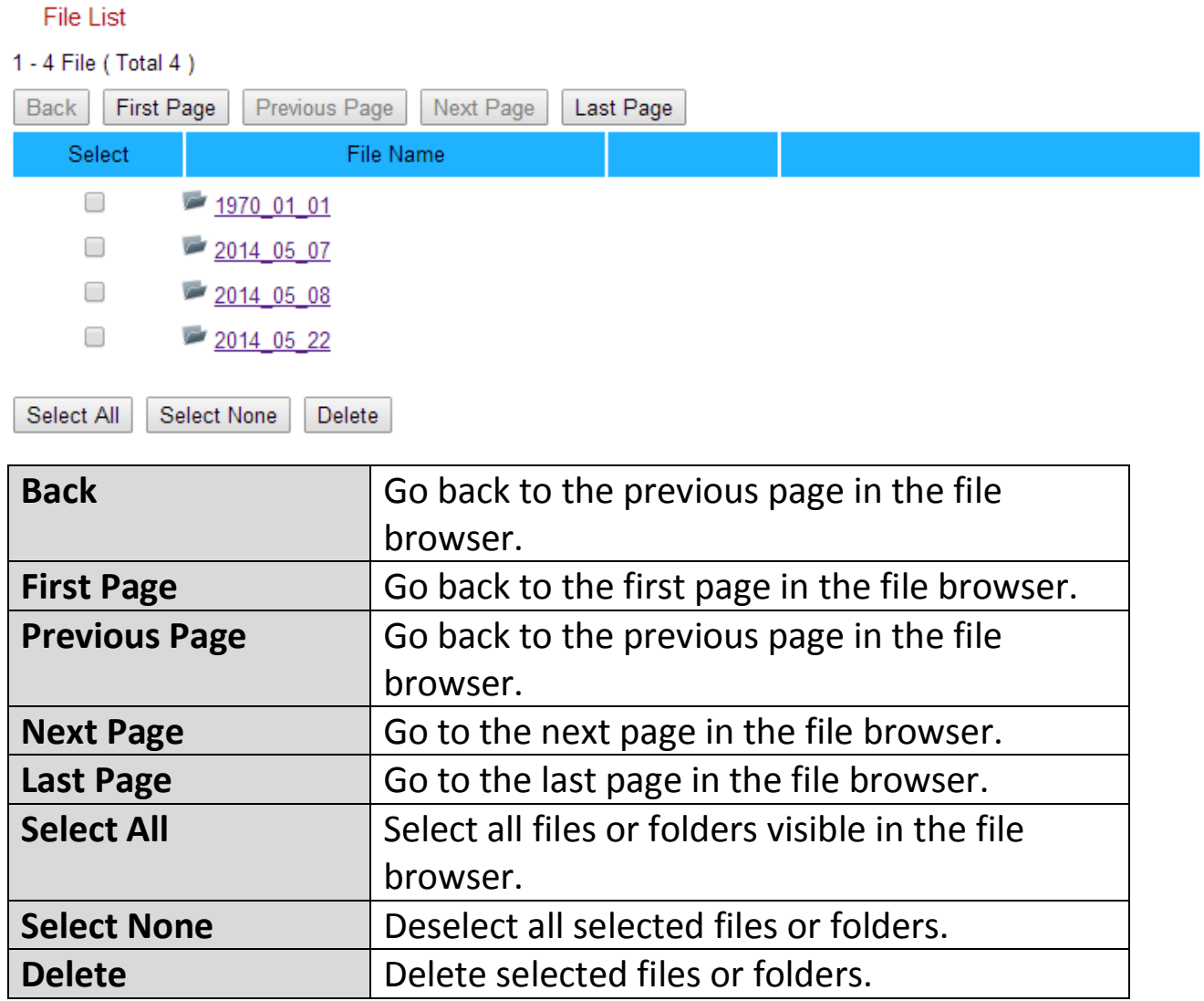

## <span id="page-50-0"></span>**IV-4-5. Cloud Setting**

The network camera can store manual recordings to online cloud storage services such as Dropbox.

# *Setup your Dropbox account using the EdiLife app.*

#### **Cloud Setting**

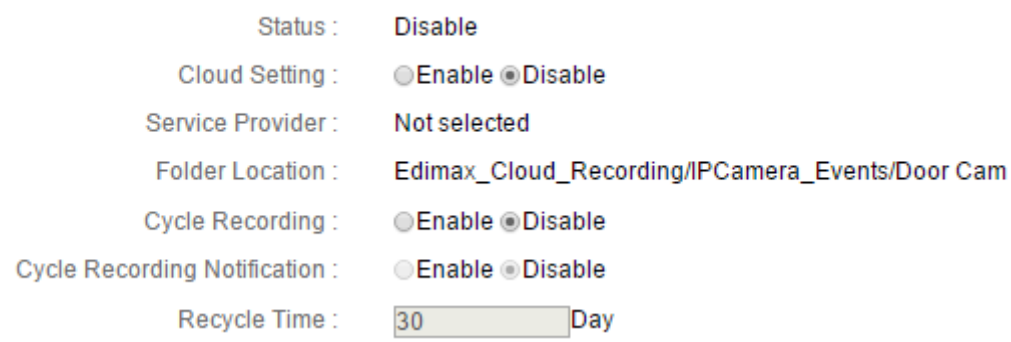

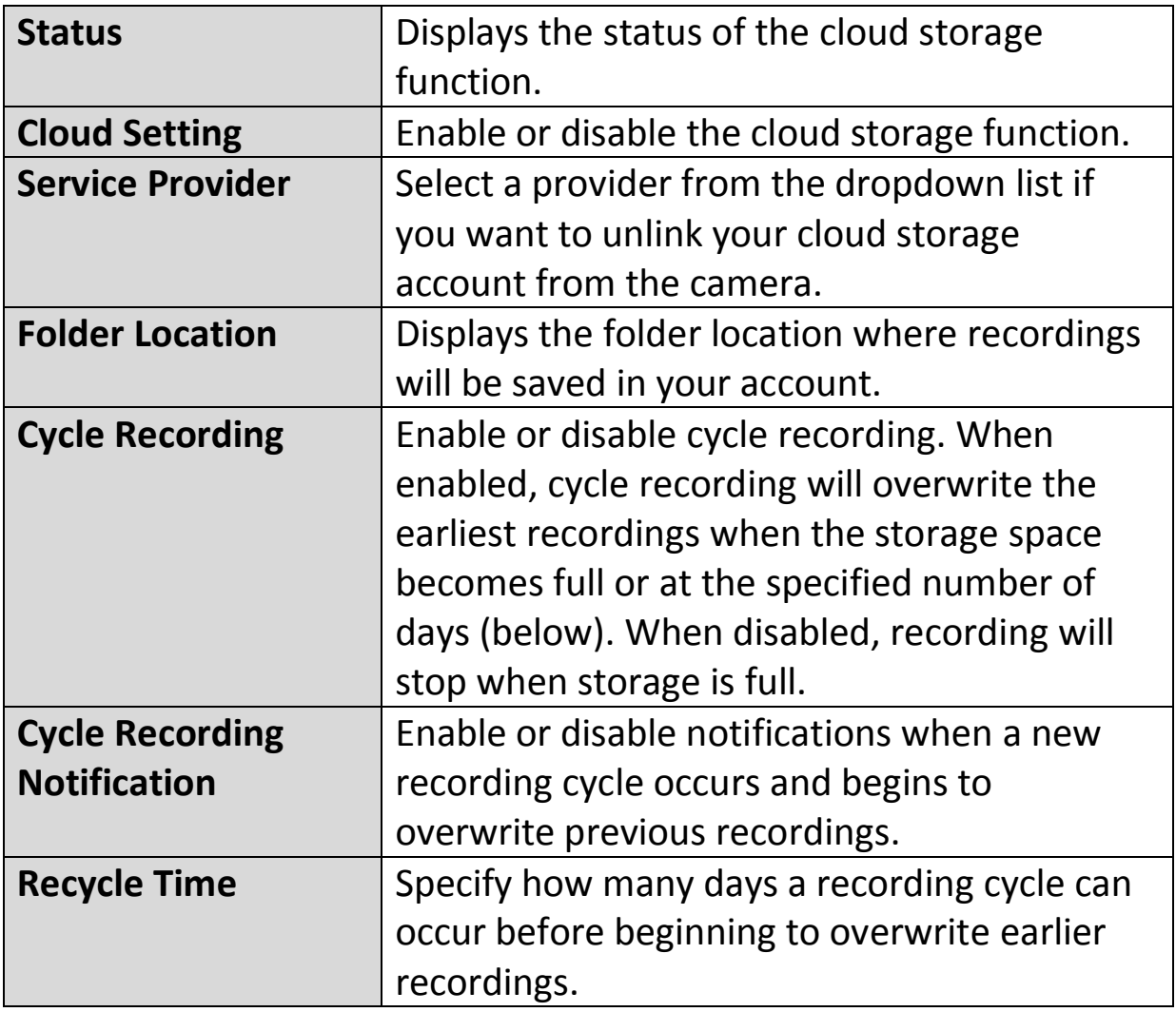

#### <span id="page-51-0"></span>**IV-5. System**

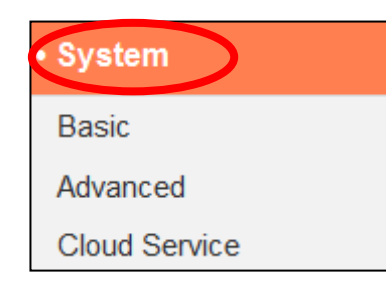

The "System" menu consists of three categories, "Basic", "Advanced" and "Cloud Service". Select a category and follow the appropriate chapter for more information.

#### <span id="page-51-1"></span>**IV-5-1. Basic**

The "Basic" menu enables you to set the camera's name and administrator password, as well as switch the LED(s) on/off according to your preference.

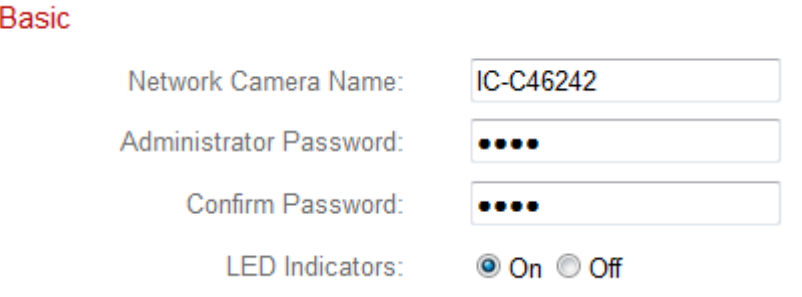

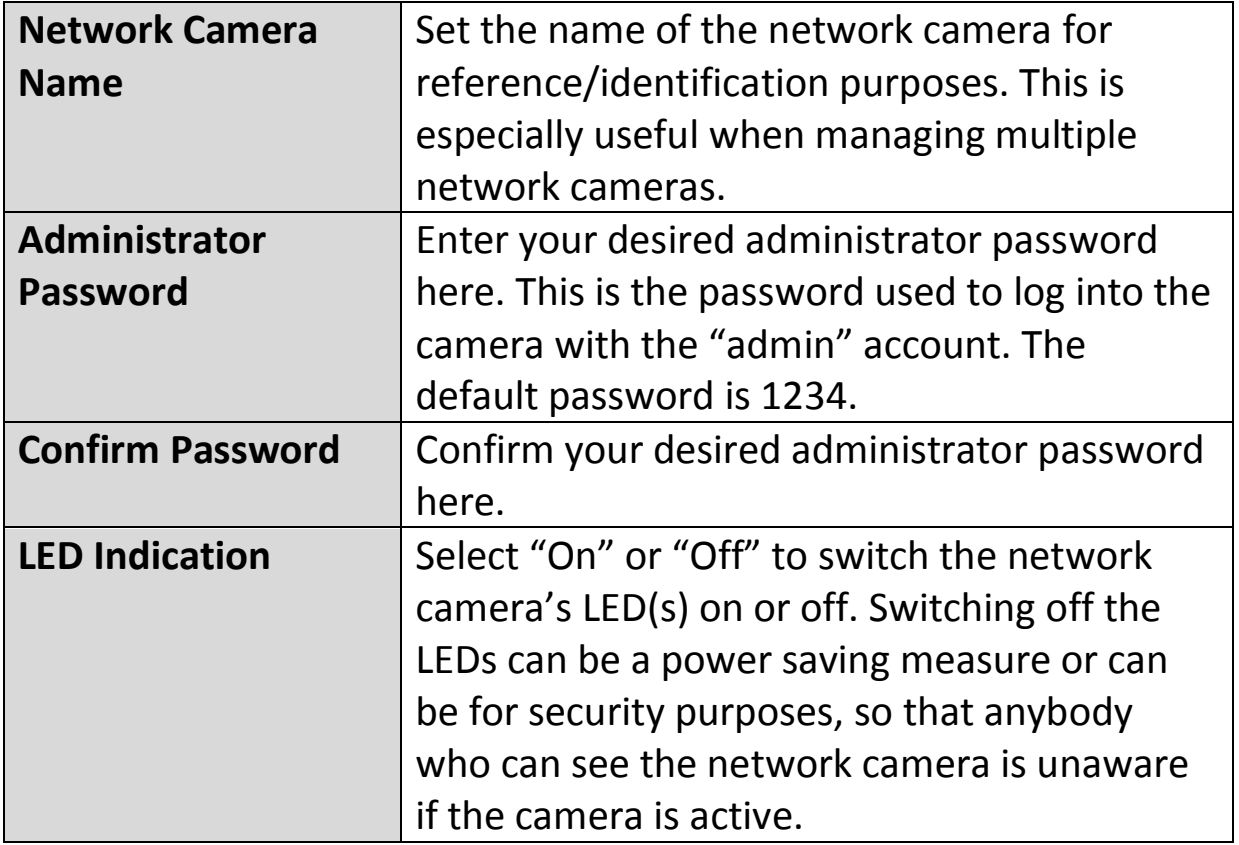

#### <span id="page-52-0"></span>**IV-5-2. Advanced**

The "Advanced" page allows you to upgrade the network camera's firmware, backup or restore the network camera's settings, and reset or restart the network camera. Please check the Edimax website for the latest firmware for your network camera.

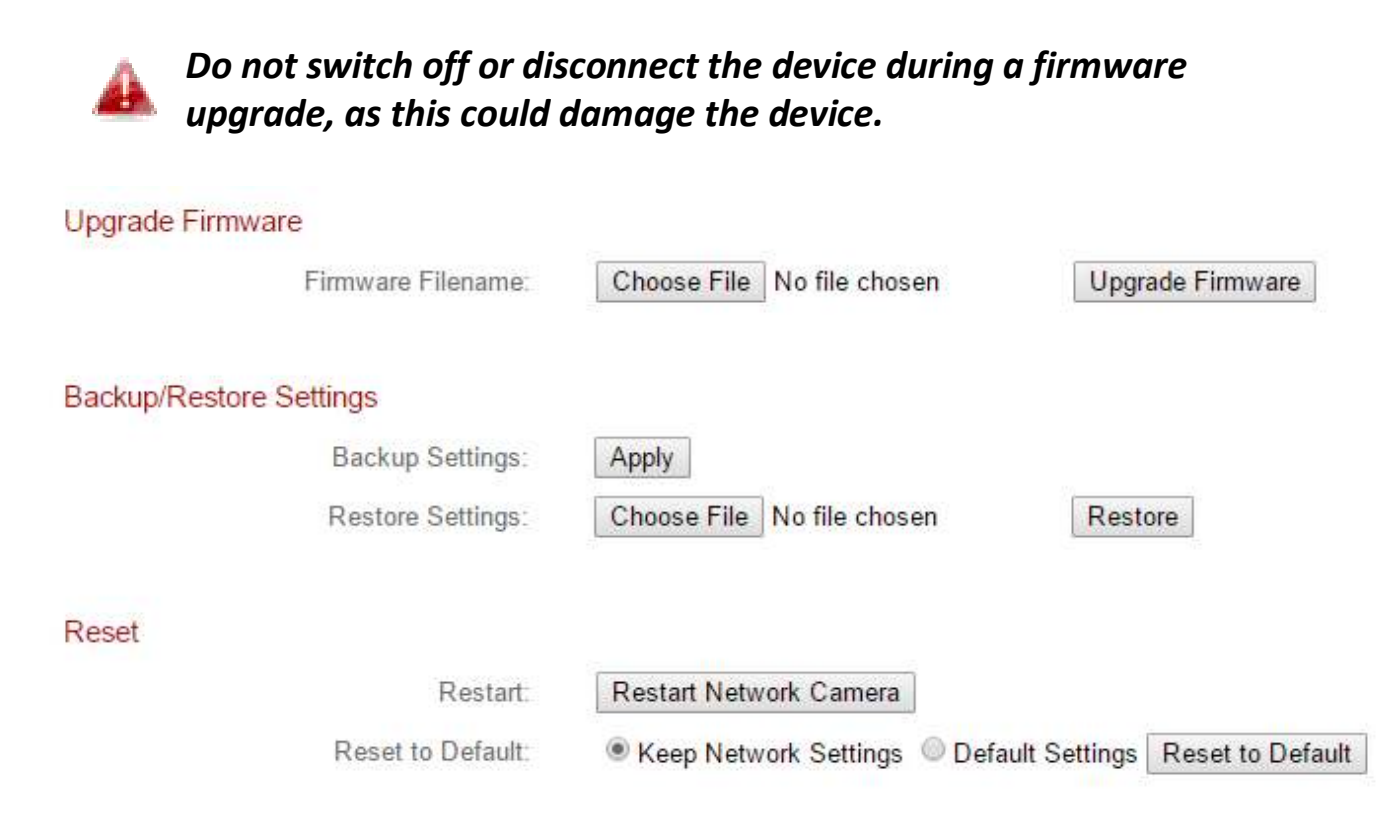

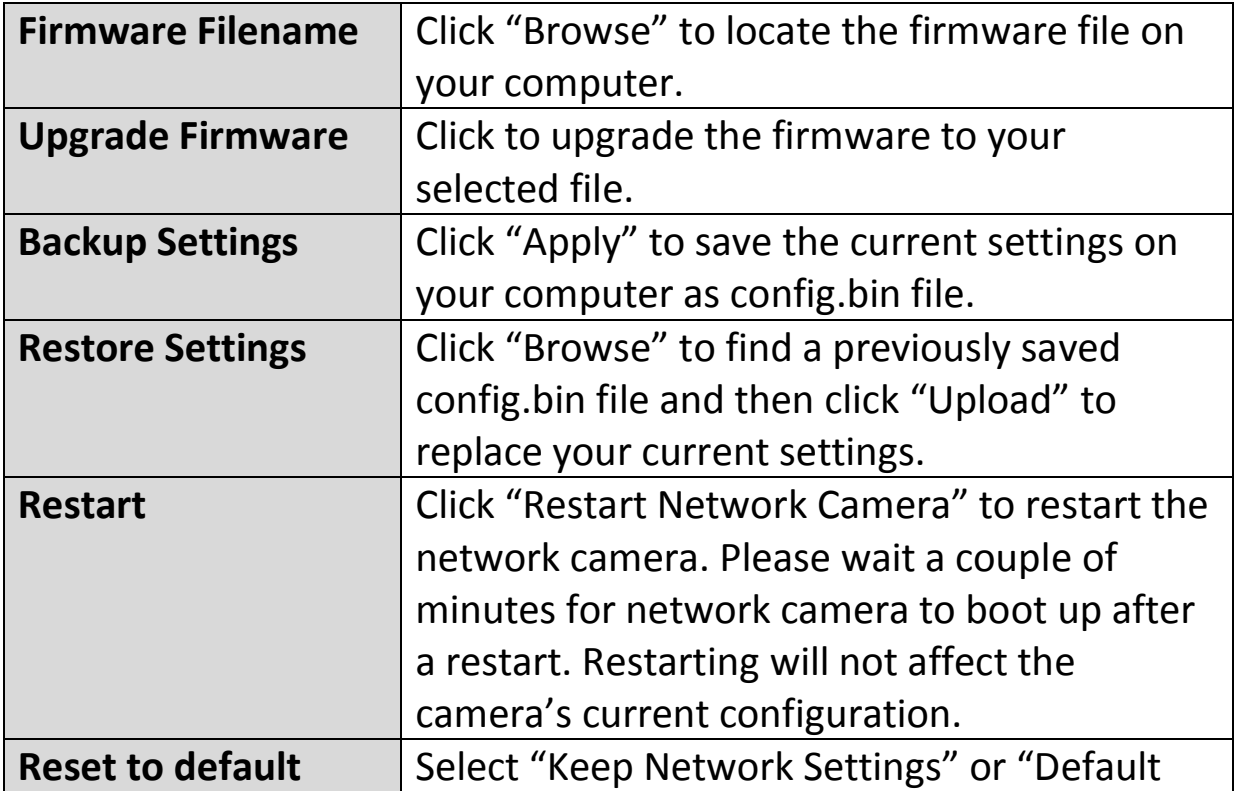

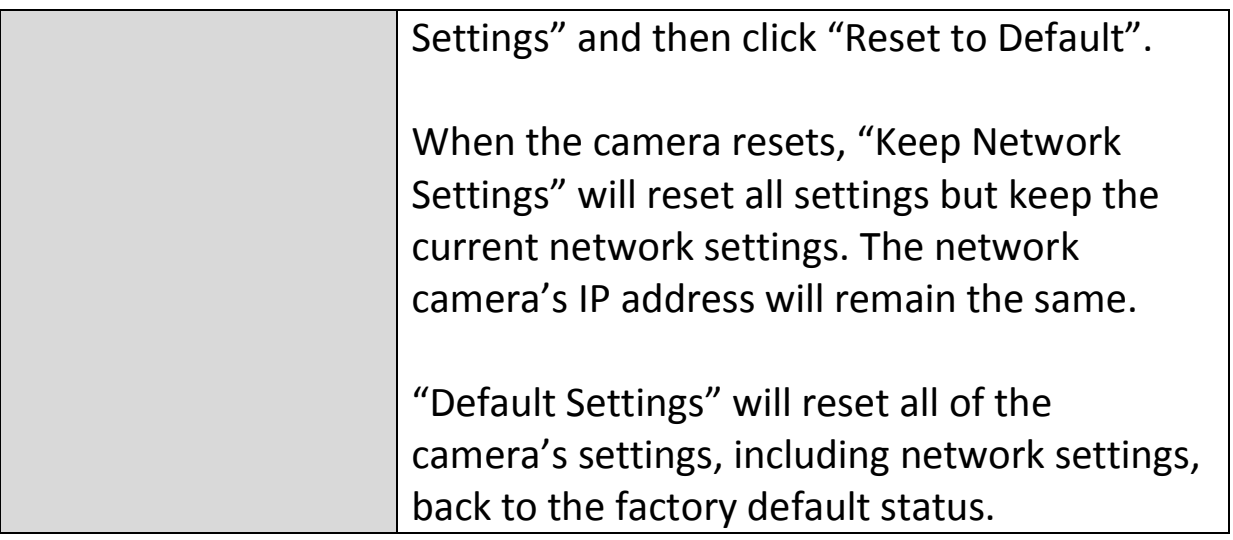

#### <span id="page-54-0"></span>**IV-5-3. Cloud Service**

Edimax Plug & View is a function to allow you to view your network camera remotely via a cloud server (see **V. Myedimax.com**). You can enable or disable this feature here.

Plug & View

**O** Enable C Disable

#### <span id="page-55-0"></span>**IV-6. Status**

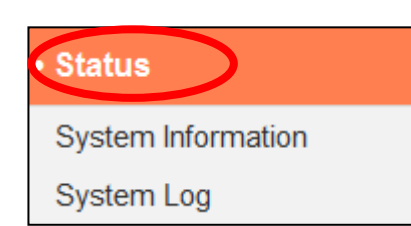

The "Status" menu provides important information about the status of the network camera. This information is useful for troubleshooting purposes or for network configuration.

### <span id="page-55-1"></span>**IV-6-1. System Information**

A summary of system-wide information about the network camera is displayed on this page, displayed under four categories: System, LAN and IGD (UPnP Port Forward).

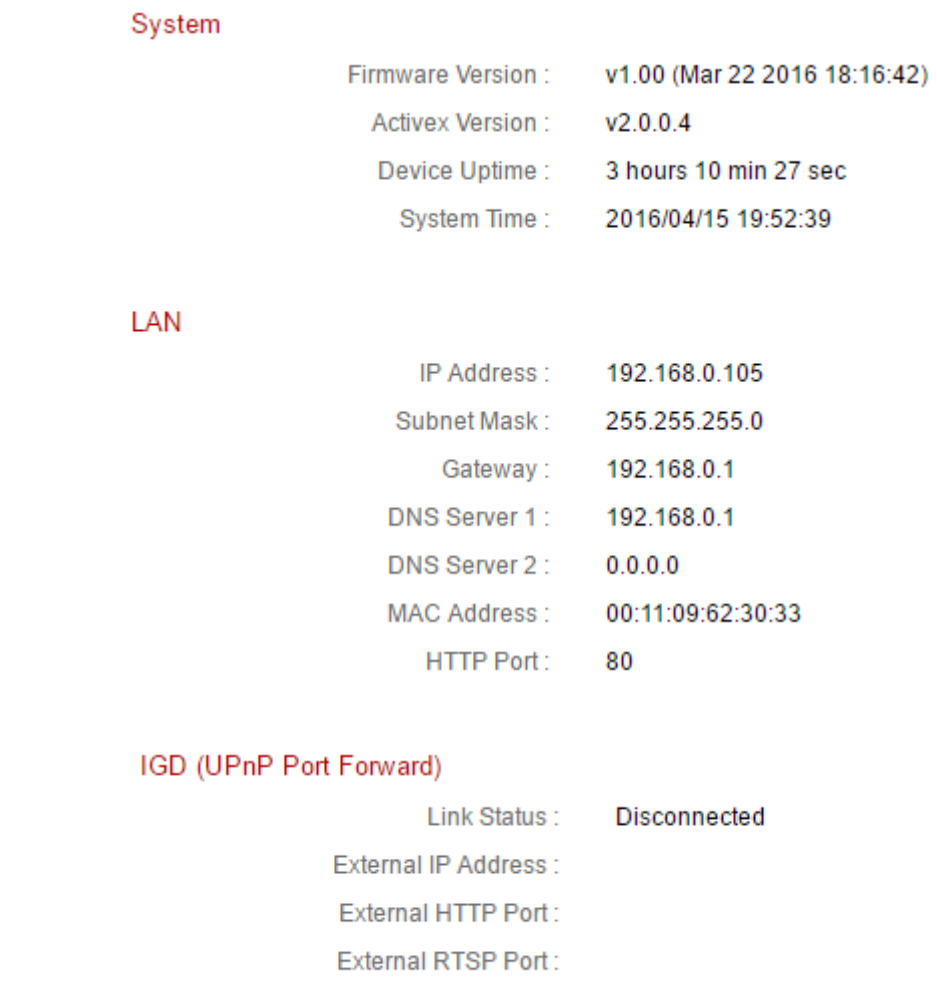

#### <span id="page-56-0"></span>A system log provides information about the network camera's usage and actions. The system log can also be sent to a remote server for archiving.

#### System Log

I

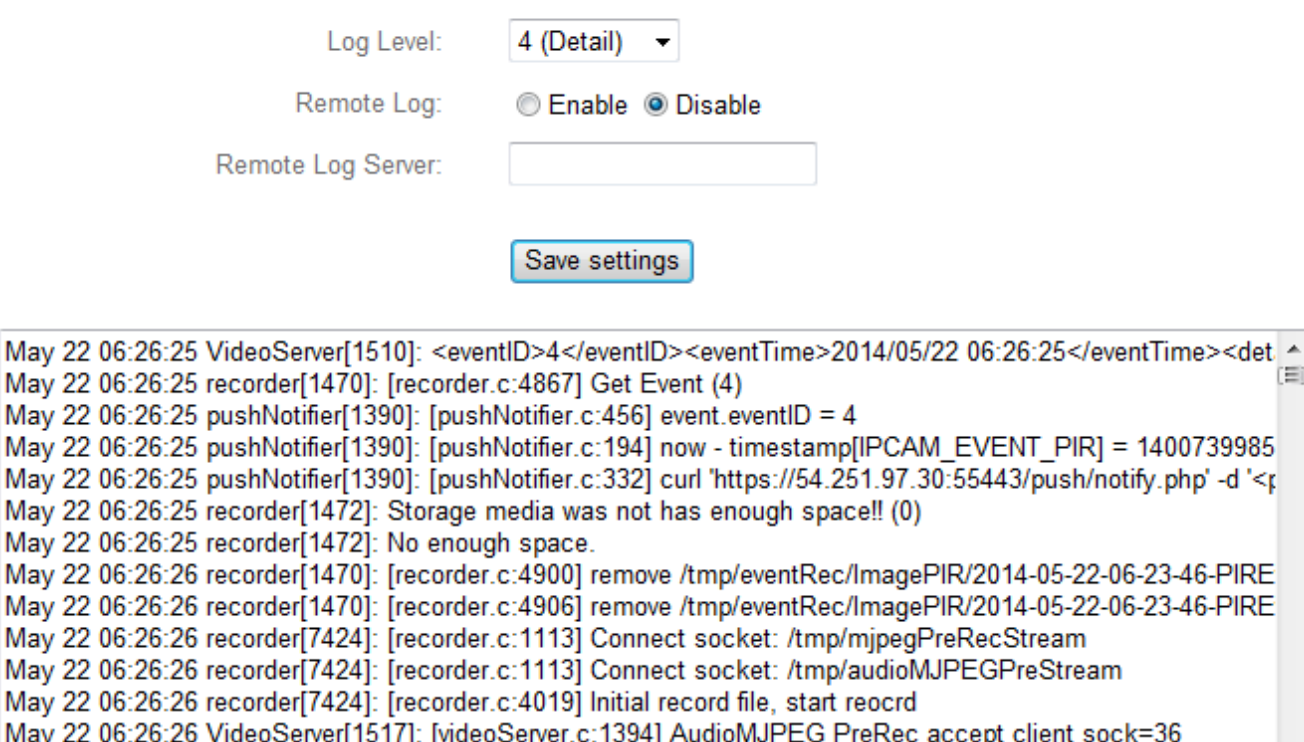

m

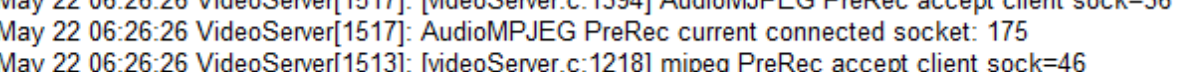

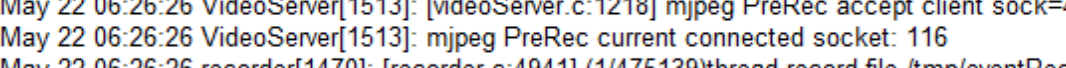

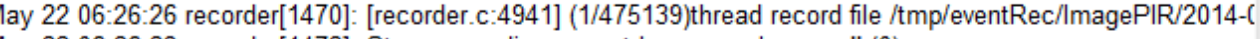

May 22 06:26:28 recorder[1472]: Storage media was not has enough space!! (0) May 22 06:26:28 recorder[1472]: No enough space

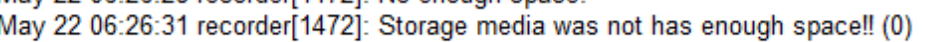

May 22 06:26:31 recorder[1472]: No enough space.

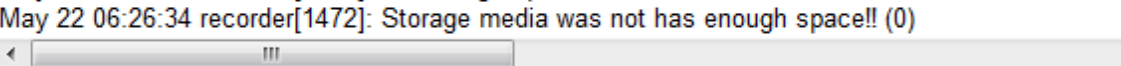

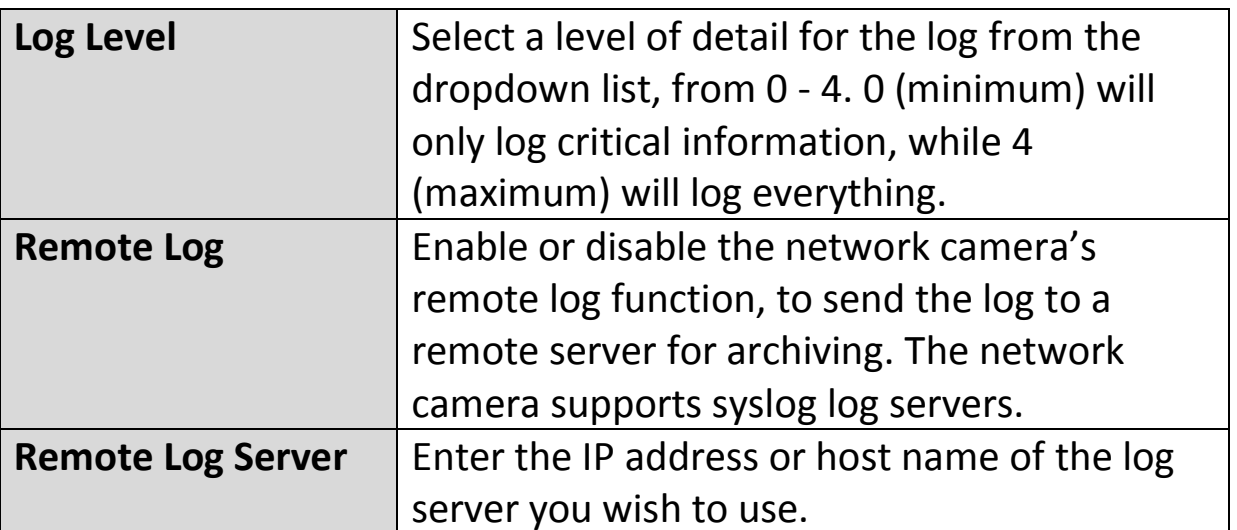

<span id="page-57-0"></span>You can use your network camera's Myedimax.com cloud ID to monitor your camera remotely using a web browser from any Internet connection. The network camera's **green** power LED must display **on** to indicate a successful cloud connection, in order for this function to work.

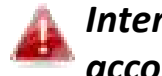

*Internet Explorer is recommended. Performance may vary according to browser.* 

**1.** Identify your network camera's cloud ID. The cloud ID is displayed in EdiView Finder (see **II-2. EdiView Finder**) and on the product label on the back of the network camera (see **I-4. Product Label**).

*The cloud ID is a string of 12 characters consisting of numbers 0 – 9 and letters A – F which is unique to your network camera.* 

> ,,,,,,,,,,,,,,,,,,,,,,,,, MAC/Cloud ID

**2.**Enter *cloudID.myedimax.com* into the URL bar of a web browser.

For example, if your cloud ID is *001109010204* then enter *001109010204.myedimax.com* into your web browser.

*Internet Explorer is recommended.* 

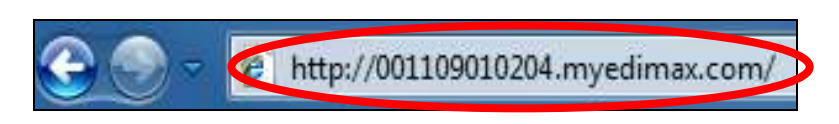

**3.** You may be prompted to allow a Java add-on to run. Please click the message where it says "click here" and then click "Run Add-on".

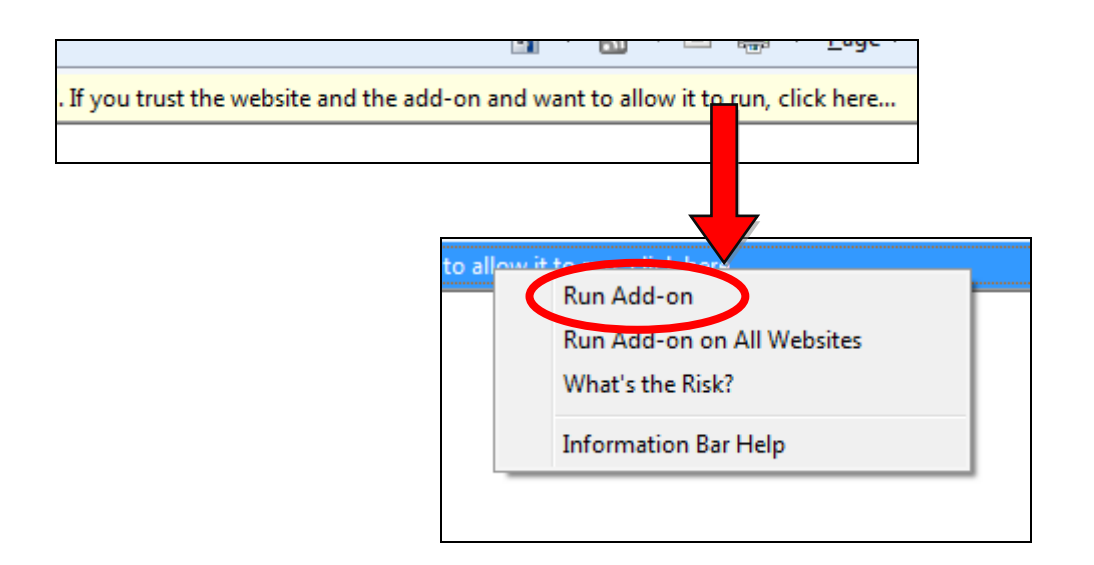

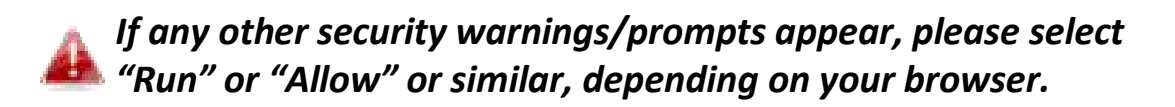

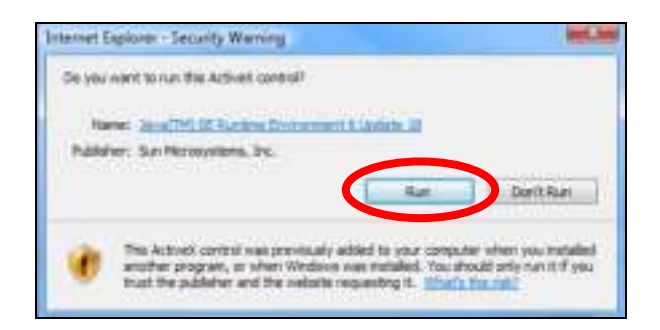

**4.** Enter your camera's password (default password: *1234*) and click "OK" to see a live stream from your network camera.

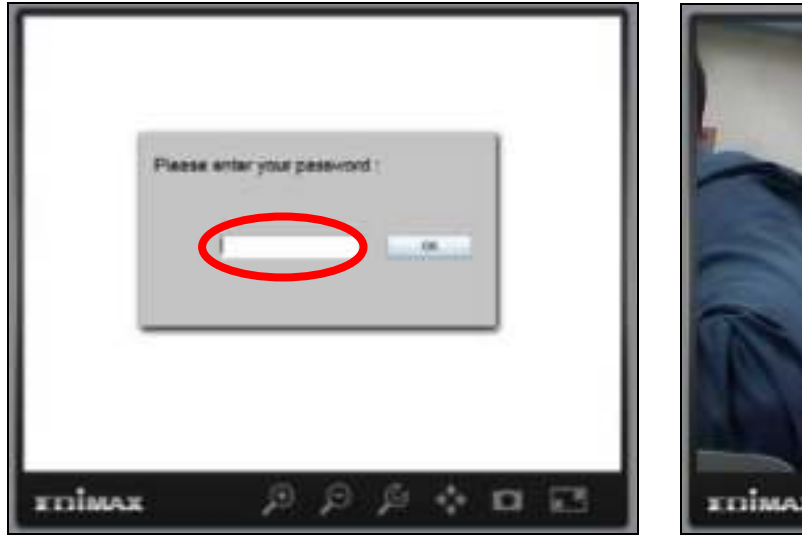

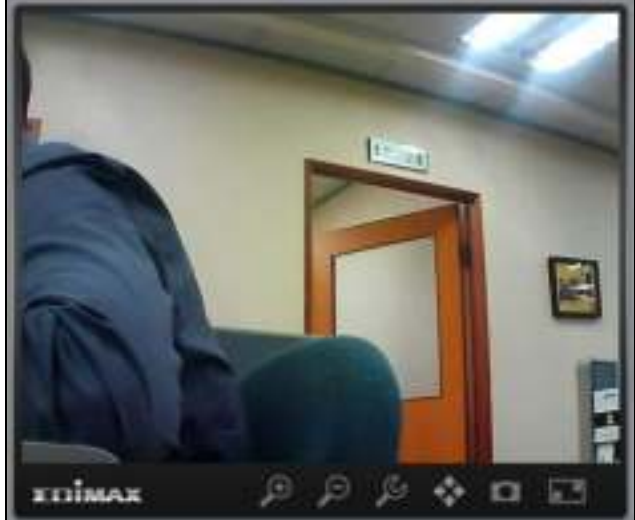

**5.** The network camera can be operated and configured using the icons in the toolbar located below the image.

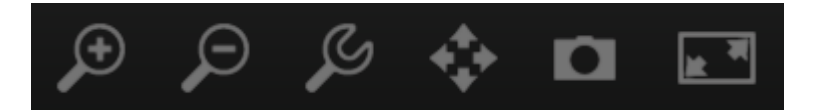

To configure the network camera, click  $\mathcal{L}$  to show the configuration menu window:

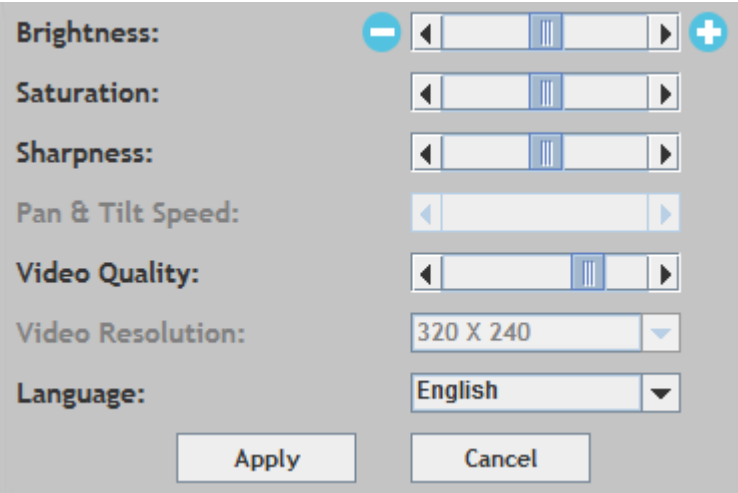

**6.** Use the slider controls to change the image brightness, saturation, sharpness, video quality and pan & tilt speed. Use the dropdown lists to change the video resolution and operating language, and click "Apply" when finished.

*Functionality of myedimax.com may vary according to version.*

# <span id="page-60-0"></span>*VI. FAQs*

If you are experiencing problems with your camera, please check below before contacting your dealer of purchase for help.

### **1. How can I setup my IC-3210W to store recordings to a Dropbox account?**

a. You need to enter your Dropbox account login credentials into the EdiLife app after the camera is setup and working properly.

Go to **Settings**  $\rightarrow$  **Advanced**  $\rightarrow$ **Cloud Storage**.

Tap the **Login** switch to login to your account. You can enable **cycle recording** (overwrite earlier recordings when data storage is full) with **push notifications** and check the **cloud status**, as well as **enable** or **disable** the cloud service function altogether.

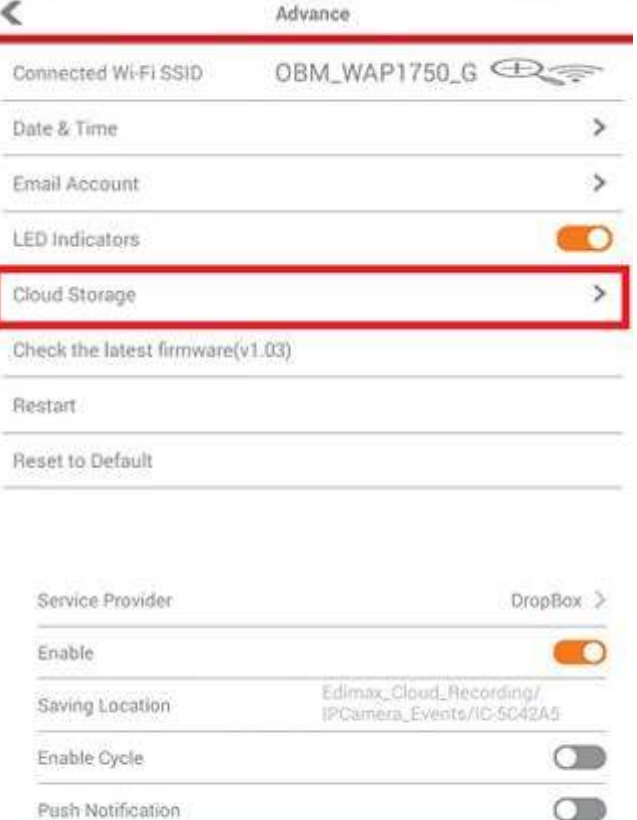

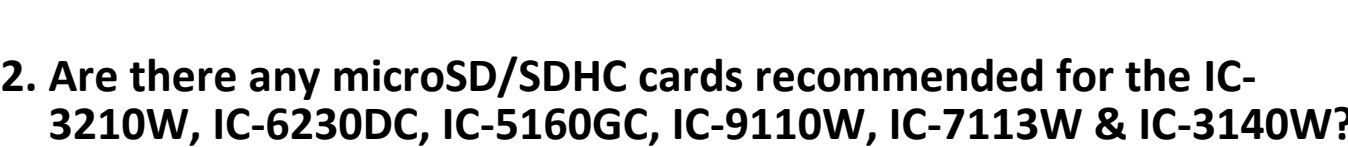

Login

Cloud Status

b. Minimum 8GB capacity is recommended with Class 10 speed rating. Below 2GB and above 32GB are not supported.

The following Class 10 cards have been tested for compatibility without issues:

Kingston 4GB Sandisk 4GB Sandisk 8GB Toshiba 8GB

Sandisk Ultra 16GB Kingston 32GB Fujitsu 32GB

# **3. How do I remove my microSD card from the camera?**

- a. Never unplug the card while the camera is on. This can damage your card. Ensure all recording functions such as event triggers are disabled and switch off your camera before removing the card.
- b. Alternatively go to 'SD Card Settings' in the camera's user interface and click "unmounts" before removing the card.
- **4. I see the error message "SD card has unexpected error, device system cannot write file anymore". Can my card still record?**
- a. No, there's a problem with your card. Typically microSD/SDHC cards have limited read-write times. After frequent or long-term usage, the file system can encounter this error. Format your card and try again or contact the card manufacturer for support. Be aware that formatting your card removes all existing data, and backup accordingly.

# **5. My camera stopped recording to my microSD/SDHC card.**

- a. Go to 'SD Card Settings' in the camera's user interface:
	- 1. Ensure there is enough space on your microSD/SDHC card.
	- 2. Try using "cycle recording" to periodically overwrite old recordings.
- b. Alternatively you can try formatting your SD card. Be aware that formatting your card removes all existing data, and backup accordingly.

## **6. My camera image is not clear?**

a. Additionally try cleaning the lens with cleaning fabric as it may accumulate dust/fingerprints etc. over time and affect image quality.

# **7. My portable camera is switched on but appears to be off.**

a. Since the camera unit is battery powered to enable convenient wire-free installation, the camera will automatically power down and "standby" when not in use in order to conserve battery life. The camera will activate automatically when sound is detected or when you manually check the live feed using the web UI or the EdiLife app.

#### **EU Declaration of Conformity**

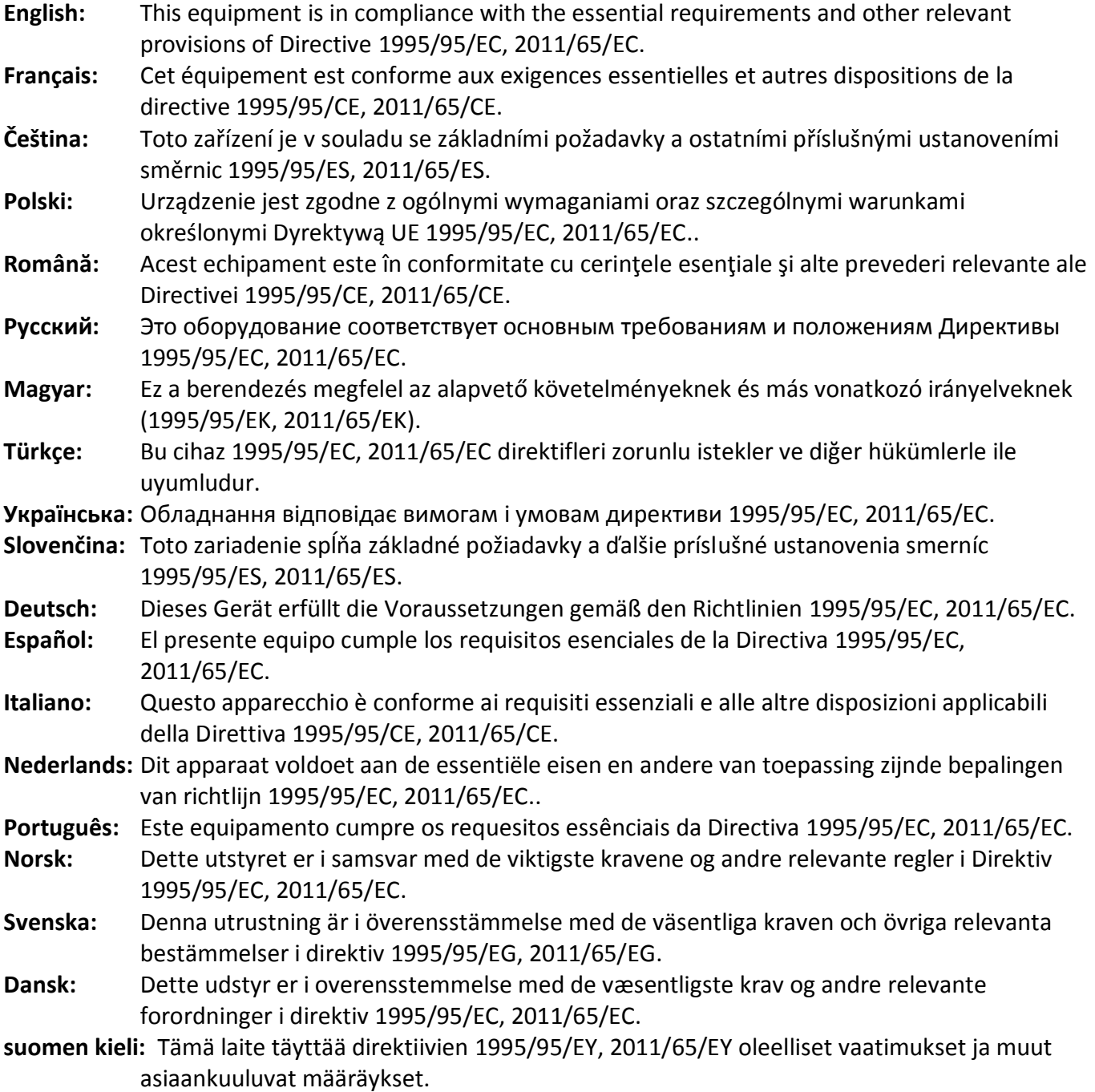

#### FOR USE IN @ @ @ @ @ @ @ @  $\begin{array}{ccccc} \bullet\circ\bullet\circ\bullet\circ\bullet\circ\bullet\circ\bullet\circ\bullet\end{array}$ **80000000000**

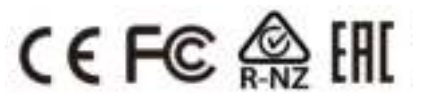

#### **WEEE Directive & Product Disposal**

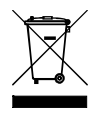

At the end of its serviceable life, this product should not be treated as household or general waste. It should be handed over to the applicable collection point for the recycling of electrical and electronic equipment, or returned to the supplier for disposal.

-----------------------------------------------------------------------------------------------------------------------

# **Declaration of Conformity**

We, Edimax Technology Co., Ltd., declare under our sole responsibility, that the equipment described below complies with the requirements of the European R&TTE directive (1999/5/EC, 2006/95/EC) .

**Equipment: Wireless Camera Model No.: IC-3210W** 

The following European standards for essential requirements have been followed:

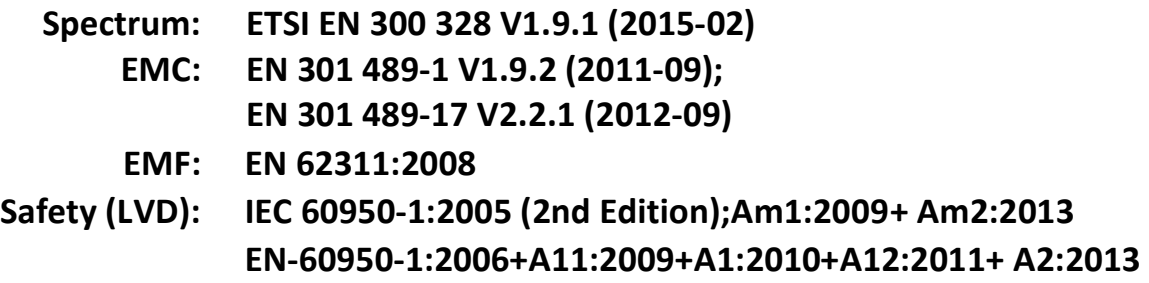

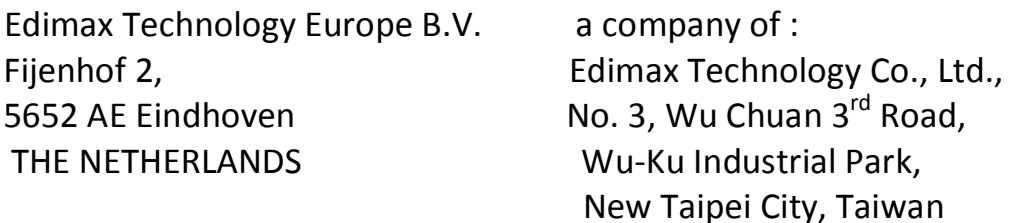

Signature:

Printed Name: Vivian Ma Title: Director Edimax Technology Europe B.V.

CE

Date of Signature: May. 30, 2016 Signature:

Printed Name: Albert Chang Title: Director

Edimax Technology Co., Ltd.

#### **Notice According to GNU General Public License Version 2**

This product includes software that is subject to the GNU General Public License version 2. The program is free software and distributed without any warranty of the author. We offer, valid for at least three years, to give you, for a charge no more than the costs of physically performing source distribution, a complete machine-readable copy of the corresponding source code.

Das Produkt beinhaltet Software, die den Bedingungen der GNU/GPL-Version 2 unterliegt. Das Programm ist eine sog. "Free Software", der Autor stellt das Programm ohne irgendeine Gewährleistungen zur Verfügung. Wir bieten Ihnen für einen Zeitraum von drei Jahren an, eine vollständige maschinenlesbare Kopie des Quelltextes der Programme zur Verfügung zu stellen – zu nicht höheren Kosten als denen, die durch den physikalischen Kopiervorgang anfallen.

#### **GNU GENERAL PUBLIC LICENSE**

Version 2, June 1991

Copyright (C) 1989, 1991 Free Software Foundation, Inc. 51 Franklin Street, Fifth Floor, Boston, MA 02110-1301, USA Everyone is permitted to copy and distribute verbatim copies of this license document, but changing it is not allowed.

#### **Preamble**

The licenses for most software are designed to take away your freedom to share and change it. By contrast, the GNU General Public License is intended to guarantee your freedom to share and change free software--to make sure the software is free for all its users. This General Public License applies to most of the Free Software Foundation's software and to any other program whose authors commit to using it. (Some other Free Software Foundation software is covered by the GNU Lesser General Public License instead.) You can apply it to your programs, too.

When we speak of free software, we are referring to freedom, not price. Our General Public Licenses are designed to make sure that you have the freedom to distribute copies of free software (and charge for this service if you wish), that you receive source code or can get it if you want it, that you can change the software or use pieces of it in new free programs; and that you know you can do these things.

To protect your rights, we need to make restrictions that forbid anyone to deny you these rights or to ask you to surrender the rights. These restrictions translate to certain responsibilities for you if you distribute copies of the software, or if you modify it.

For example, if you distribute copies of such a program, whether gratis or for a fee, you must give the recipients all the rights that you have. You must make sure that they, too, receive or can get the source code. And you must show them these terms so they know their rights.

We protect your rights with two steps: (1) copyright the software, and (2) offer you this license which gives you legal permission to copy, distribute and/or modify the software.

Also, for each author's protection and ours, we want to make certain that everyone understands that there is no warranty for this free software. If the software is modified by someone else and passed on, we want its recipients to know that what they have is not the original, so that any problems introduced by others will not reflect on the original authors' reputations.

Finally, any free program is threatened constantly by software patents. We wish to avoid the danger that redistributors of a free program will individually obtain patent licenses, in effect making the program proprietary. To prevent this, we have made it clear that any patent must be licensed for everyone's free use or not licensed at all.

The precise terms and conditions for copying, distribution and modification follow.

#### **TERMS AND CONDITIONS FOR COPYING, DISTRIBUTION AND MODIFICATION**

0. This License applies to any program or other work which contains a notice placed by the copyright holder saying it may be distributed under the terms of this General Public License. The '"Program'", below, refers to any such program or work, and a '"work based on the Program'" means either the Program or any derivative work under copyright law: that is to say, a work containing the Program or a portion of it, either verbatim or with modifications and/or translated into another language. (Hereinafter, translation is included without limitation in the term '"modification'".) Each licensee is addressed as '"you'".

Activities other than copying, distribution and modification are not covered by this License; they are outside its scope. The act of running the Program is not restricted, and the output from the Program is covered only if its contents constitute a work based on the Program (independent of having been made by running the Program). Whether that is true depends on what the Program does.

1. You may copy and distribute verbatim copies of the Program's source code as you receive it, in any medium, provided that you conspicuously and appropriately publish on each copy an appropriate copyright notice and disclaimer of warranty; keep intact all the notices that refer to this License and to the absence of any warranty; and give any other recipients of the Program a copy of this License along with the Program.

You may charge a fee for the physical act of transferring a copy, and you may at your option offer warranty protection in exchange for a fee.

2. You may modify your copy or copies of the Program or any portion of it, thus forming a work based on the Program, and copy and distribute such modifications or work under the terms of Section 1 above, provided that you also meet all of these conditions:

- a) You must cause the modified files to carry prominent notices stating that you changed the files and the date of any change.
- b) You must cause any work that you distribute or publish, that in whole or in part contains or is derived from the Program or any part thereof, to be licensed as a whole at no charge to all third parties under the terms of this License.
- c) If the modified program normally reads commands interactively when run, you must cause it, when started running for such interactive use in the most ordinary way, to print or display an announcement including an appropriate copyright notice and a notice that there is no warranty (or else, saying that you provide a warranty) and that users may redistribute the program under these conditions, and telling the user how to view a copy of this License. (Exception: if the Program itself is interactive but does not normally print such an announcement, your work based on the Program is not required to print an announcement.)

These requirements apply to the modified work as a whole. If identifiable sections of that work are not derived from the Program, and can be reasonably considered independent and separate works in themselves, then this License, and its terms, do not apply to those sections when you distribute them as separate works. But when you distribute the same sections as part of a whole which is a work based on the Program, the distribution of the whole must be on the terms of this License, whose permissions for other licensees extend to the entire whole, and thus to each and every part regardless of who wrote it.

Thus, it is not the intent of this section to claim rights or contest your rights to work written entirely by you; rather, the intent is to exercise the right to control the distribution of derivative or collective works based on the Program.

In addition, mere aggregation of another work not based on the Program with the Program (or with a work based on the Program) on a volume of a storage or distribution medium does not bring the other work under the scope of this License.

3. You may copy and distribute the Program (or a work based on it, under Section 2) in object code or executable form under the terms of Sections 1 and 2 above provided that you also do one of the following:

- a) Accompany it with the complete corresponding machine-readable source code, which must be distributed under the terms of Sections 1 and 2 above on a medium customarily used for software interchange; or,
- b) Accompany it with a written offer, valid for at least three years, to give any third party, for a charge no more than your cost of physically performing source distribution, a complete machine-readable copy of the corresponding source code, to be distributed under the terms of Sections 1 and 2 above on a medium customarily used for software interchange; or,
- c) Accompany it with the information you received as to the offer to distribute corresponding source code. (This alternative is allowed only for noncommercial distribution and only if you received the program in object code or executable form with such an offer, in accord with Subsection b above.)

The source code for a work means the preferred form of the work for making modifications to it. For an executable work, complete source code means all the source code for all modules it contains, plus any associated interface definition files, plus the scripts used to control compilation and installation of the executable. However, as a special exception, the source code distributed need not include anything that is normally distributed (in either source or binary form) with the major components (compiler, kernel, and so on) of the operating system on which the executable runs, unless that component itself accompanies the executable.

If distribution of executable or object code is made by offering access to copy from a designated place, then offering equivalent access to copy the source code from the same place counts as distribution of the source code, even though third parties are not compelled to copy the source along with the object code.

4. You may not copy, modify, sublicense, or distribute the Program except as expressly provided under this License. Any attempt otherwise to copy, modify, sublicense or distribute the Program is void, and will automatically terminate your rights under this License. However, parties who have received copies, or rights, from you under this License will not have their licenses terminated so long as such parties remain in full compliance.

5. You are not required to accept this License, since you have not signed it. However, nothing else grants you permission to modify or distribute the Program or its derivative works. These actions are prohibited by law if you do not accept this License.

Therefore, by modifying or distributing the Program (or any work based on the Program), you indicate your acceptance of this License to do so, and all its terms and conditions for copying, distributing or modifying the Program or works based on it.

6. Each time you redistribute the Program (or any work based on the Program), the recipient automatically receives a license from the original licensor to copy, distribute or modify the Program subject to these terms and conditions. You may not impose any further restrictions on the recipients' exercise of the rights granted herein. You are not responsible for enforcing compliance by third parties to this License.

7. If, as a consequence of a court judgment or allegation of patent infringement or for any other reason (not limited to patent issues), conditions are imposed on you (whether by court order, agreement or otherwise) that contradict the conditions of this License, they do not excuse you from the conditions of this License. If you cannot distribute so as to satisfy simultaneously your obligations under this License and any other pertinent obligations, then as a consequence you may not distribute the Program at all. For example, if a patent license would not permit royalty-free redistribution of the Program by all those who receive copies directly or indirectly through you, then the only way you could satisfy both it and this License would be to refrain entirely from distribution of the Program.

If any portion of this section is held invalid or unenforceable under any particular circumstance, the balance of the section is intended to apply and the section as a whole is intended to apply in other circumstances.

It is not the purpose of this section to induce you to infringe any patents or other property right claims or to contest validity of any such claims; this section has the sole purpose of protecting the integrity of the free software distribution system, which is implemented by public license practices. Many people have made generous contributions to the wide range of software distributed through that system in reliance on consistent application of that system; it is up to the author/donor to decide if he or she is willing to distribute software through any other system and a licensee cannot impose that choice.

This section is intended to make thoroughly clear what is believed to be a consequence of the rest of this License.

8. If the distribution and/or use of the Program is restricted in certain countries either by patents or by copyrighted interfaces, the original copyright holder who places the Program under this License may add an explicit geographical distribution limitation excluding those countries, so that distribution is permitted only in or among countries not thus excluded. In such case, this License incorporates the limitation as if written in the body of this License.

9. The Free Software Foundation may publish revised and/or new versions of the General Public License from time to time. Such new versions will be similar in spirit to the present version, but may differ in detail to address new problems or concerns.

Each version is given a distinguishing version number. If the Program specifies a version number of this License which applies to it and '"any later version'", you have the option of following the terms and conditions either of that version or of any later version published by the Free Software Foundation. If the Program does not specify a version number of this License, you may choose any version ever published by the Free Software Foundation.

10. If you wish to incorporate parts of the Program into other free programs whose distribution conditions are different, write to the author to ask for permission. For software which is copyrighted by the Free Software Foundation, write to the Free Software Foundation; we sometimes make exceptions for this. Our decision will be guided by the two goals of preserving the free status of all derivatives of our free software and of promoting the sharing and reuse of software generally.

#### **NO WARRANTY**

11. BECAUSE THE PROGRAM IS LICENSED FREE OF CHARGE, THERE IS NO WARRANTY FOR THE PROGRAM, TO THE EXTENT PERMITTED BY APPLICABLE LAW. EXCEPT WHEN OTHERWISE STATED IN WRITING THE COPYRIGHT HOLDERS AND/OR OTHER PARTIES PROVIDE THE PROGRAM '"AS IS'" WITHOUT WARRANTY OF ANY KIND, EITHER EXPRESSED OR IMPLIED, INCLUDING, BUT NOT LIMITED TO, THE IMPLIED WARRANTIES OF MERCHANTABILITY AND FITNESS FOR A PARTICULAR PURPOSE. THE ENTIRE RISK AS TO THE QUALITY AND PERFORMANCE OF THE PROGRAM IS WITH YOU. SHOULD THE PROGRAM PROVE DEFECTIVE, YOU ASSUME THE COST OF ALL NECESSARY SERVICING, REPAIR OR CORRECTION.

12. IN NO EVENT UNLESS REQUIRED BY APPLICABLE LAW OR AGREED TO IN WRITING WILL ANY COPYRIGHT HOLDER, OR ANY OTHER PARTY WHO MAY MODIFY AND/OR REDISTRIBUTE THE PROGRAM AS PERMITTED ABOVE, BE LIABLE TO YOU FOR DAMAGES, INCLUDING ANY GENERAL, SPECIAL, INCIDENTAL OR CONSEQUENTIAL DAMAGES ARISING OUT OF THE USE OR INABILITY TO USE THE PROGRAM (INCLUDING BUT NOT LIMITED TO LOSS OF DATA OR DATA BEING RENDERED INACCURATE OR LOSSES SUSTAINED BY YOU OR THIRD PARTIES OR A FAILURE OF THE PROGRAM TO OPERATE WITH ANY OTHER PROGRAMS), EVEN IF SUCH HOLDER OR OTHER PARTY HAS BEEN ADVISED OF THE POSSIBILITY OF SUCH DAMAGES.

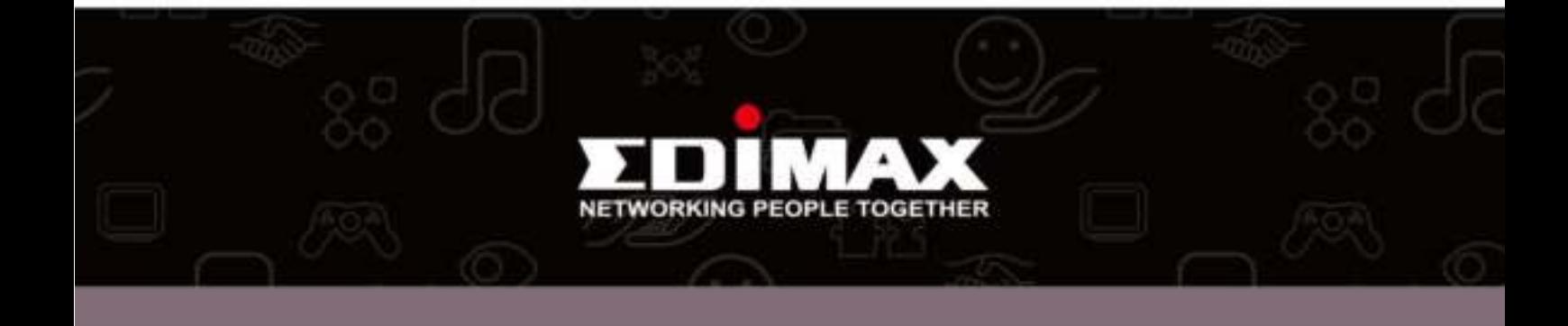